Daniele De Luca

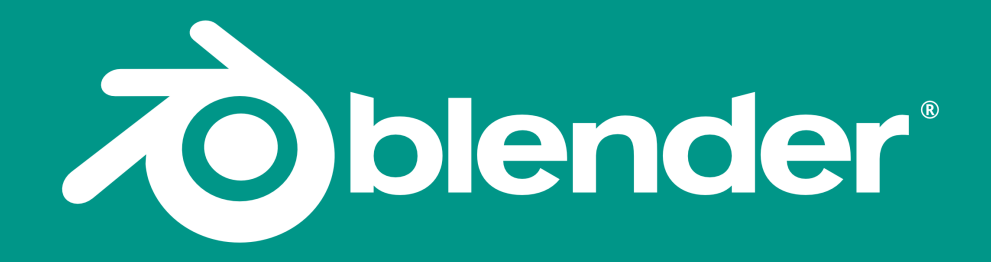

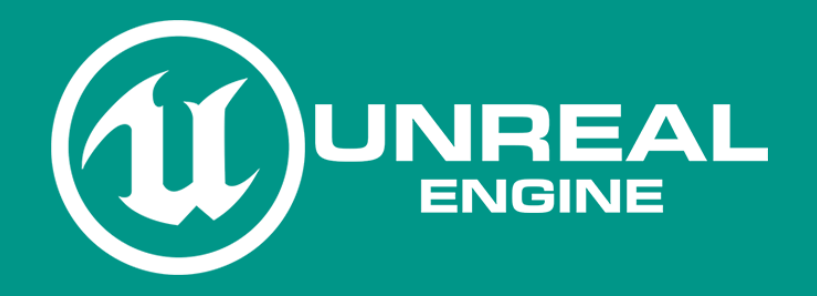

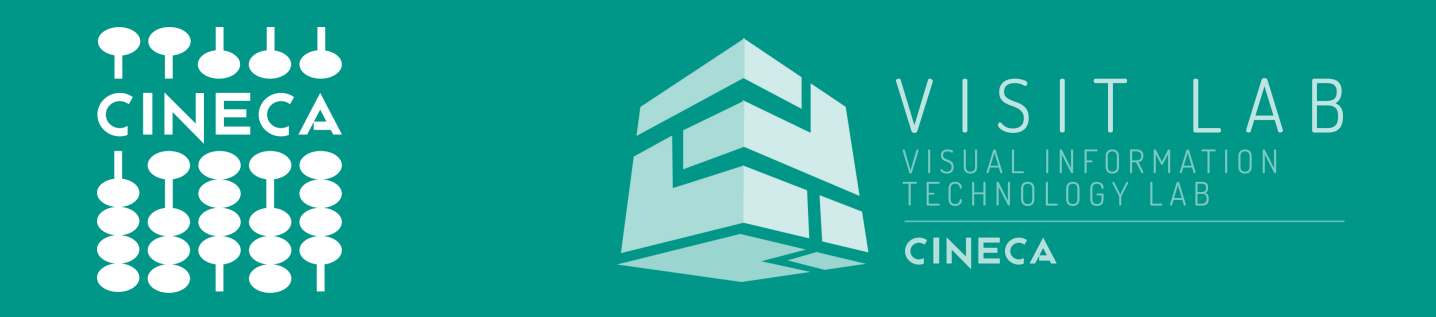

#### CINECA and VisitLab

**Cineca** is an **Interunivesity Consortium** serving both research and industries by means of the main Italian supercomputing public facility.

**Cineca Visual IT Lab** is a small department focused on computer graphics applications. We have been developing real-time applications and short movies to communicate scientific results and cultural heritage knowledge both for research and a general public

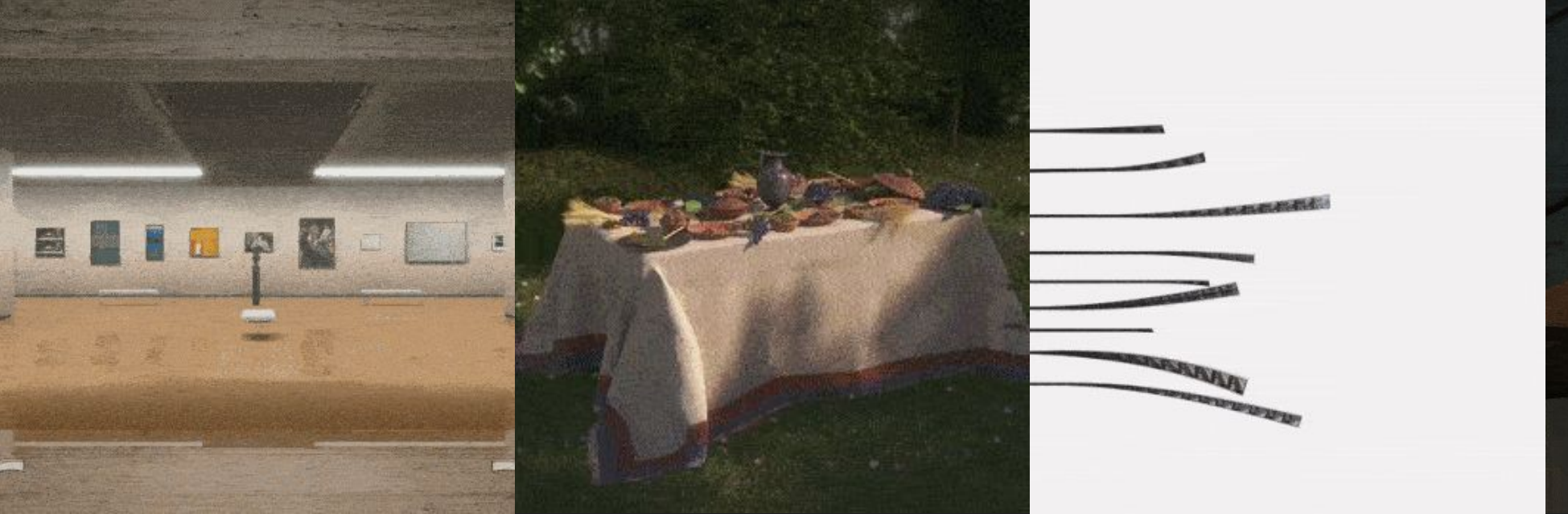

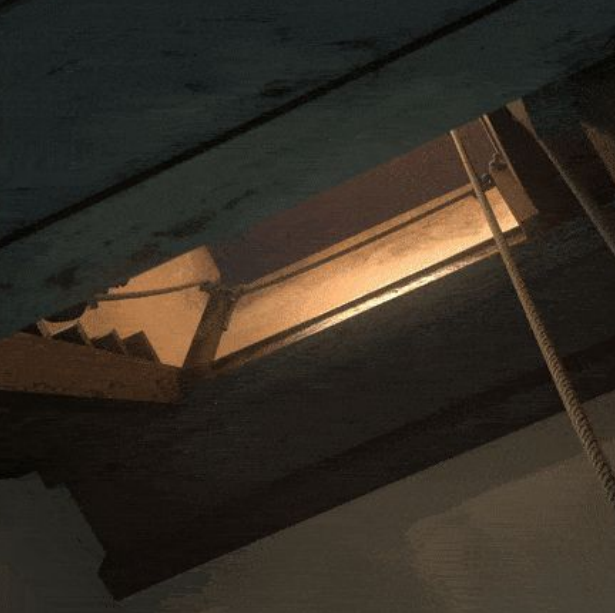

#### Daniele De Luca **d.deluca@cineca.it**

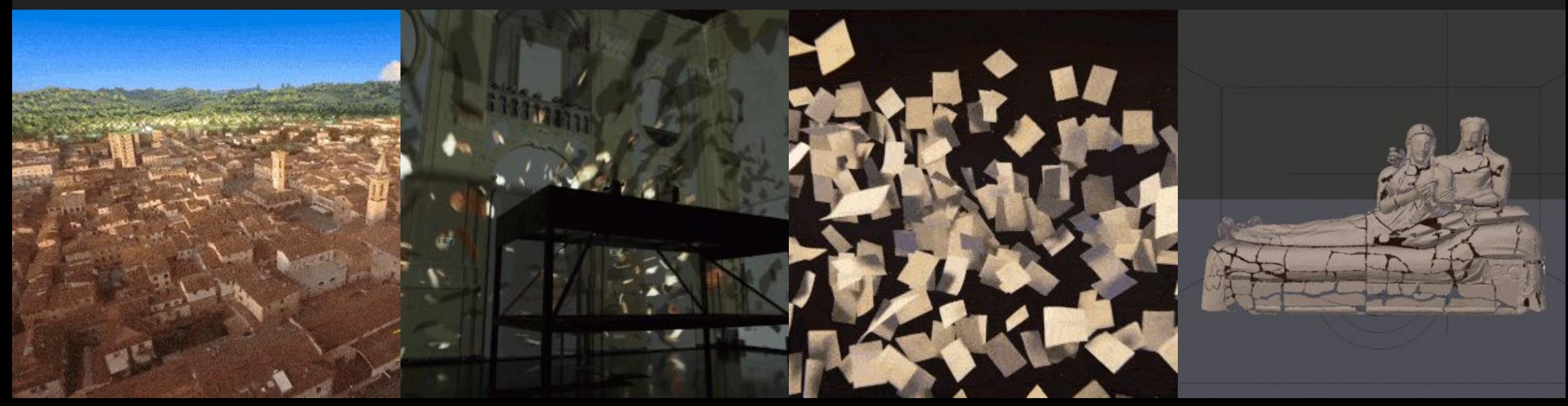

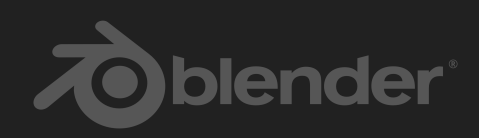

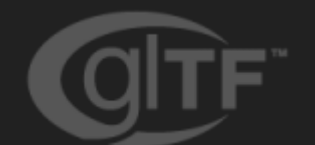

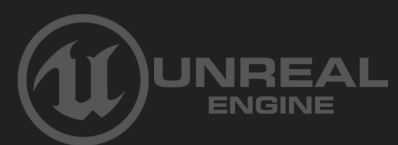

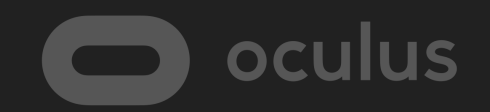

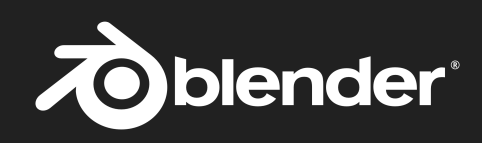

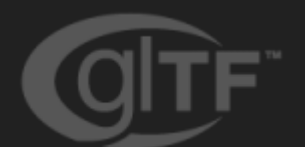

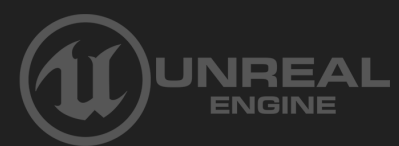

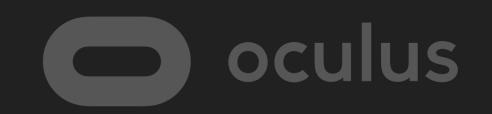

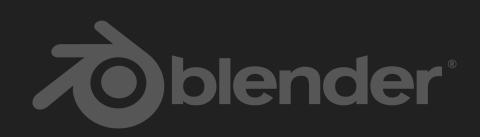

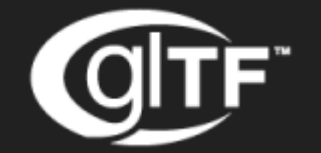

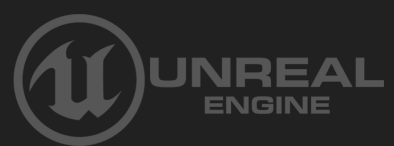

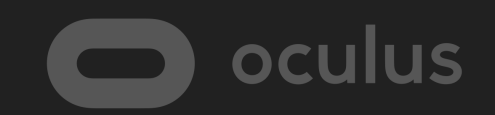

## 3D scene transposition

## in **Unreal engine** for VR interaction

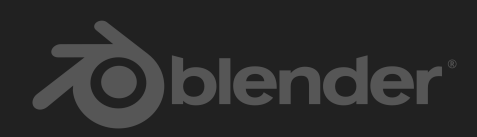

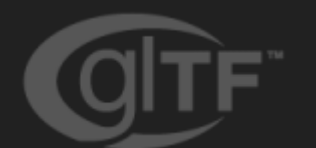

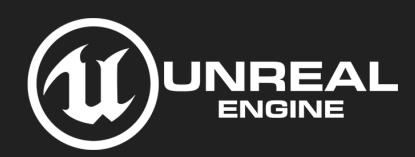

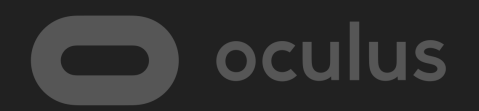

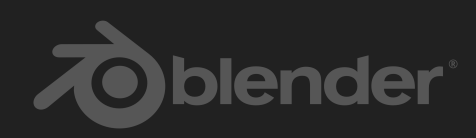

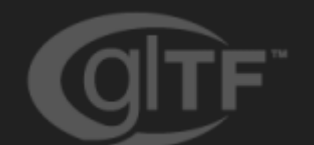

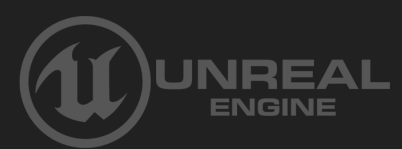

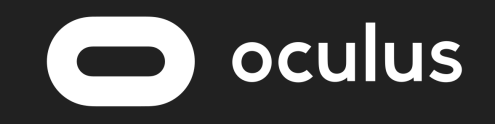

#### Weapon of choice

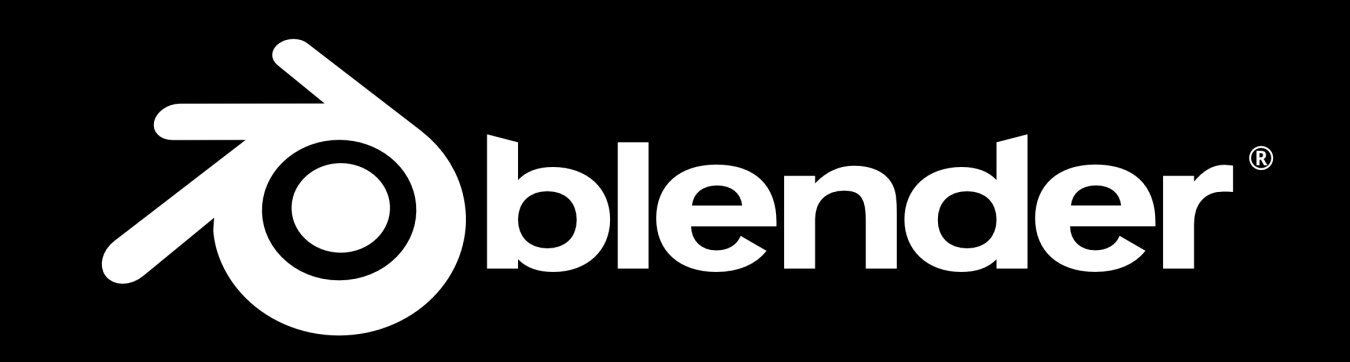

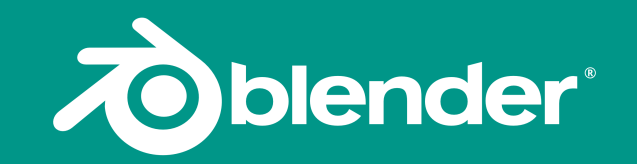

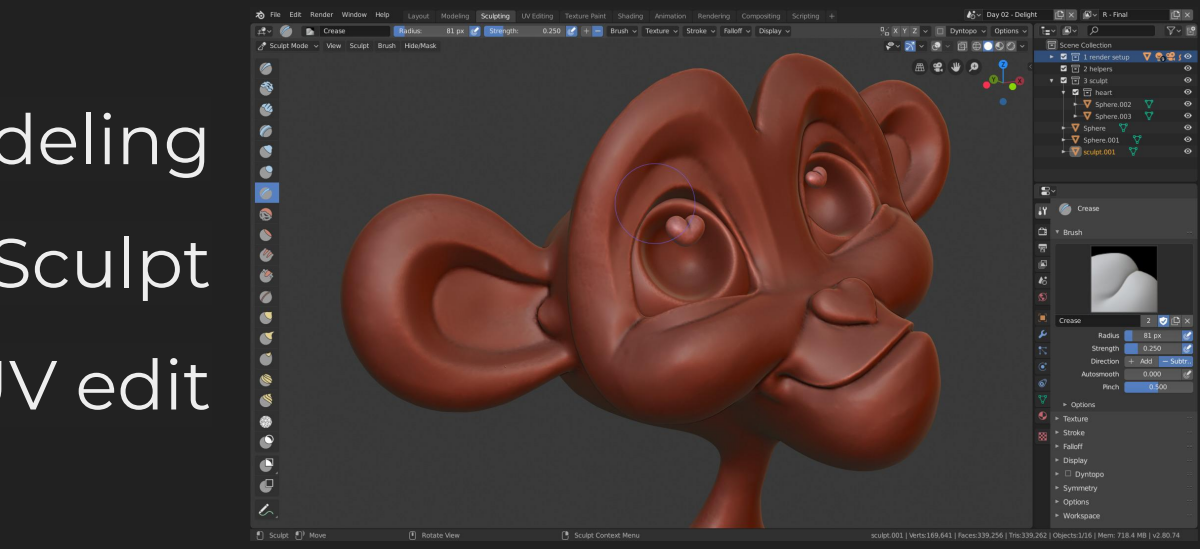

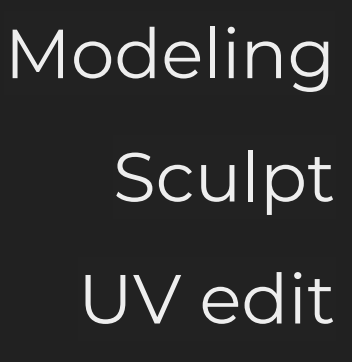

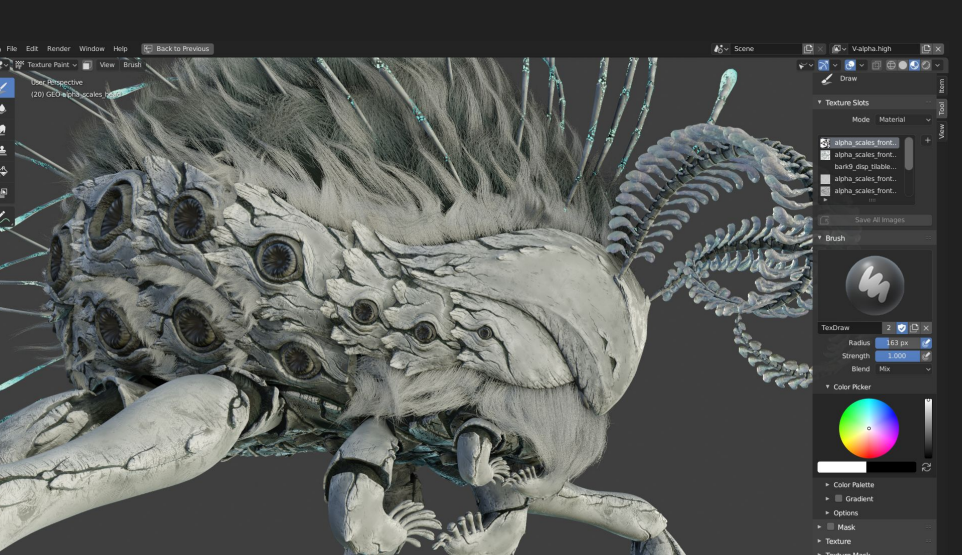

Cycles Render Engine

Eevee Real Time Engine

many more...

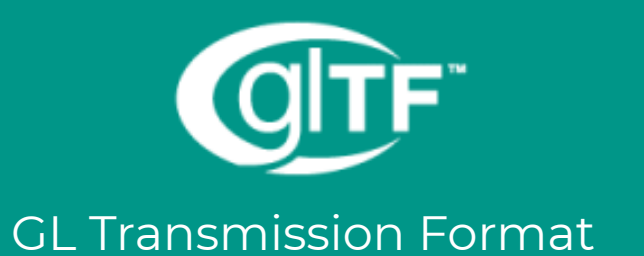

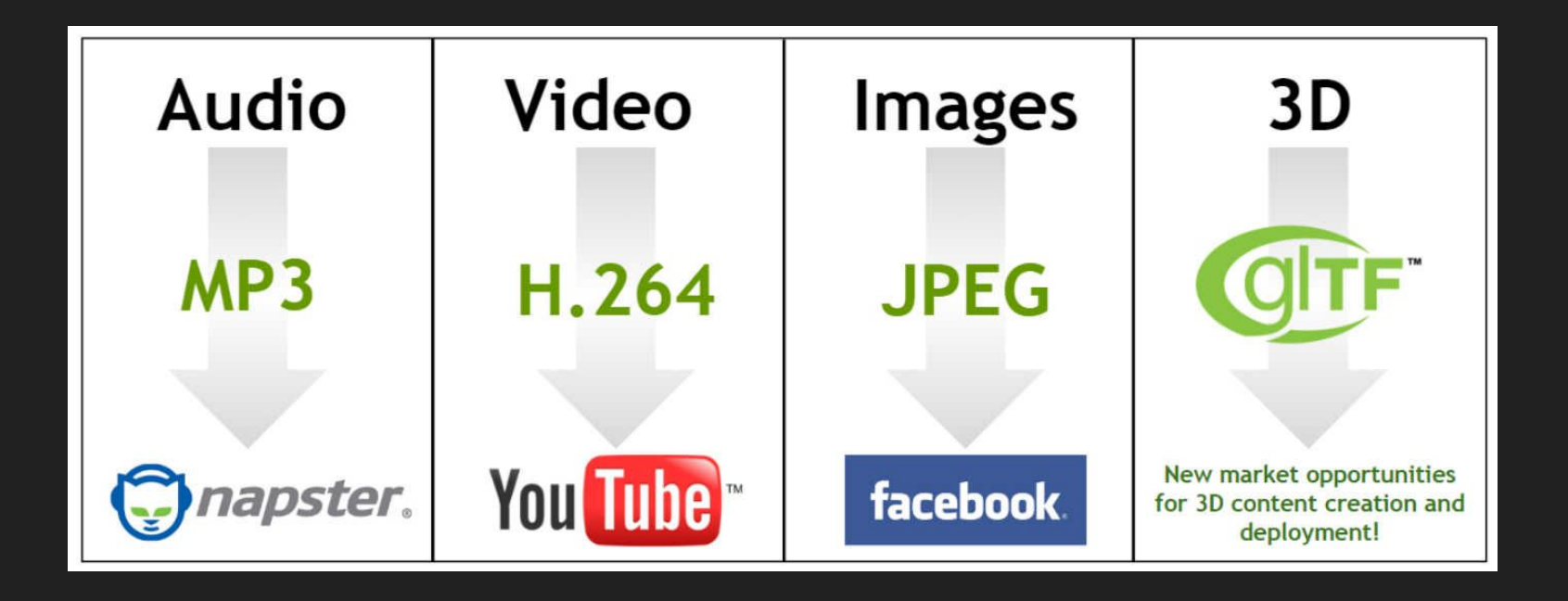

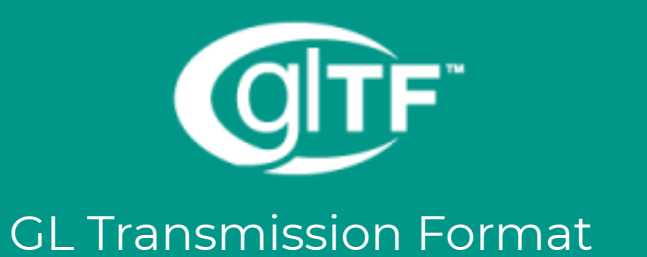

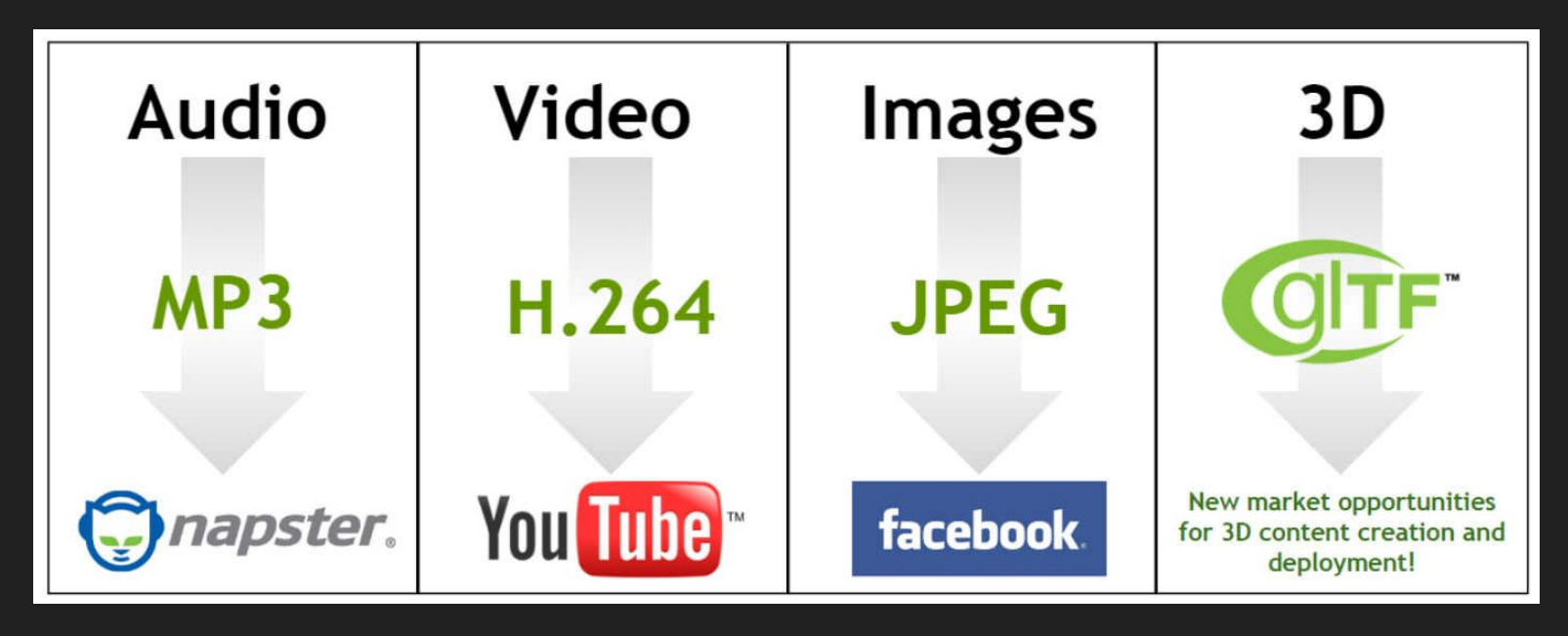

glTF is the "JPEG of 3D"

#### Weapon of choice

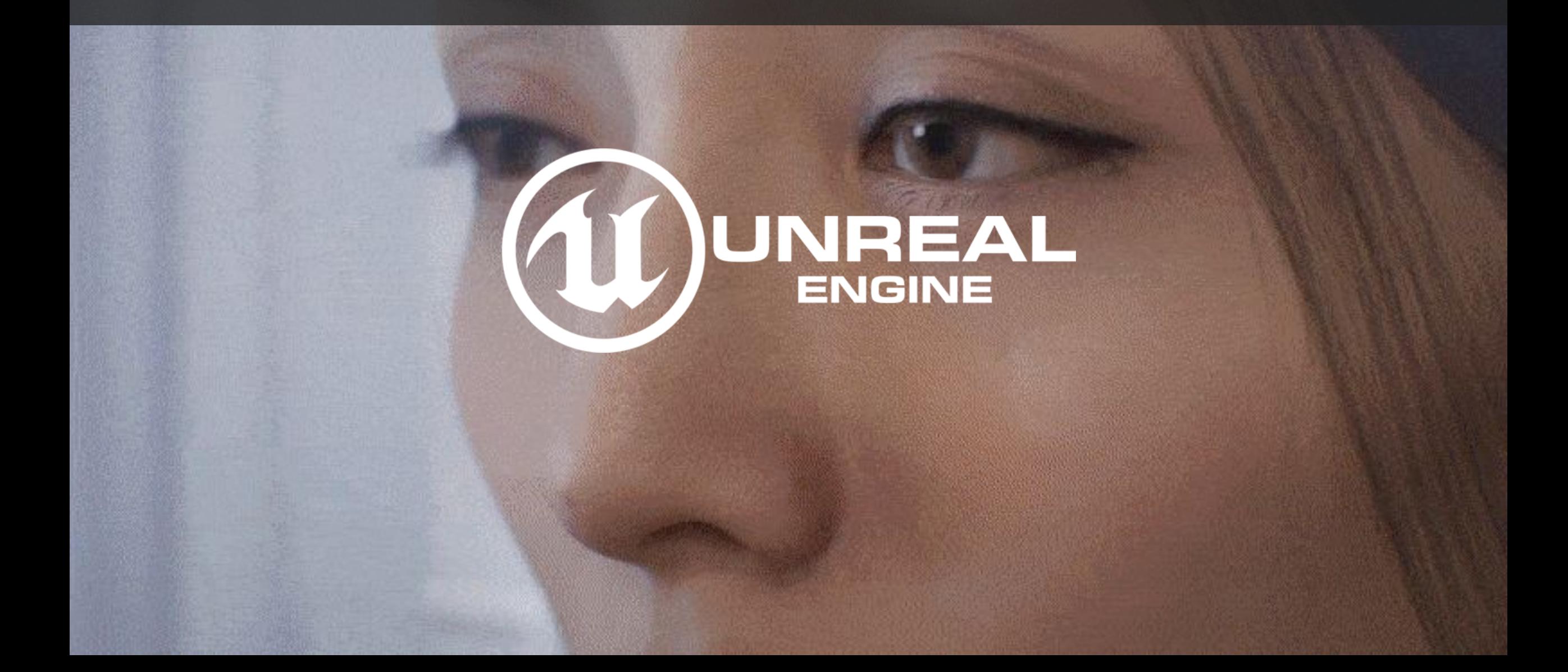

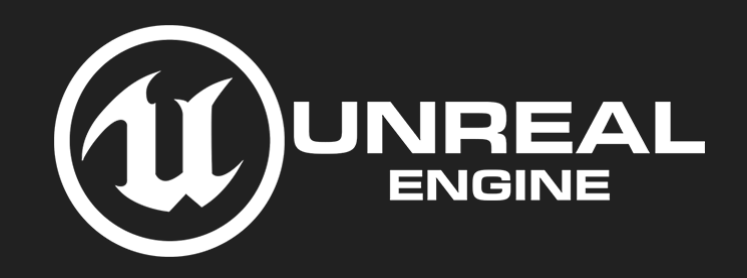

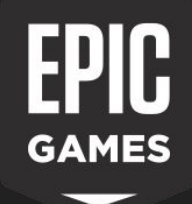

- Game engine like Unity / CryEngine / Lumberyard ...
- Open Source
- Entirely developed in C++

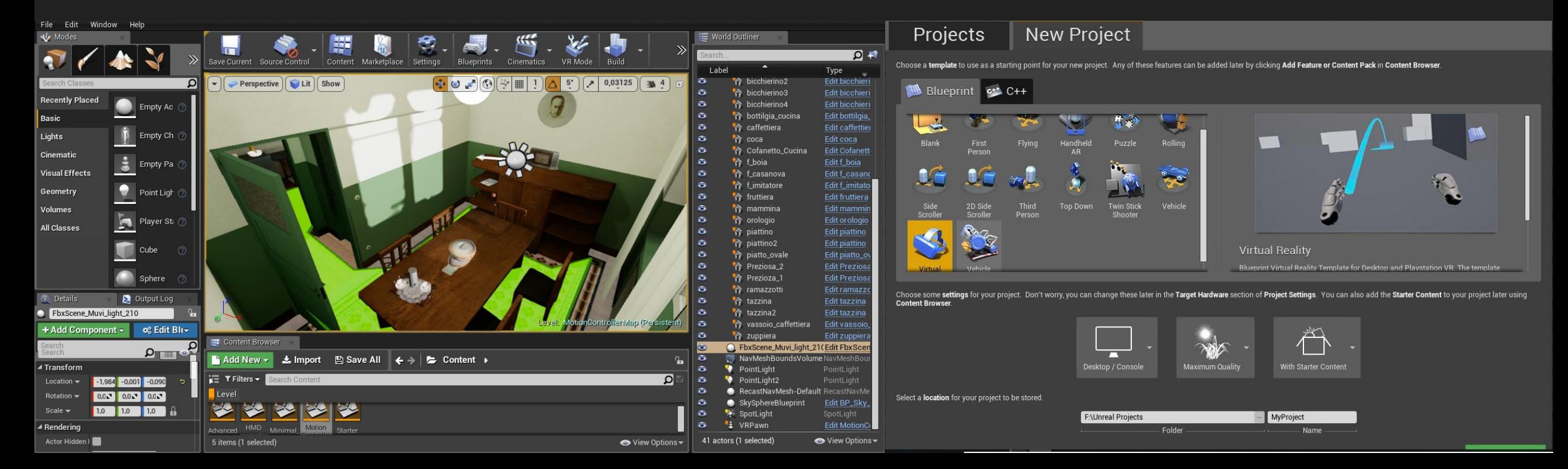

#### Game Engine

- Rendering Engine
- Physics simulation engine
- Scripting modules
- Graphical API management with an Hardware Abstraction Layer (DirectX e OpenGL)

#### The Unreal Editor

#### Main Components

- Level
- Actors
- World Outliner
- Content Browser
- Details

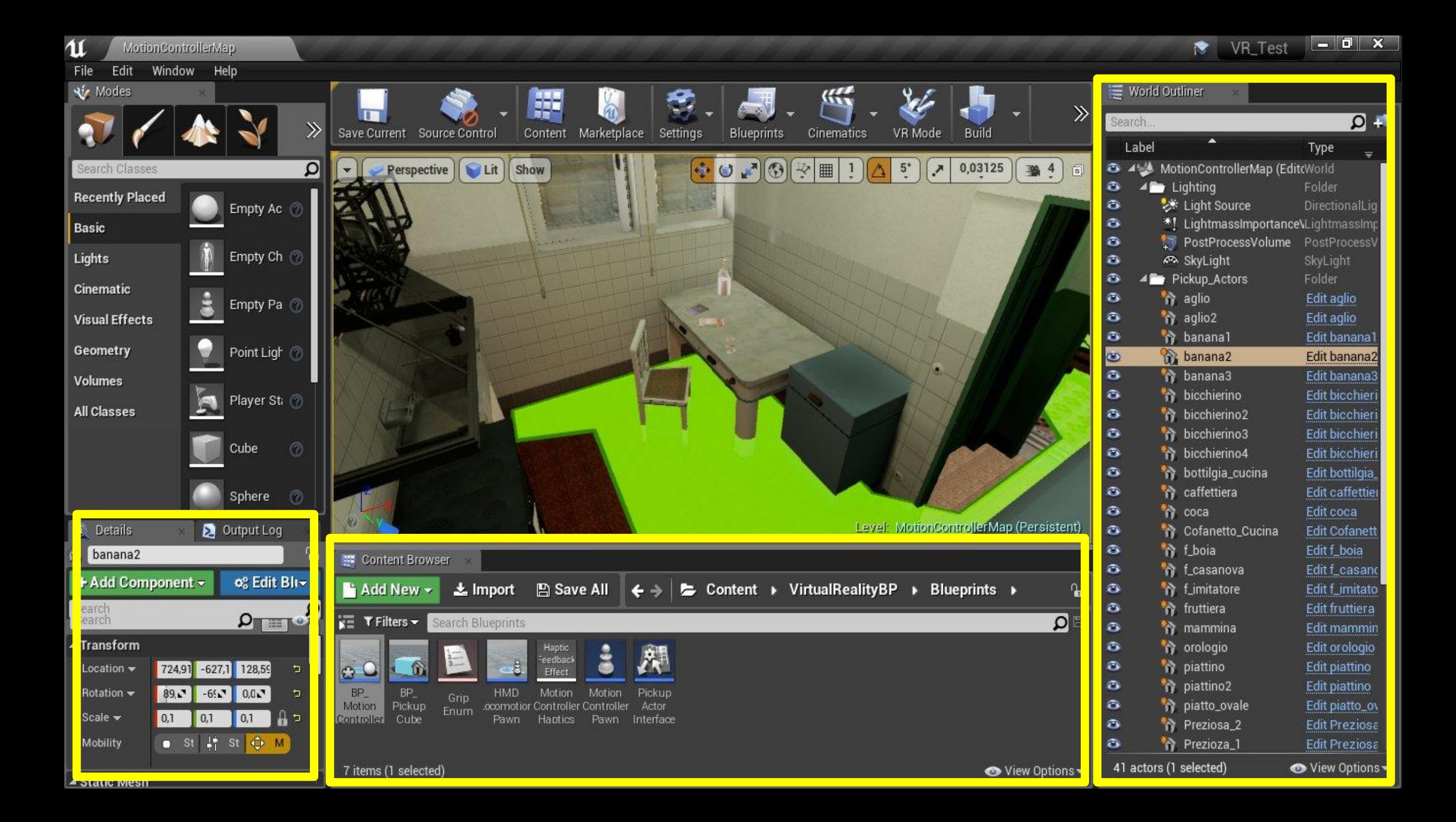

#### Unreal Engine 4: Blueprints

- Visual scripting
- Optimize the C++ code
- Object building, functions, gameplay events

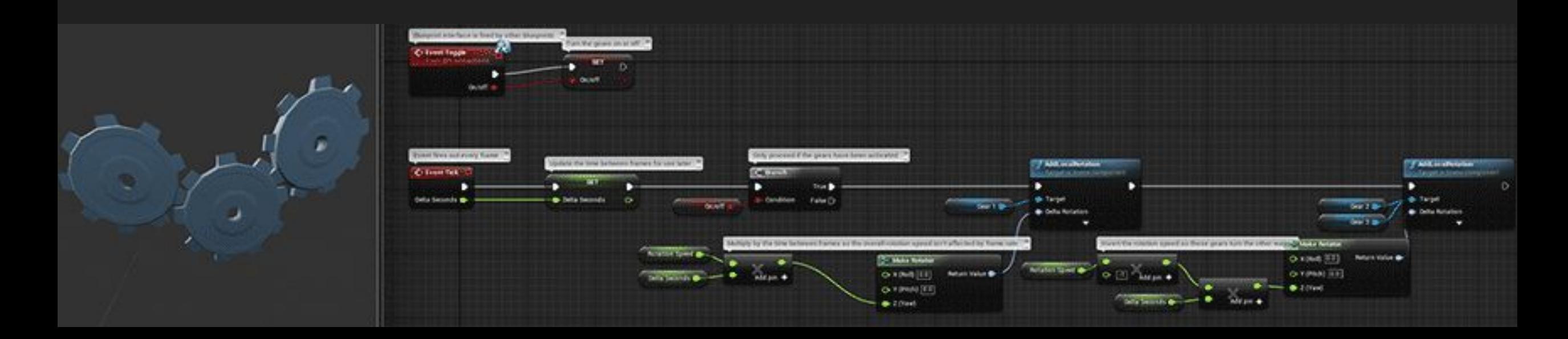

#### Classificazione **Blueprints**

#### Level **Blueprint**

· Blueprint base di ogni livello · Manipolazione degli attori · Gestione dei checkpoint e gli altri elementi di un livello

**Blueprint** Class

Blueprint per la creazione di meccaniche di gioco

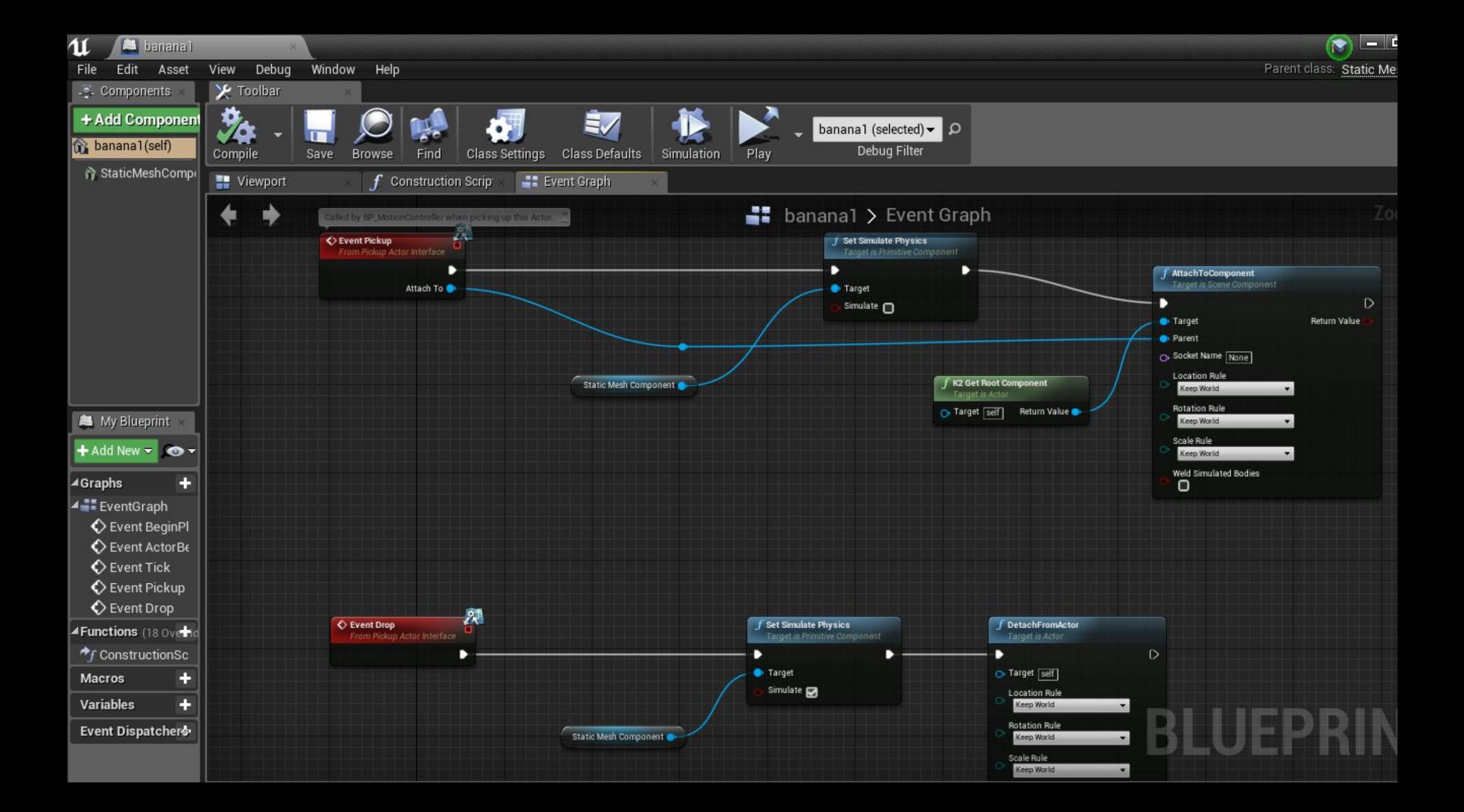

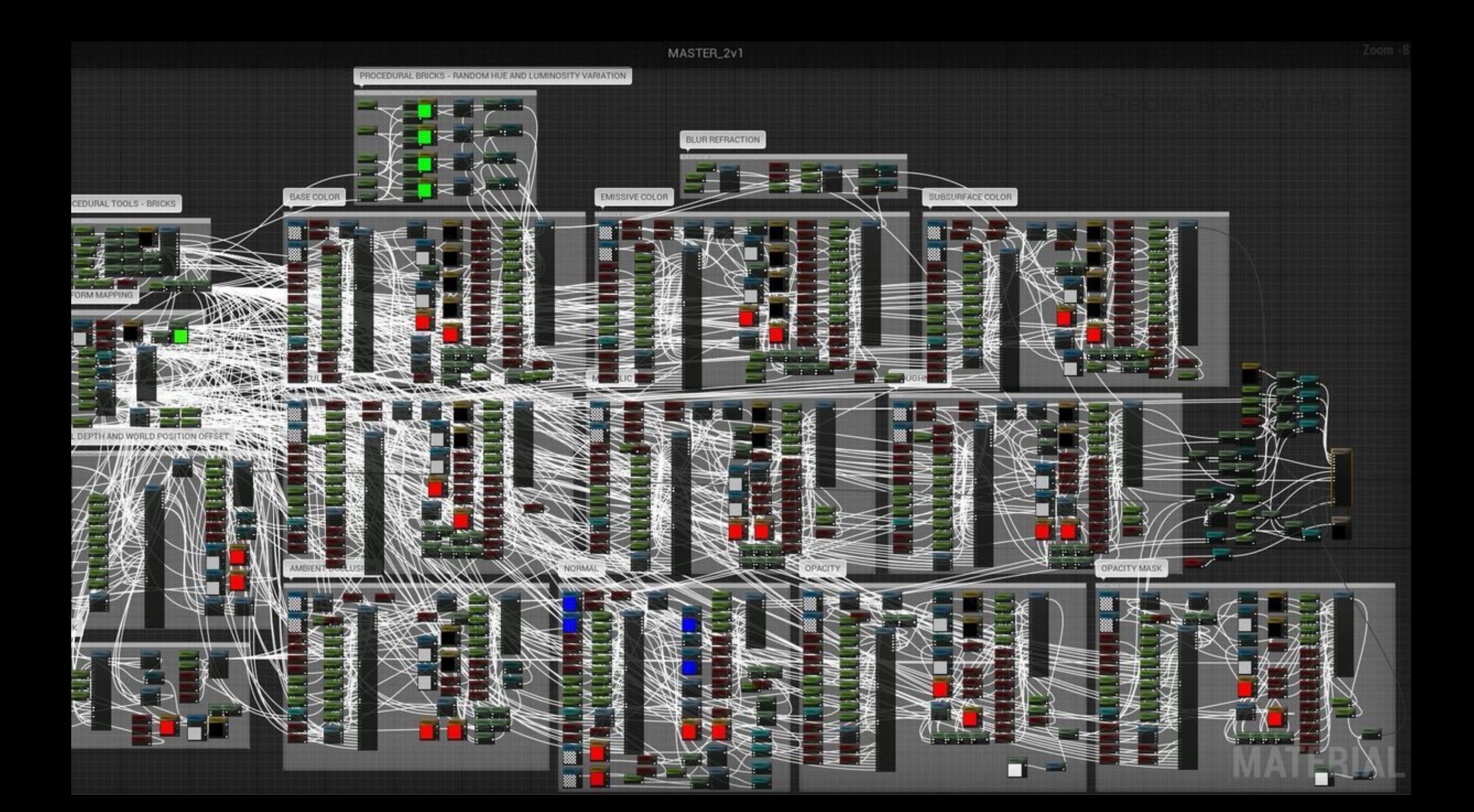

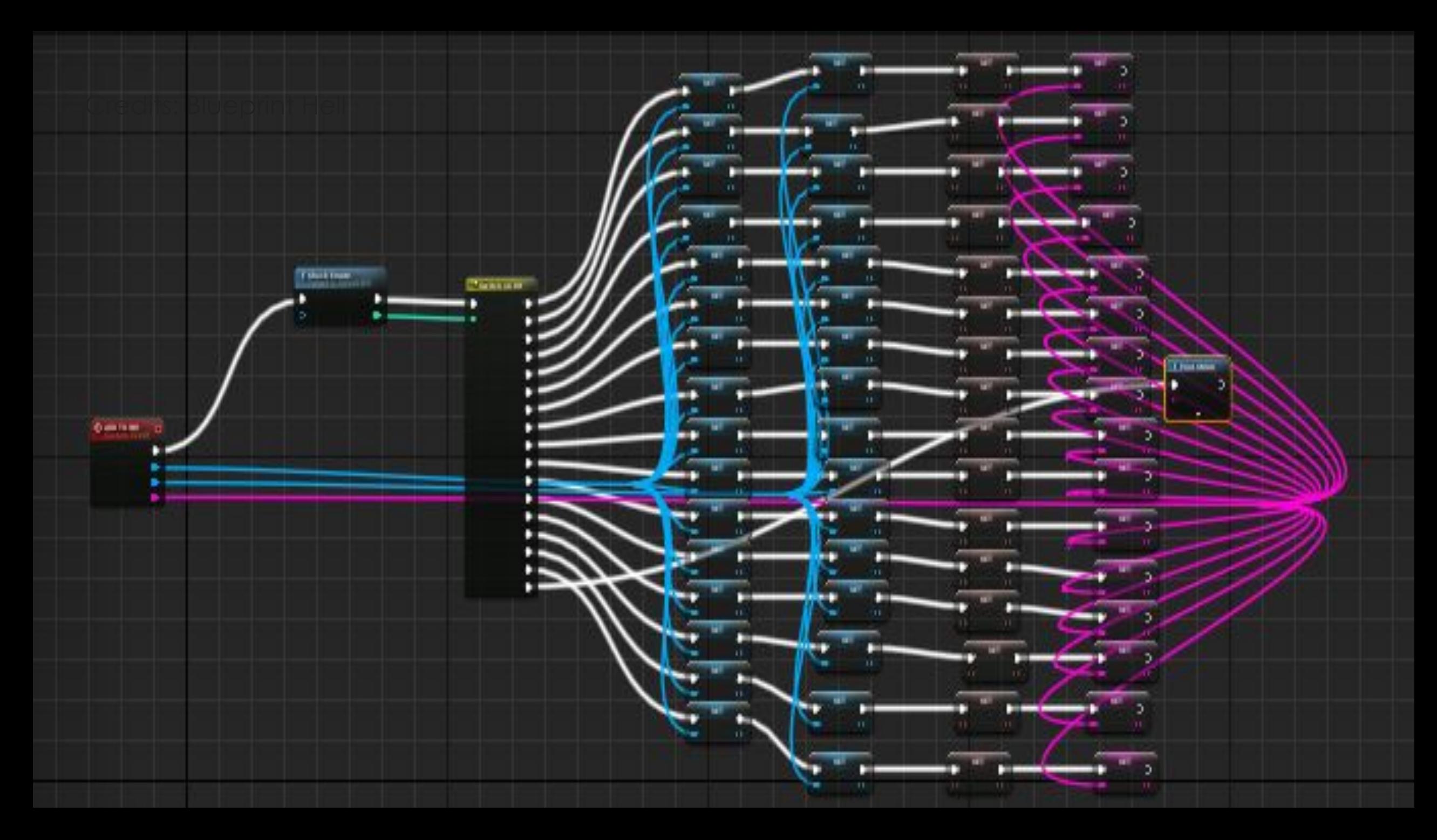

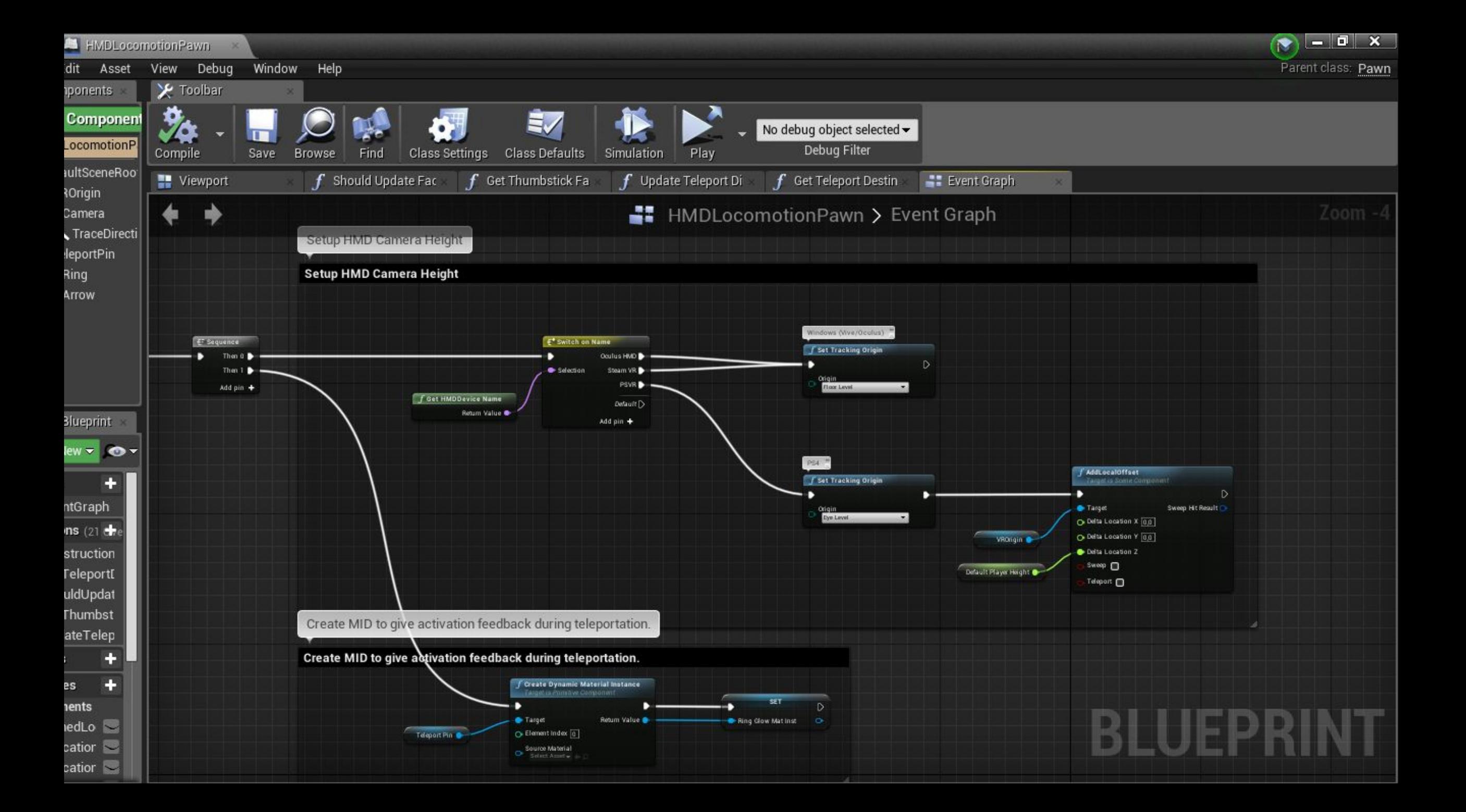

#### Shaders and Materials

● Definiscono le proprietà che la luce deve avere su una determinata mesh

- Unreal 3
	- Diffuse
	- Specular
	- Specular Power

#### Shaders and Materials in UE4

- Physically-based
- Floating point RGBA colors
- Main properties:
	- Base Color
	- Metallic
	- Roughness
	- Emissive
	- Normals

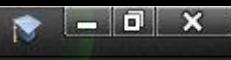

 $\infty$ 

 $\overline{\mathbf{Q}}$ 

All -

LColor LColor

LLight<sub>i</sub>

LLinea LLinea LOverl

LScree LSoftL

8 J I

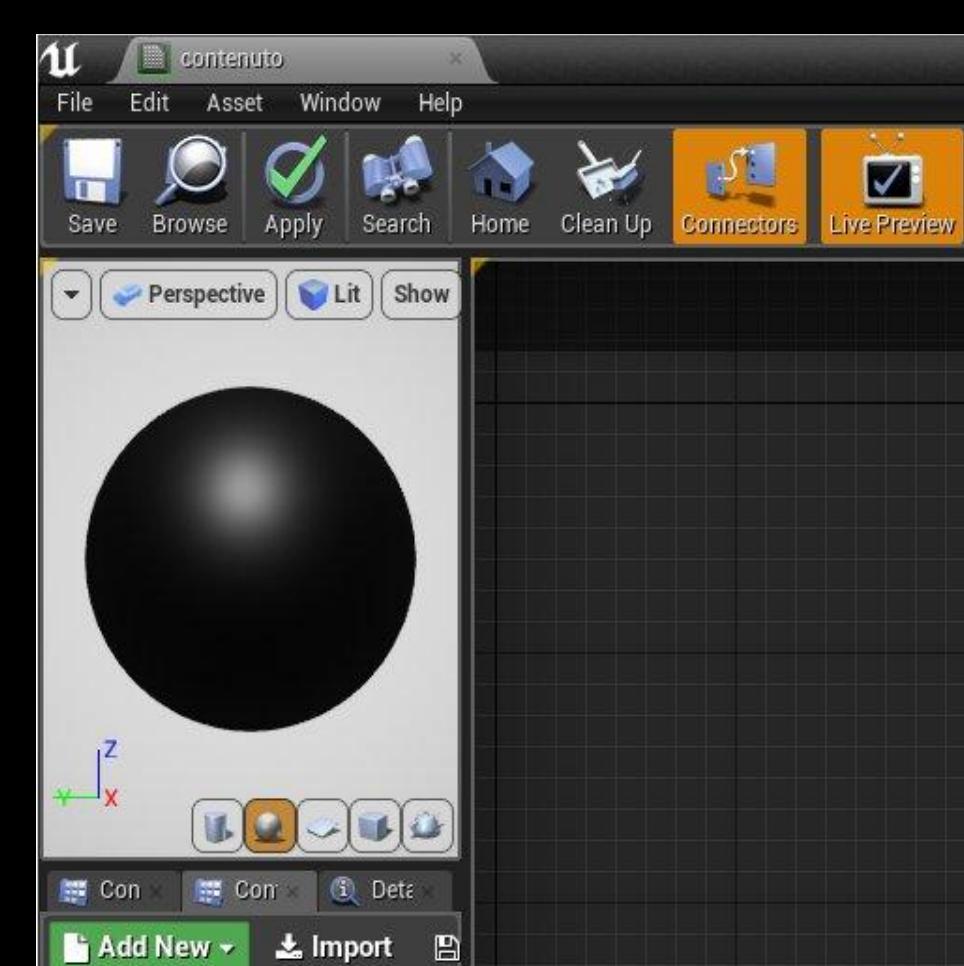

Stats

 $\mathbf{x}$ 

• Base pass shader: 145 instructions

 $\mathbb{R}^*$ 

**PO** 

 $\mathbf{h}$ 

 $\pmb{\$}$ 

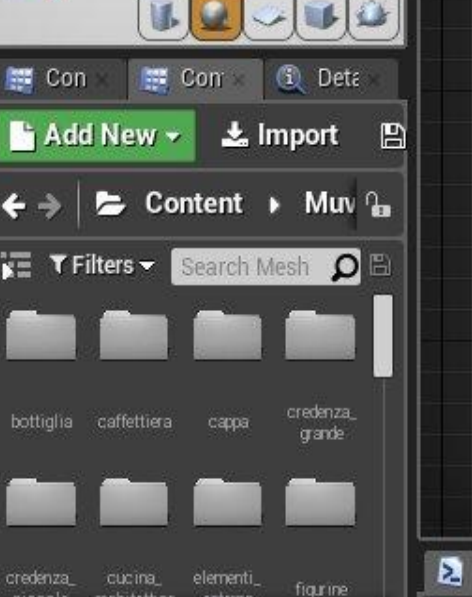

● View Options >

97 items

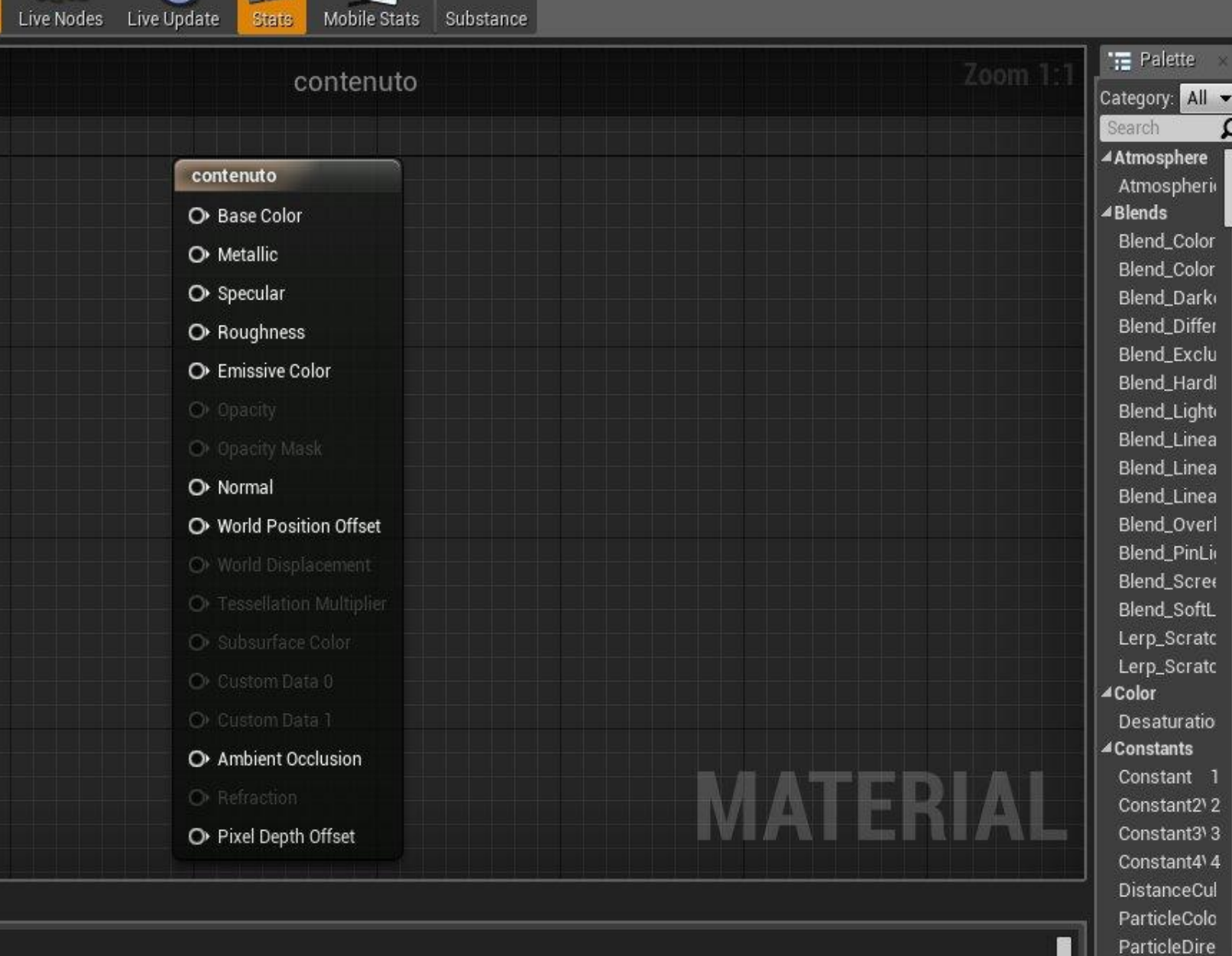

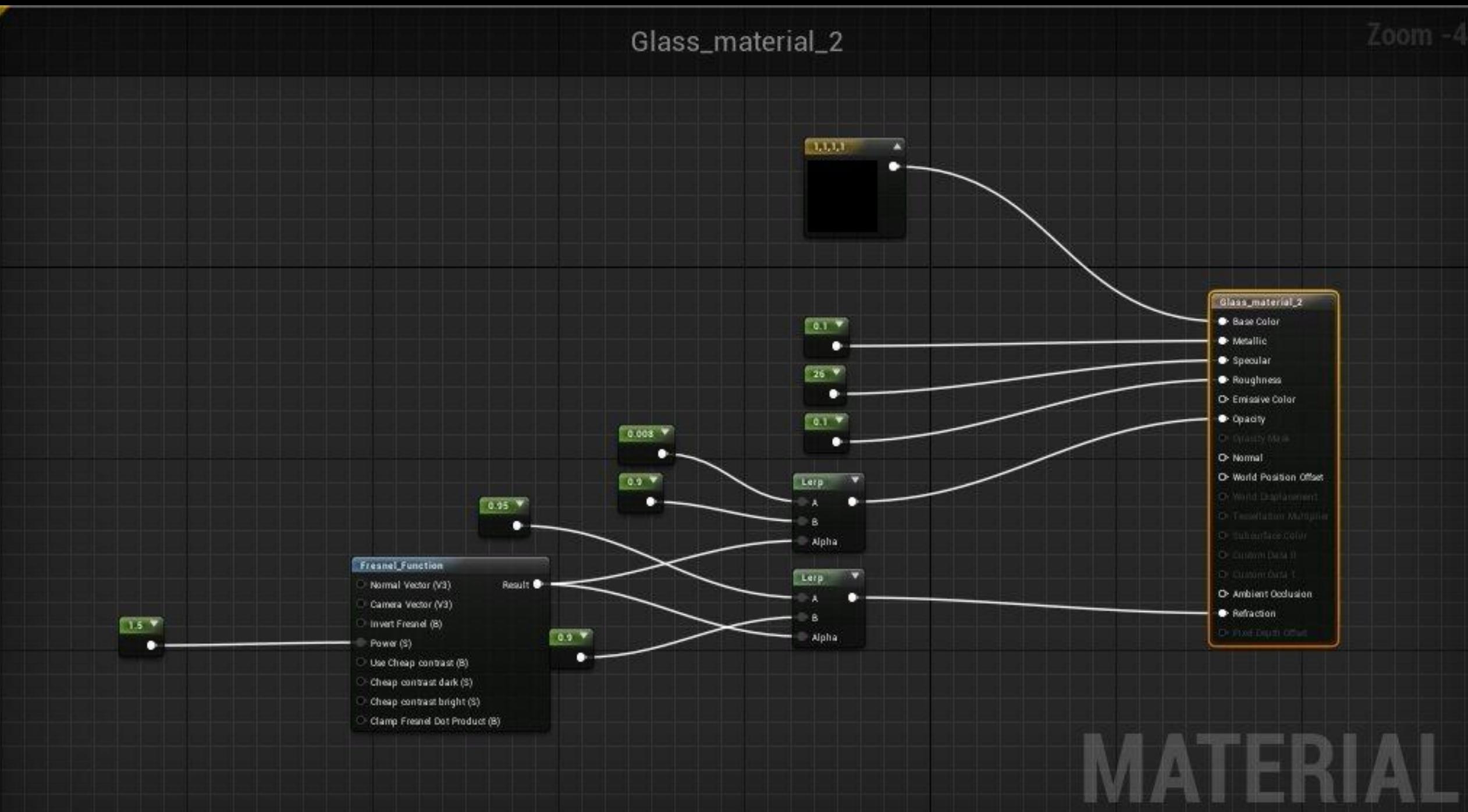

#### Normal maps

• Realistic Depth

• Efficiency without geometry

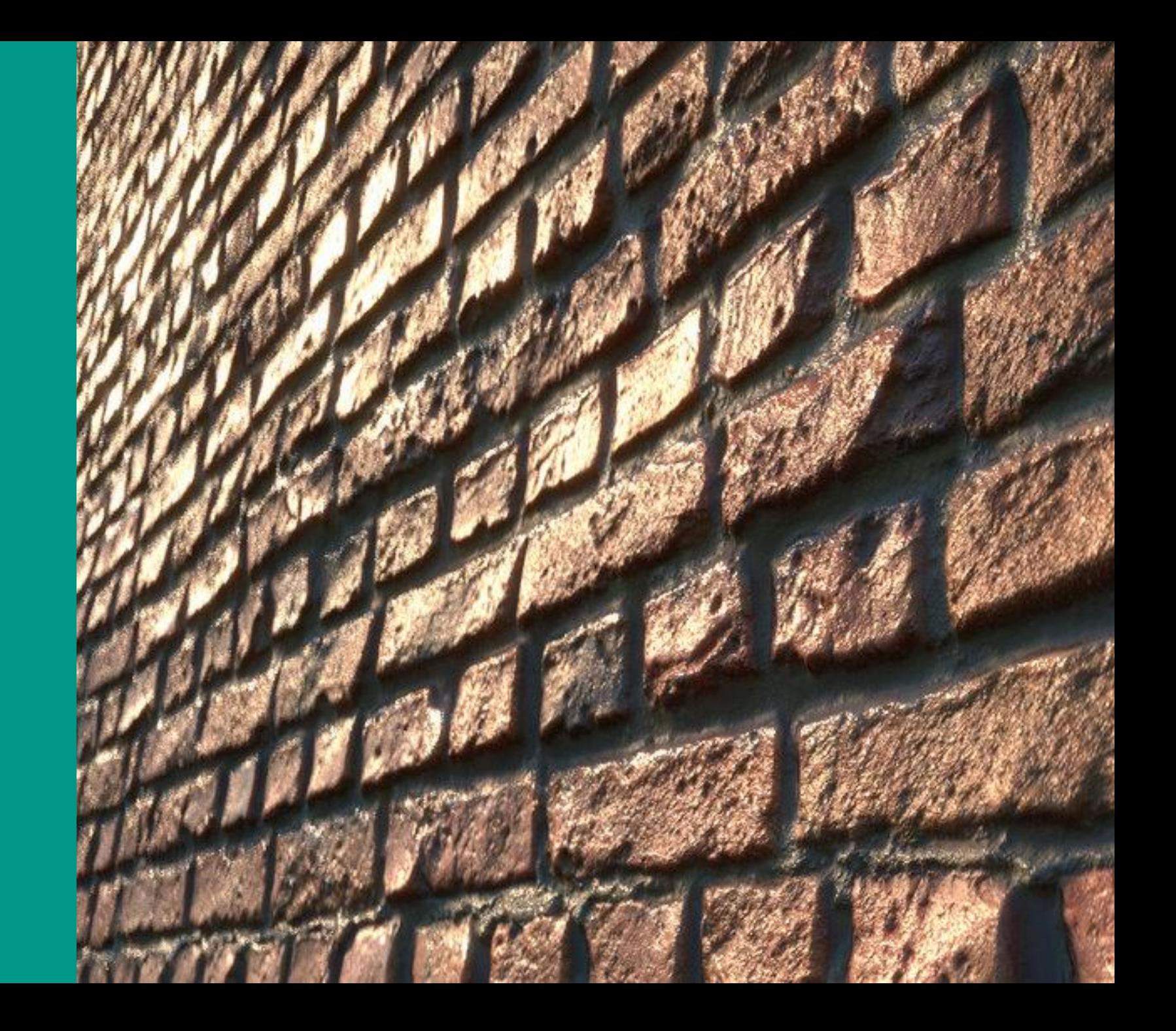

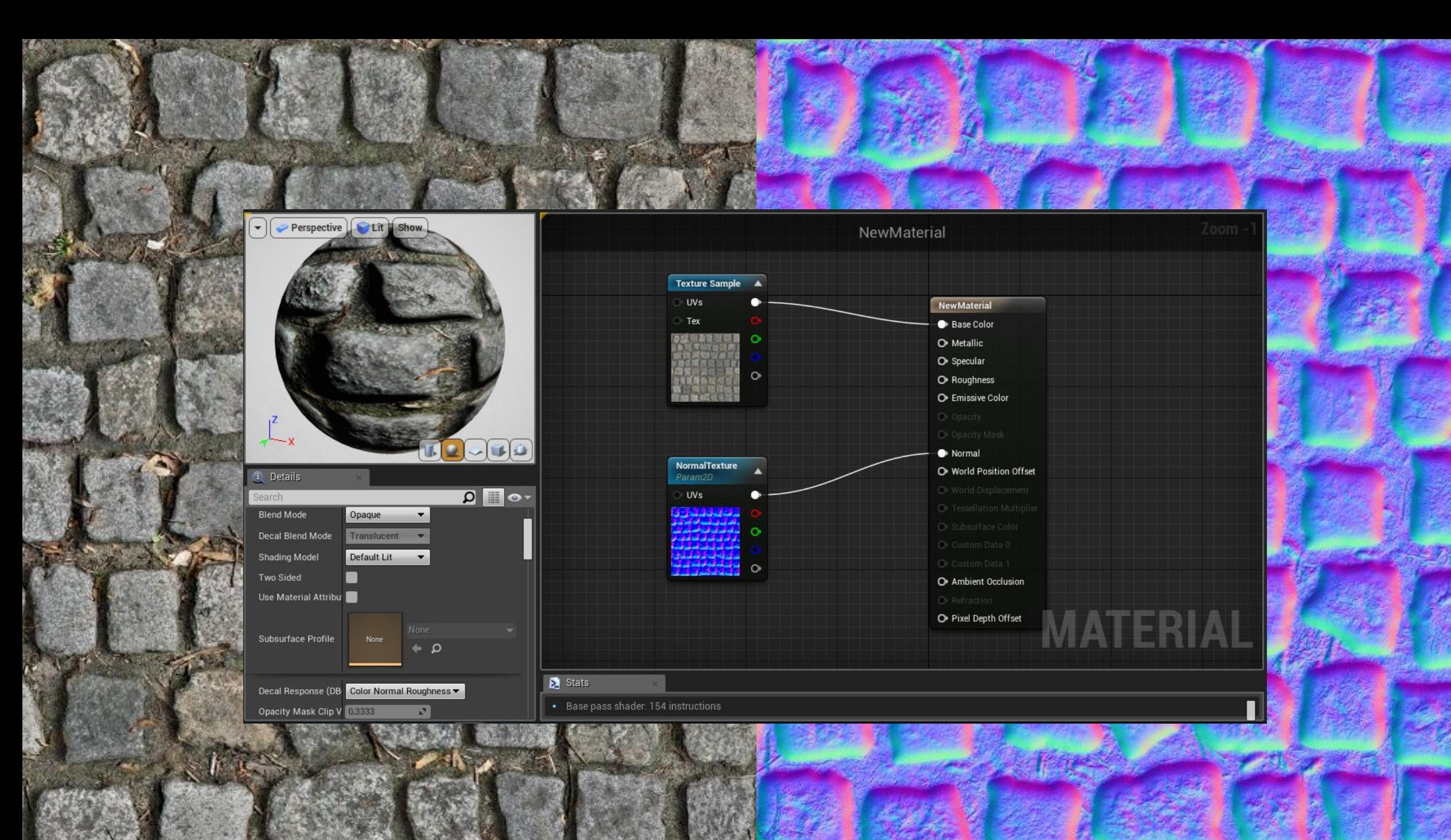

#### Problematica n°1: Blender e Unreal

● Importare la scena di MUVI creata da Blender su Unreal

- Dimensionamento della scena
	- Regolare le UV con la metrica

• Cycle Renderer

#### **Cycle** Renderer VS Unreal

• Shading strettamente legato al motore di rendering

- Export/Import FBX
	- Geometrie
	- Texture
	- UV Mapping

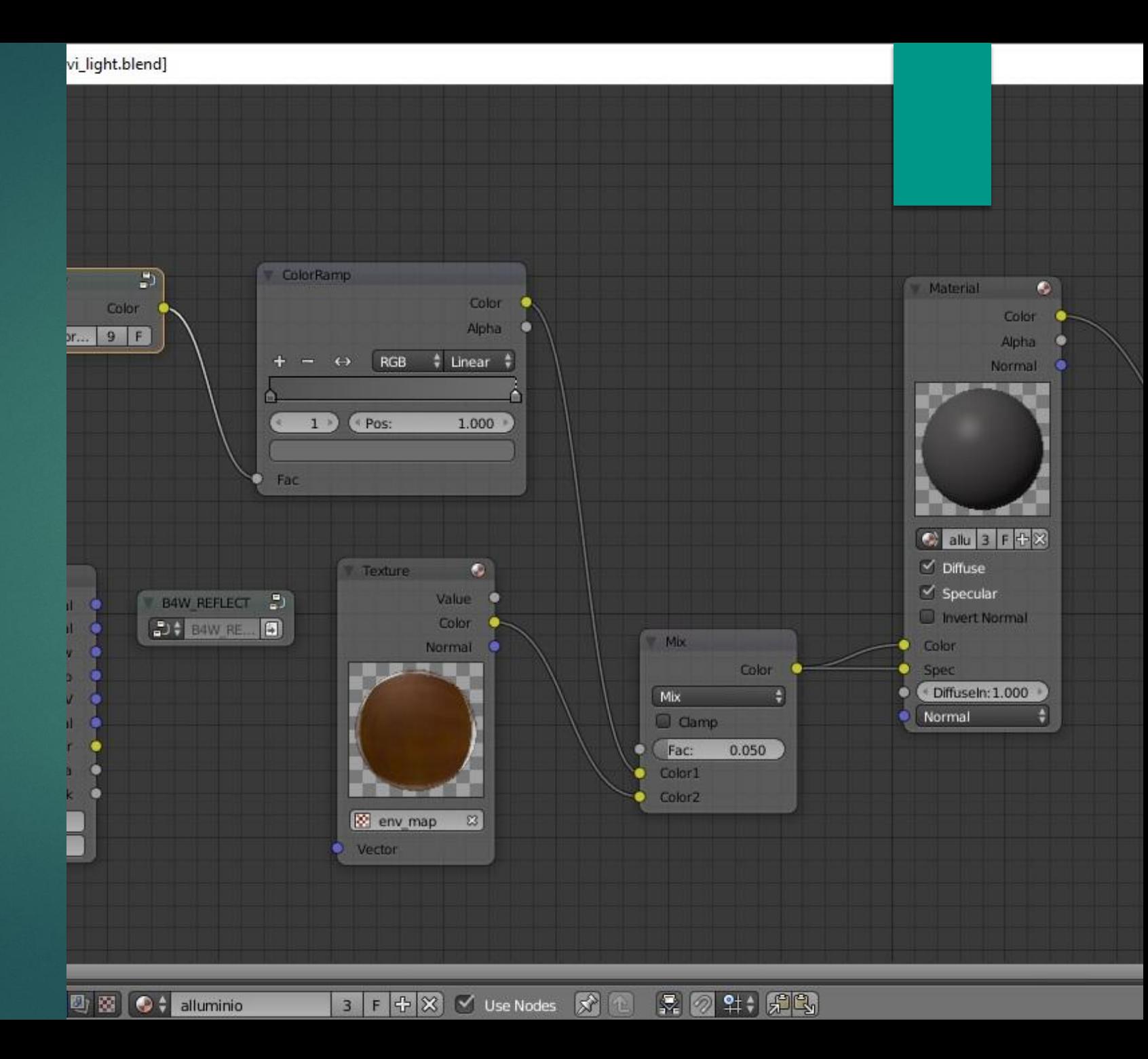

#### SOLUZIONI?

• Texture Baking

- Utilizzo di applicazioni di terzi
	- Substance

● Ricreazione di materiali ex novo

• Utilizzo di Plug-In di conversione

#### Weapon of choice

# Oculus Rift

### Controllers Constellation

Guardian System Stereoscopic Vision

#### **Controllers**

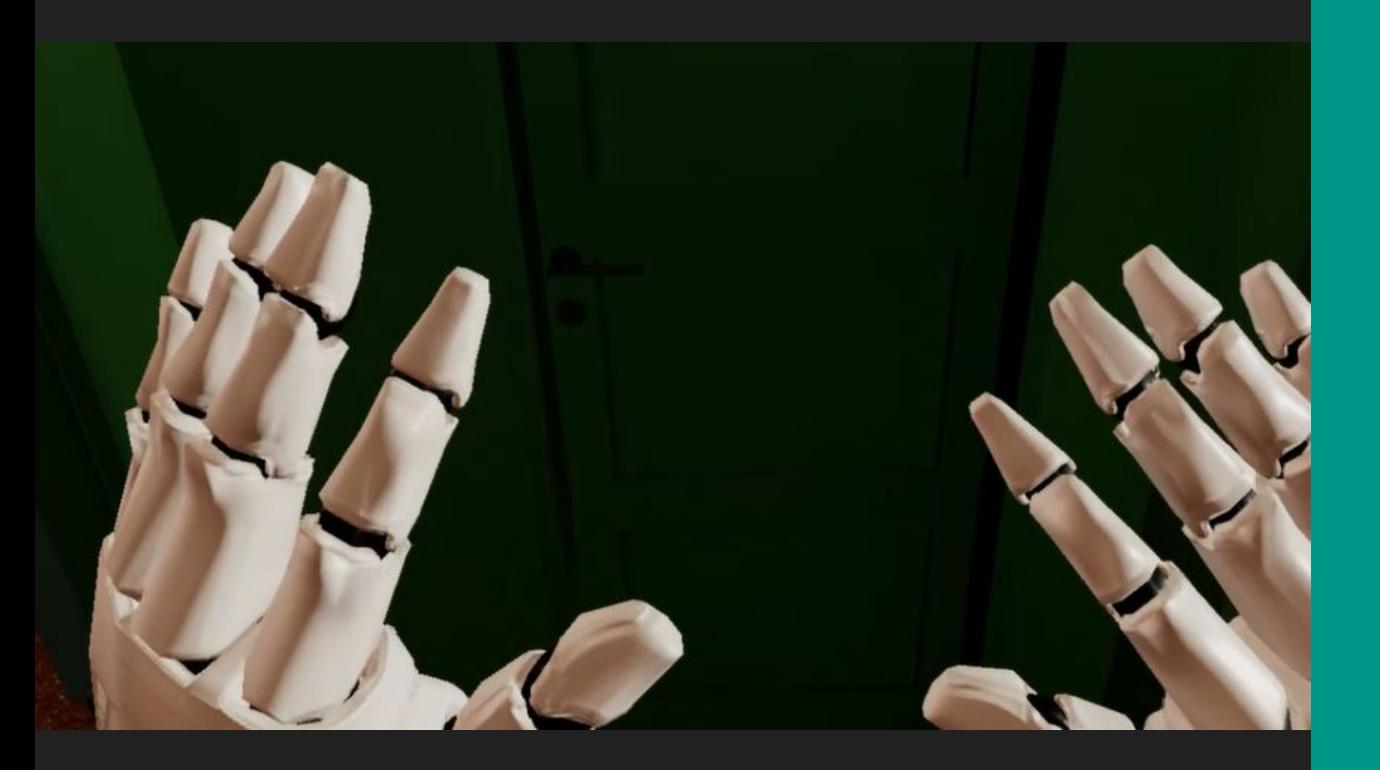

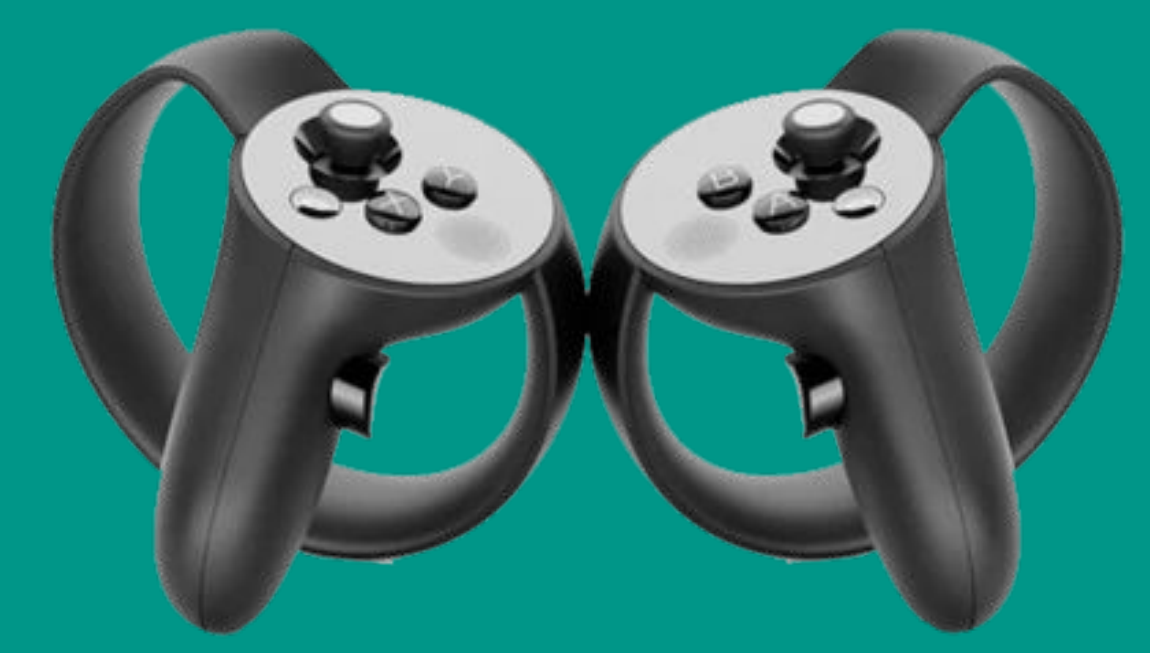

#### Constellation

#### **Tracking** with positional tracker

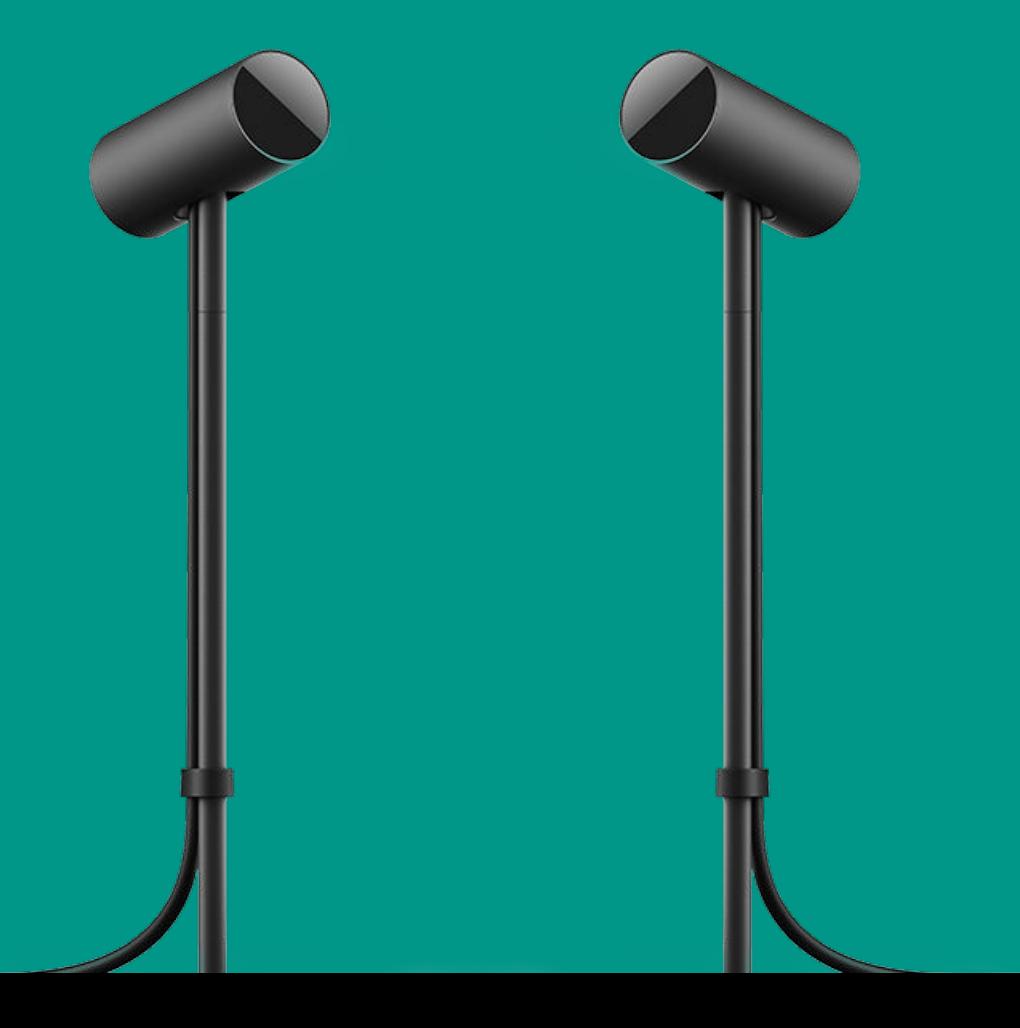

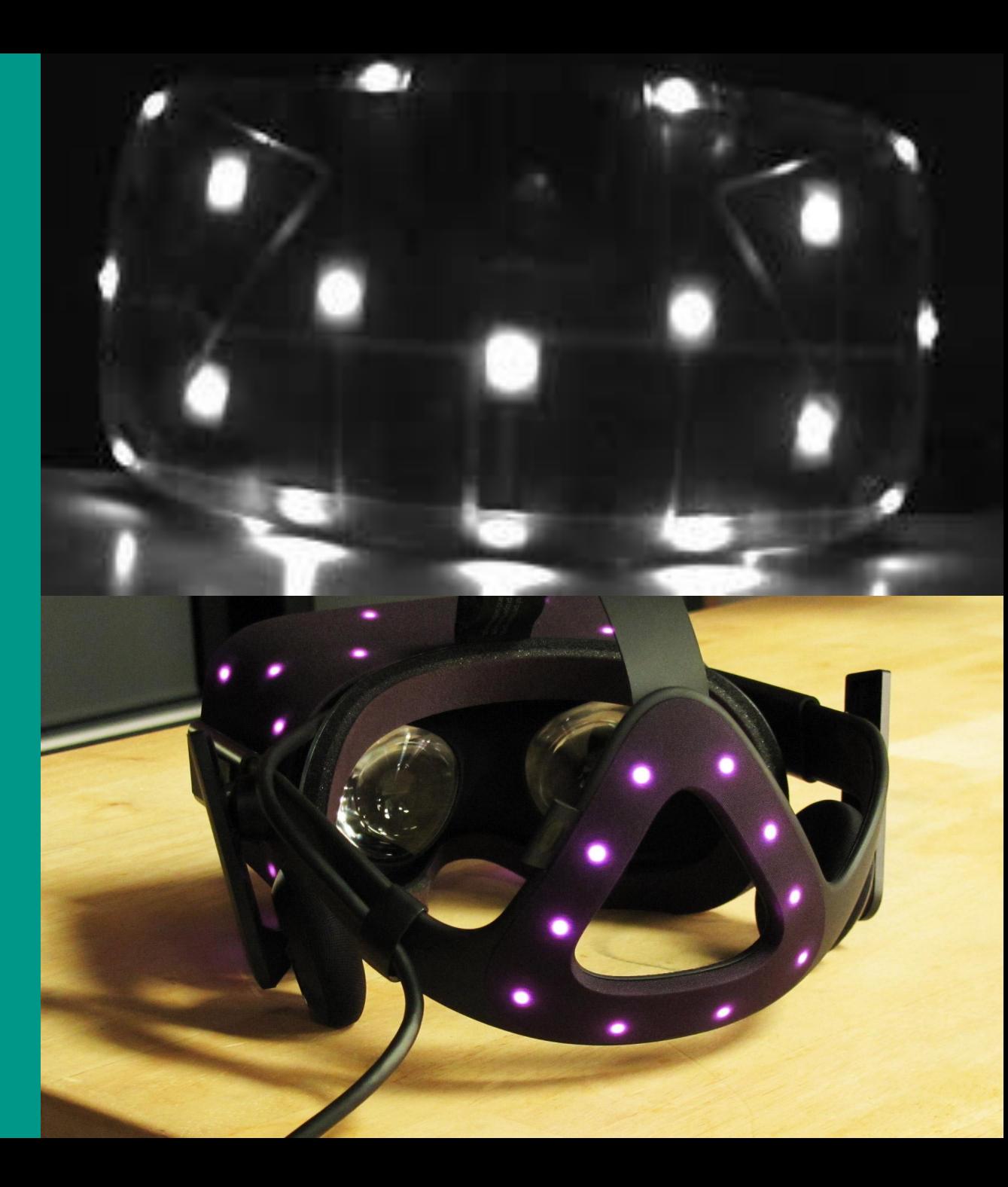

#### **Guardian system**

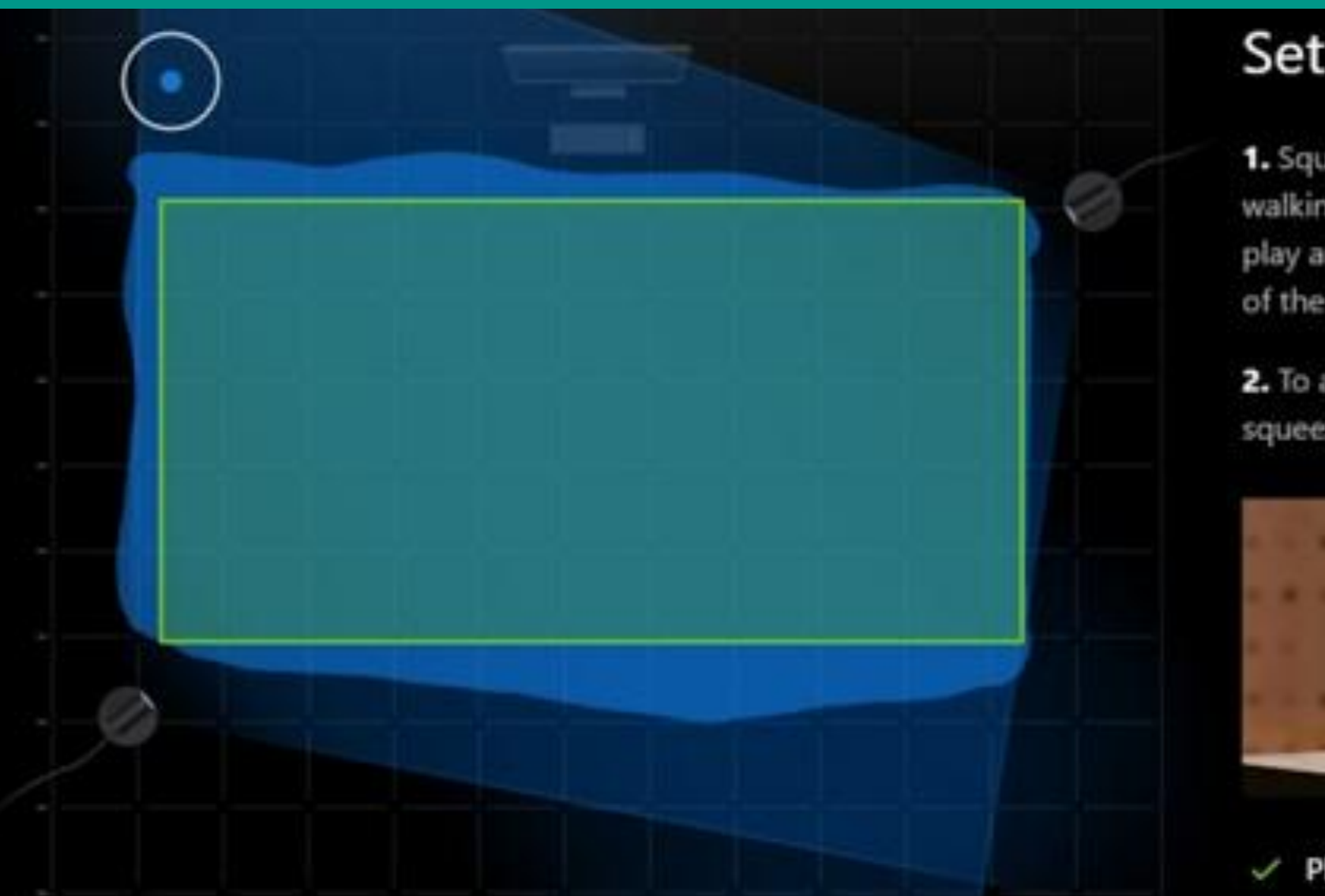

#### **Set Your Boundaries**

1. Squeeze and hold the trigger while walking around the edges of your cleared play area. Keep the Touch controller in view of the sensors; don't block it with your body.

2. To add to or complete your play area, squeeze and hold the trigger while moving.

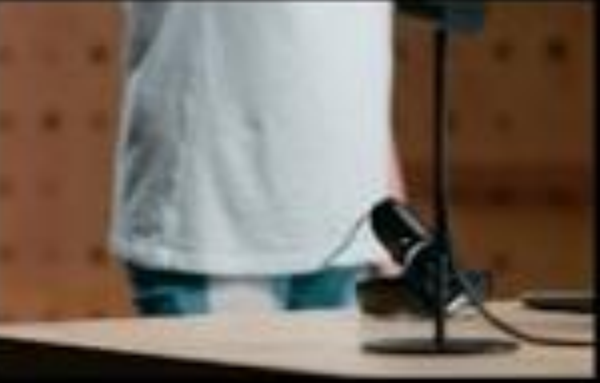

Play Area Size Optimal
### Stereo system

**Lens** distortion to trick the eye

**View** distortion to normalize the image

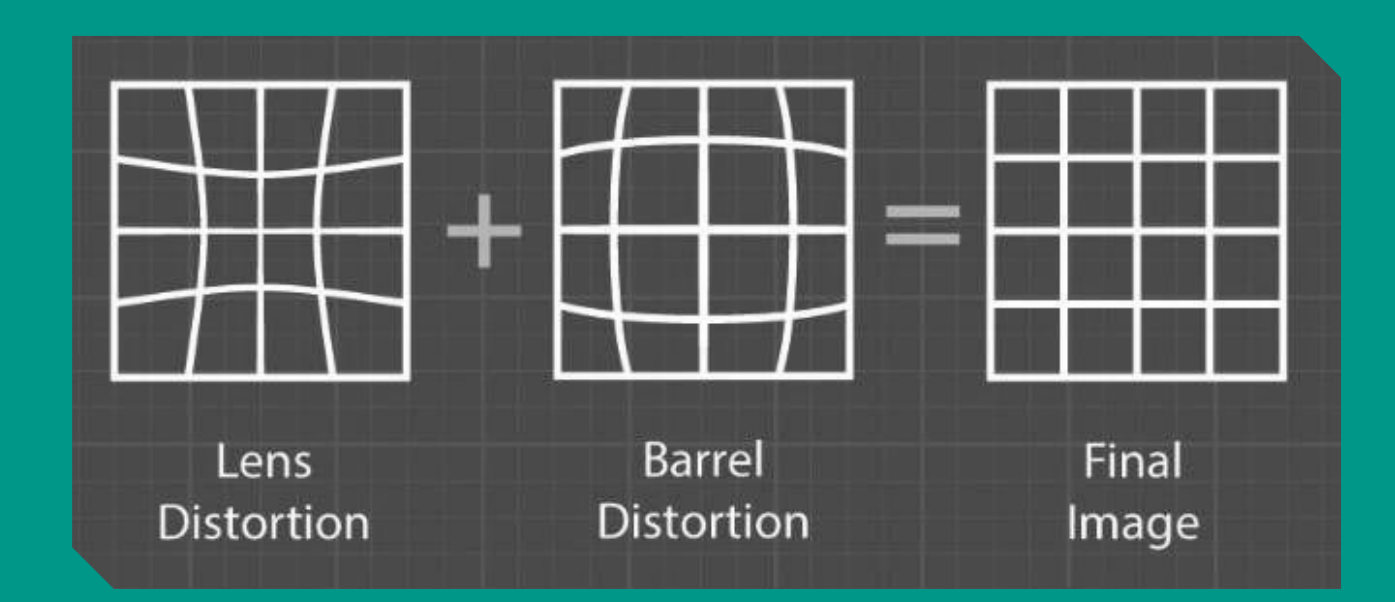

### Simulation Sickness

• First appearance with flight simulations used by pilots to practise

• Some users are more sensitive than others

• The developer should follow a few rules to avoid this sickness

## The mantra of VR developer

- The FPS should stay above the headset standards
	- Oculus CV1 90 FPS
	- DK2 75 FPS
	- DK1 60 FPS
	- o HTC Vive 90 FPS
	- $\circ$  PSVR  $>102$  FPS
- Don't remove the **control** of the view / camera of the user
- Don't reconfigure the Field Of View (FOV) of the headset because it will cause several distortions

## The mantra of VR developer pt.2

- Avoid the **Walking Bob** effect
- Don't shake or buzz the **camera** of the HMD
- Use natural **lights and colors** and avoid vibrating lights
- Avoid **stairs**, use elevators instead
- **Test** any VR app on as many **people** as possible to obtain a complete feedback and discover any issue

## Navigation

We will use the **Point and Click** teleportation technique

- Using the controllers to point on the floor where to go
- Fade to simulate the opening/closing process of the eyer

One of the most popular technique

# Navigation

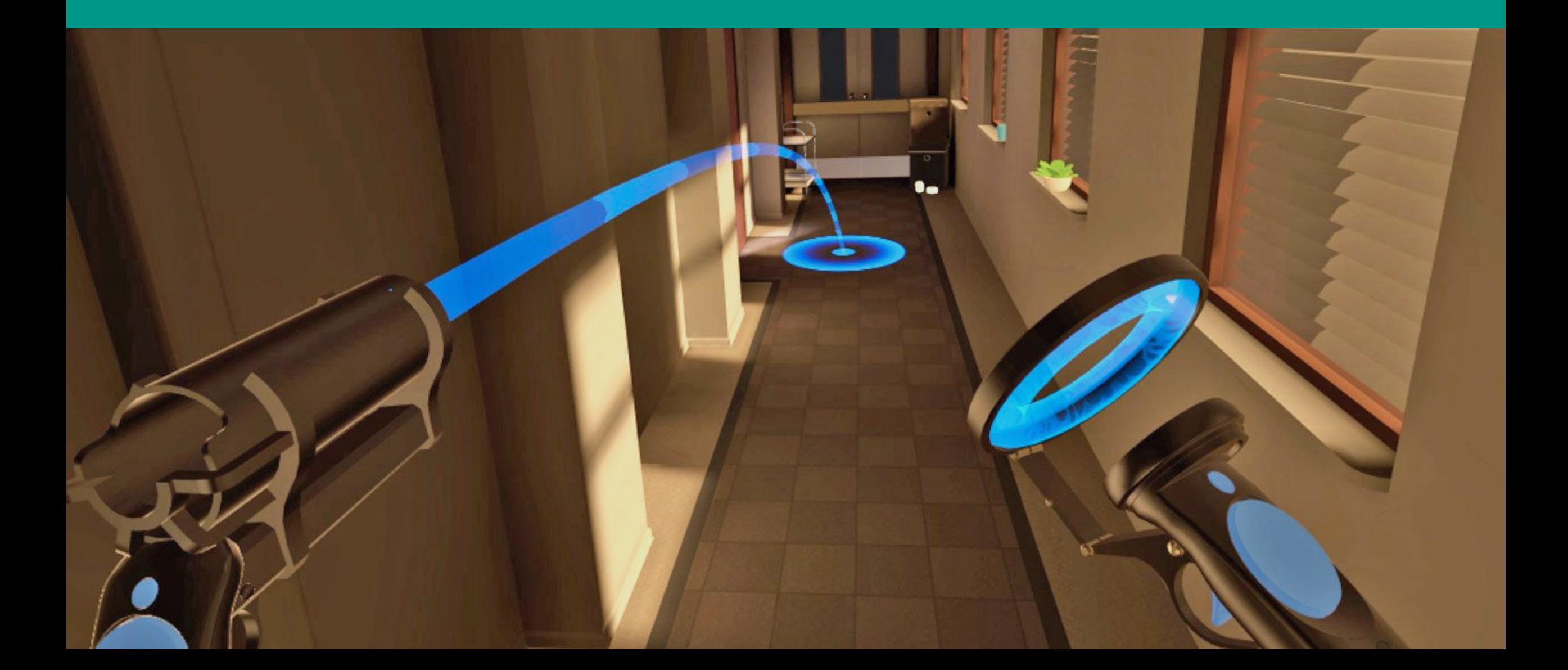

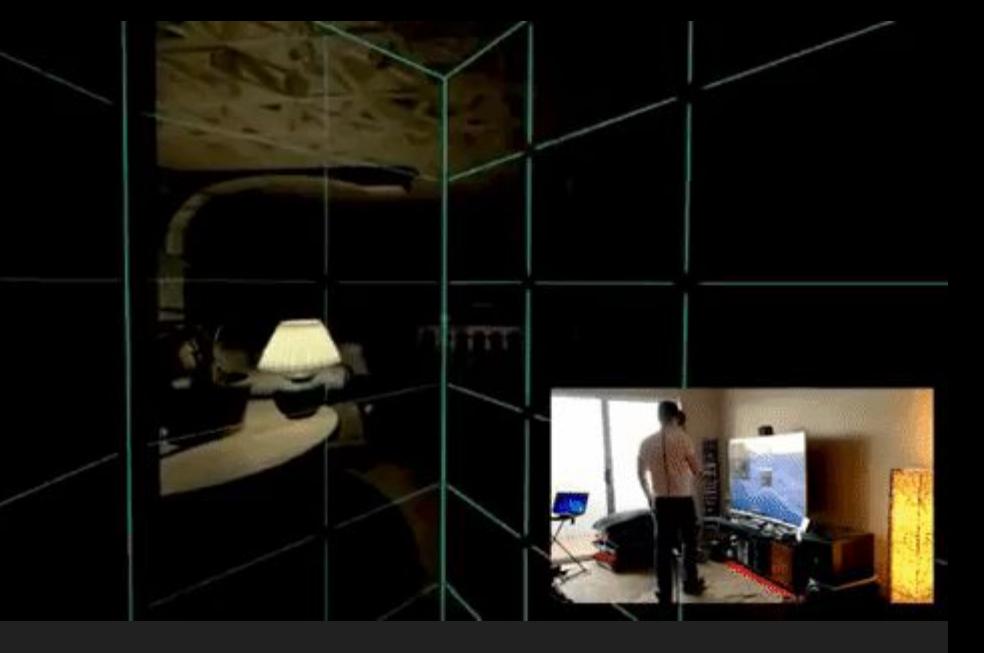

# WalkAbout

Tekton Games

Turn into Guardian System to create an infinite walking environment

Credits to [AboveAndBeyondSoftware](https://www.youtube.com/channel/UCIuUX4VTvuhvJ5jk6CmaBlg)

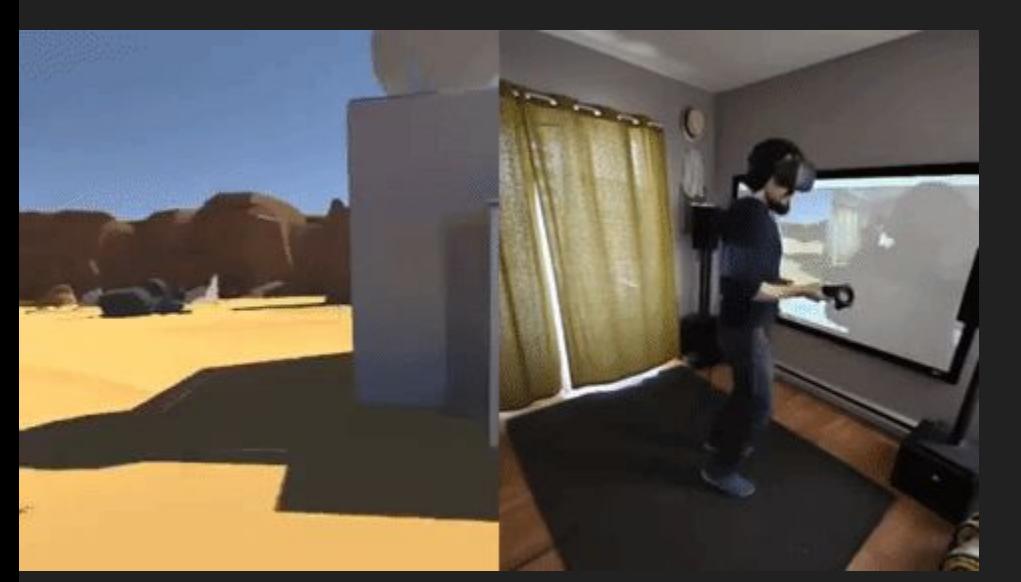

## RIPMotion

Simulate the movement by walking in place

Credits to [deprecatedcoder](https://www.youtube.com/channel/UCoLHzWHjADqMNUXrk0Xk6vA)

# VR Walking Prototype

Simulate the movement by moving the arms

Credits to [David Dewhirst](https://www.youtube.com/channel/UCFJkp7_wjfwh3fHiOOSseGg)

**VR Locomotion Walking System** By David Dewhirst Downable Prototype Avalible in Description

## Getting Started

### 1. Install Blender

### 2. Open the file "CasaMasaccioVR.blend"

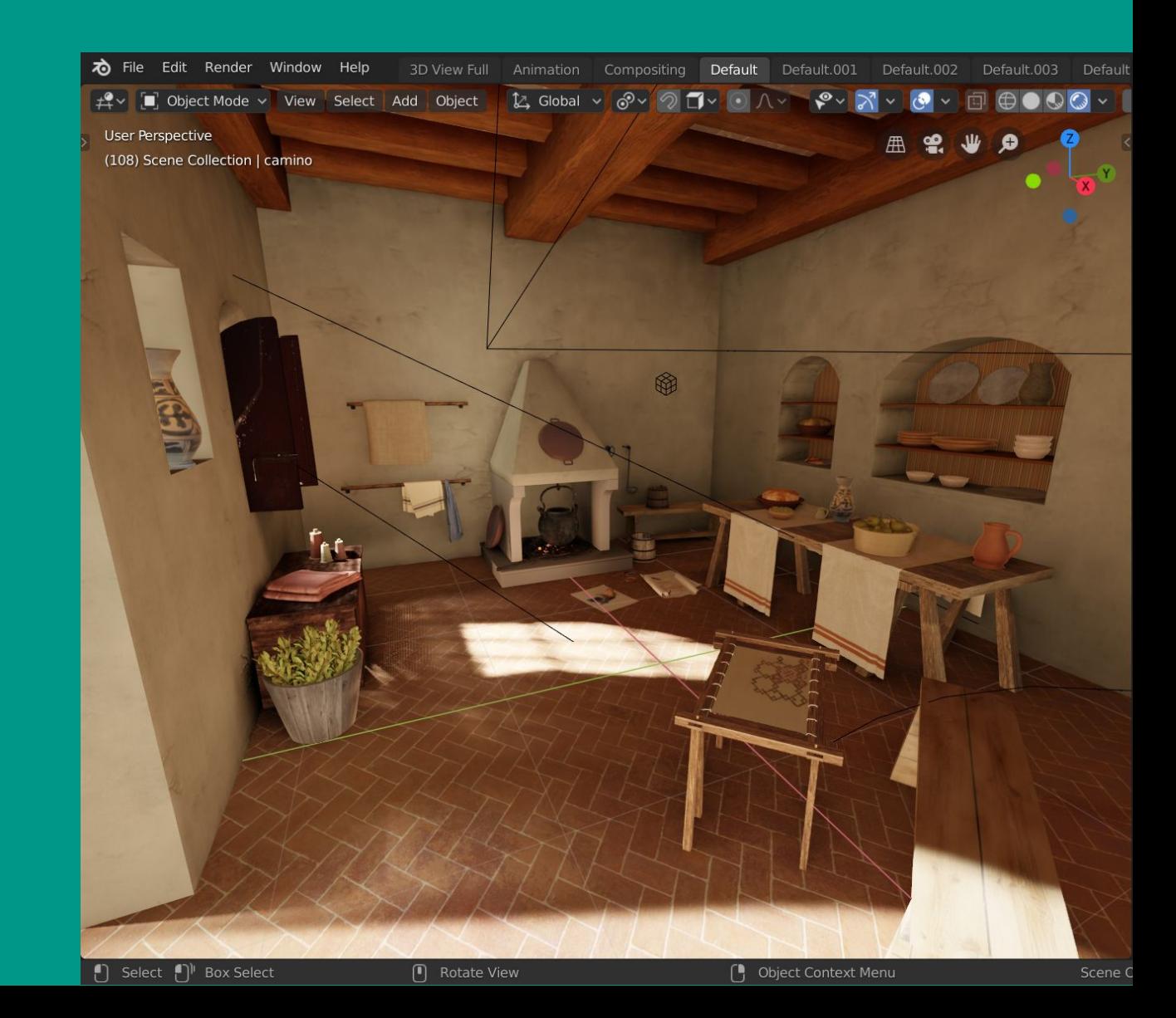

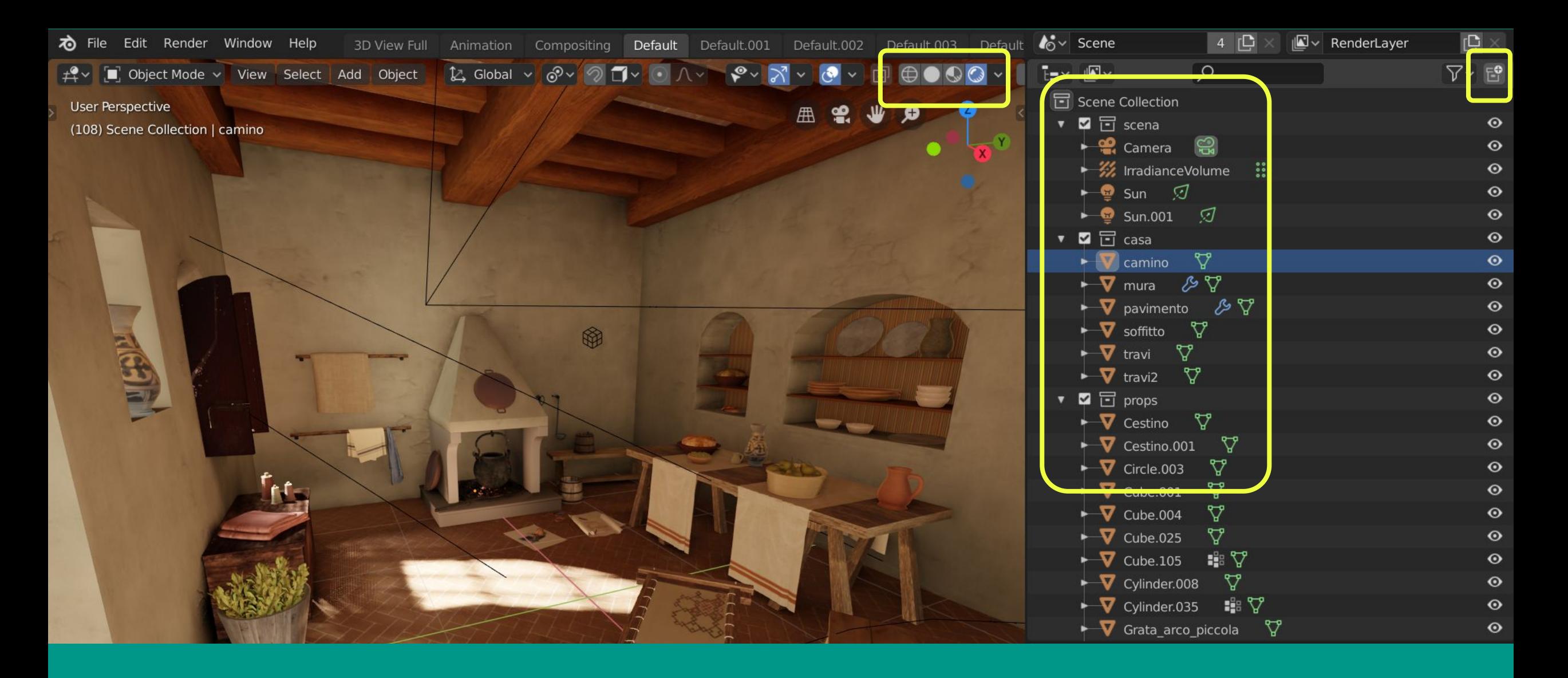

Organize your scene into Collections by drag and drop of the 3D objects Preview your shaders and material

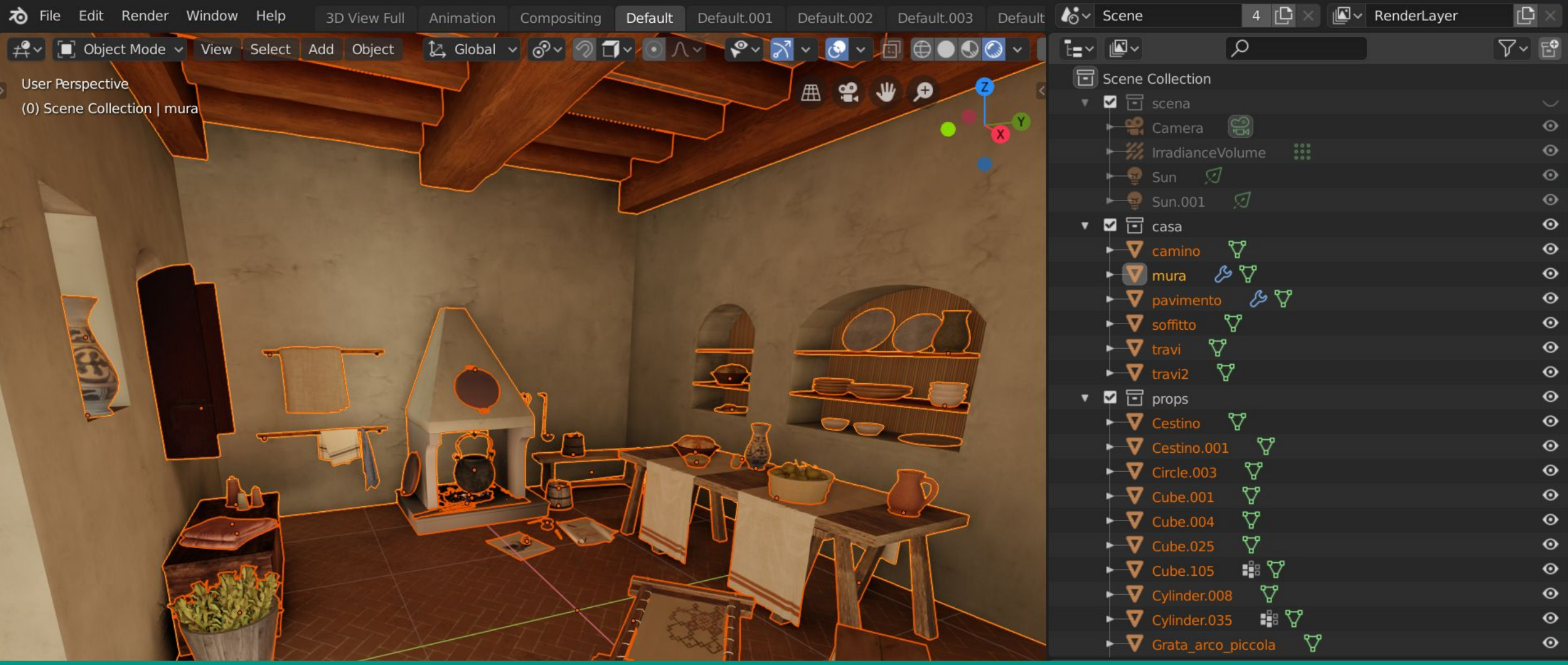

Organize your scene into Collections by drag and drop of the 3D objects

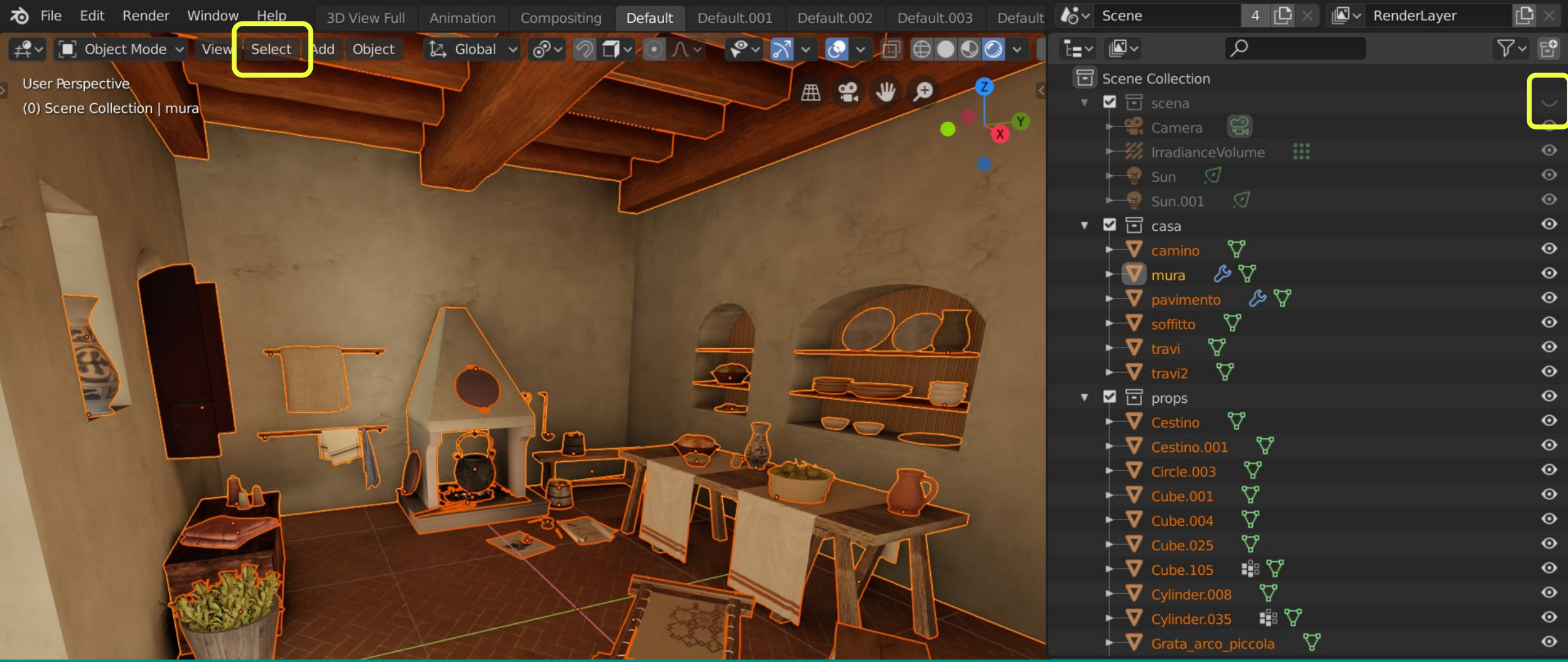

Hide the Blender-related objects. Select everything else

**A** to select all **ALT+ A** to deselect

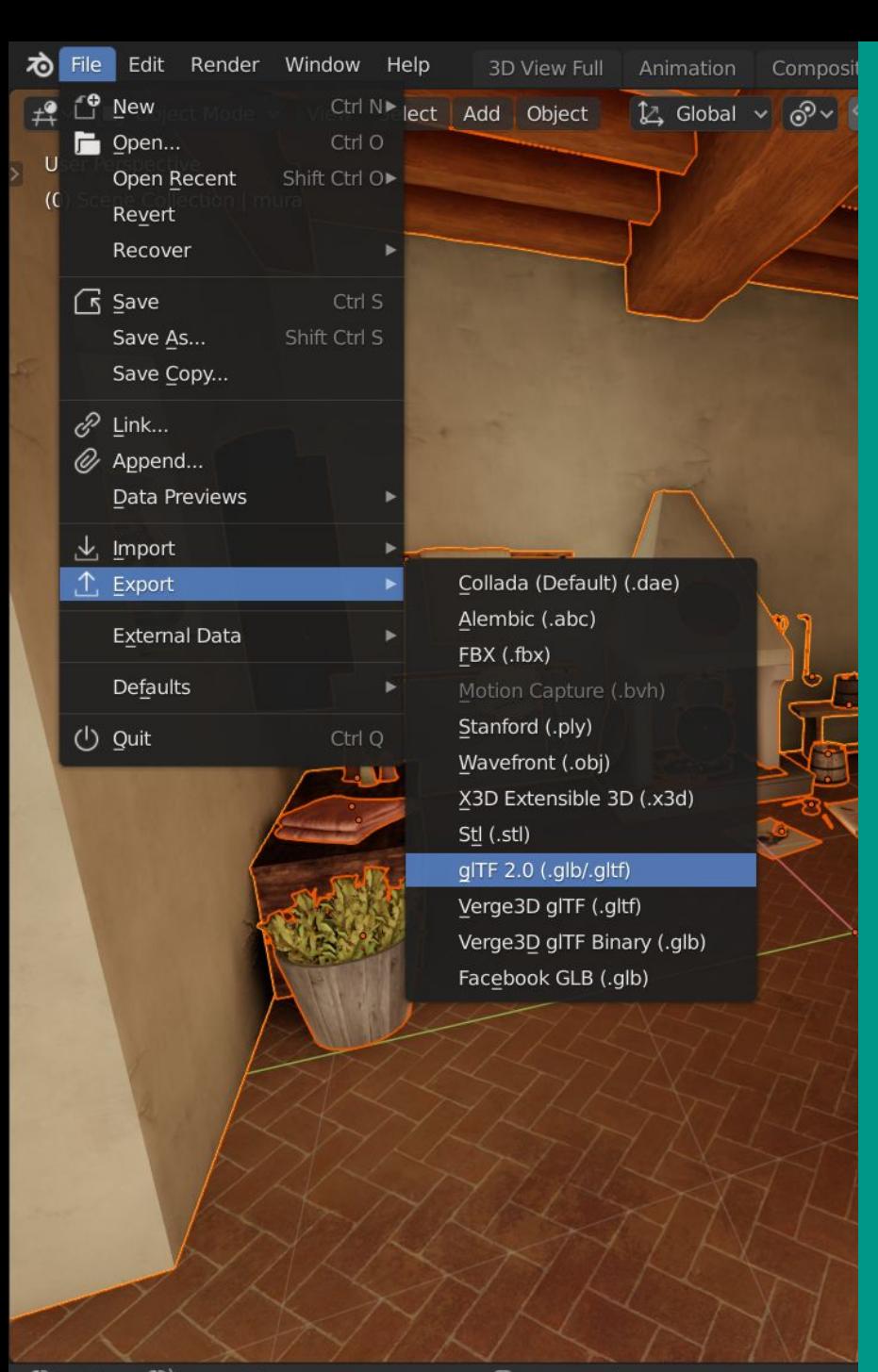

### File → Export → glTF

 $\bigcup$  Select  $\bigcup$ <sup>1</sup> Box Select

( Rotate View

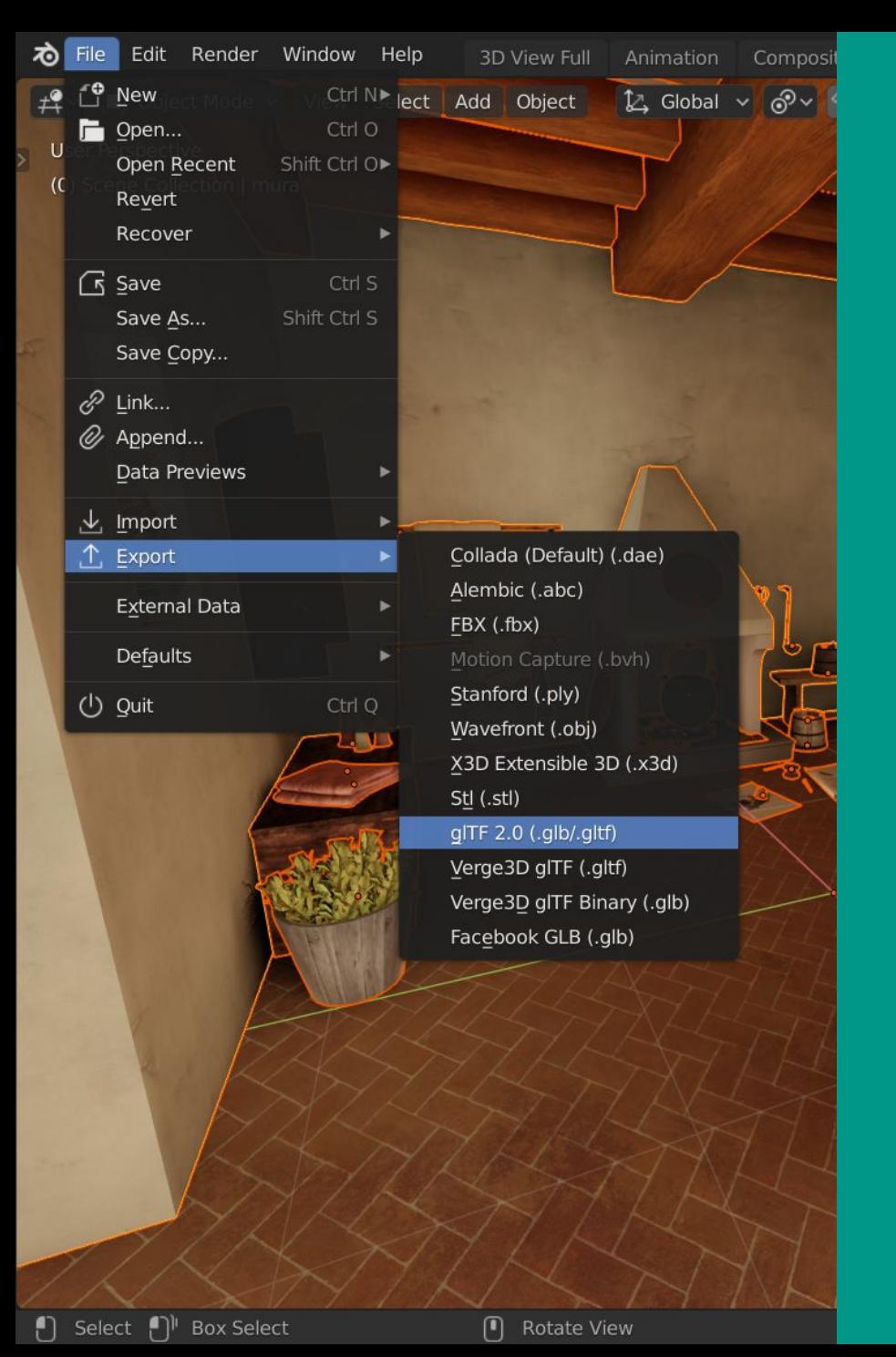

### File → Export → glTF

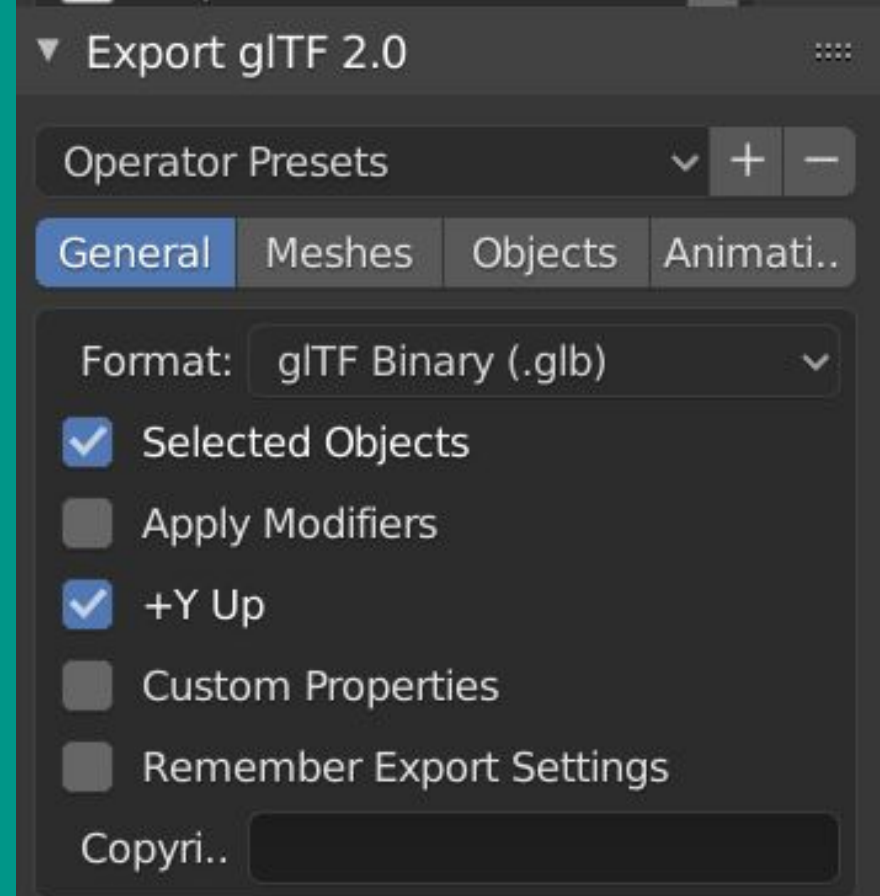

Specify the exporter preferences Choose an appropriate folder and filename Export

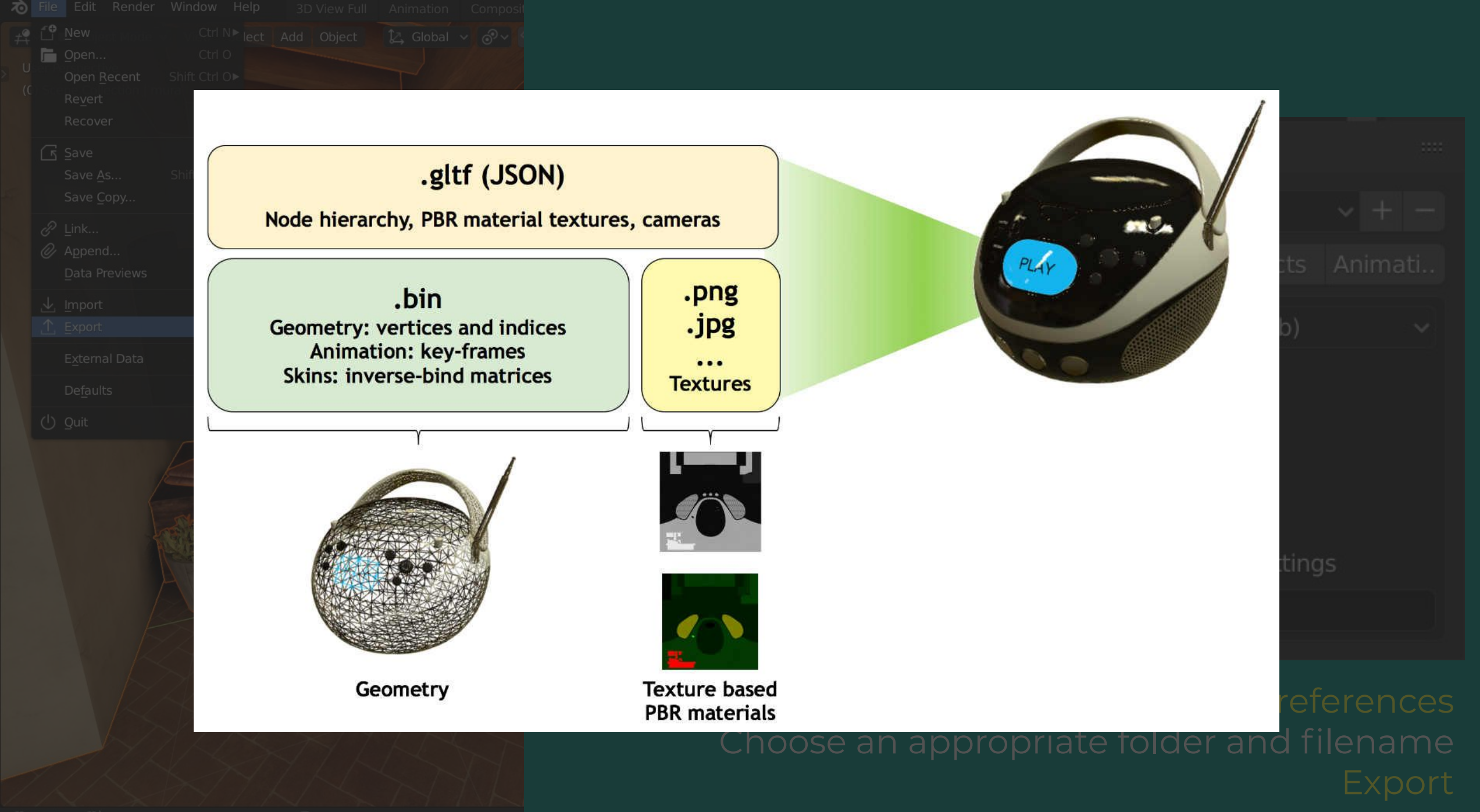

## Getting Started

- 1. Download the Epic Games Laucher
- 2. Launch Unreal Engine
- 3. Select a New project Choose your template 4. Wait…
- 4.19.2 Impara Avvia Marketplace Plugin installati Biblioteca **I MIEI PROGETTI** Avvia Unreal Engine 4.19.2 4.19 4.19 Import\_Terremotus Muvi\_import VISITA UNREAL ENGINE SU: **Df You Mind y D & YK N**

**FORTNITE** 

**UNREAL TOURNAMENT** 

VERSIONI MOTORE O

**SHADOW COMPLEX** 

EPIC

Community

**. UNREAL ENGINE** 

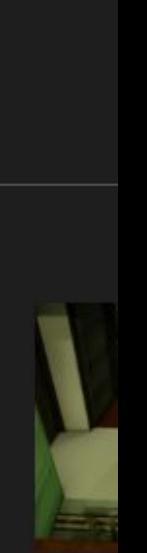

**MO** 

Mu

## Getting Started

- 1. Download the Epic Games Laucher
- 2. Launch Unreal Engine
- 3. Select a New project Choose your template
- 4. Wait…

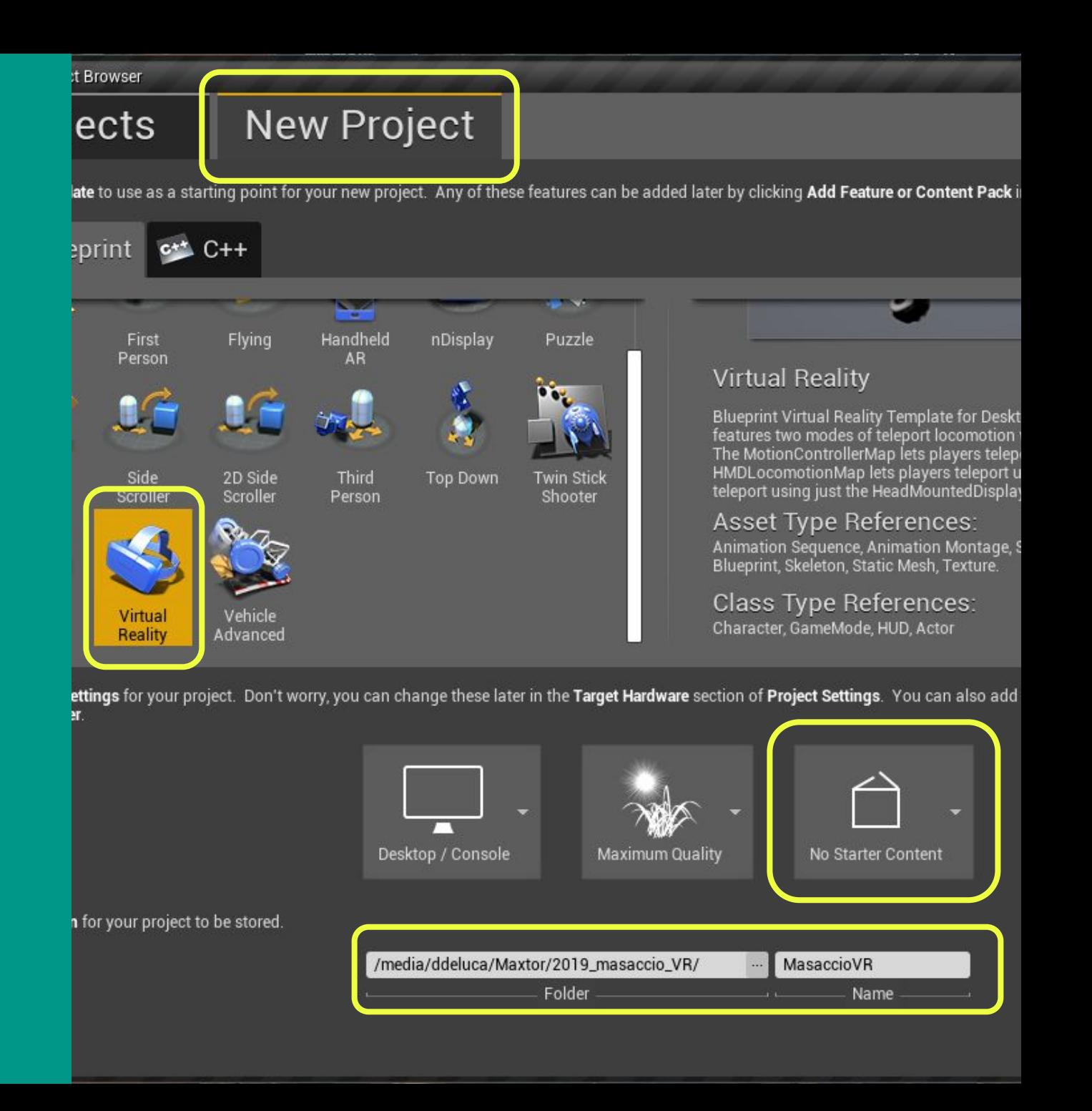

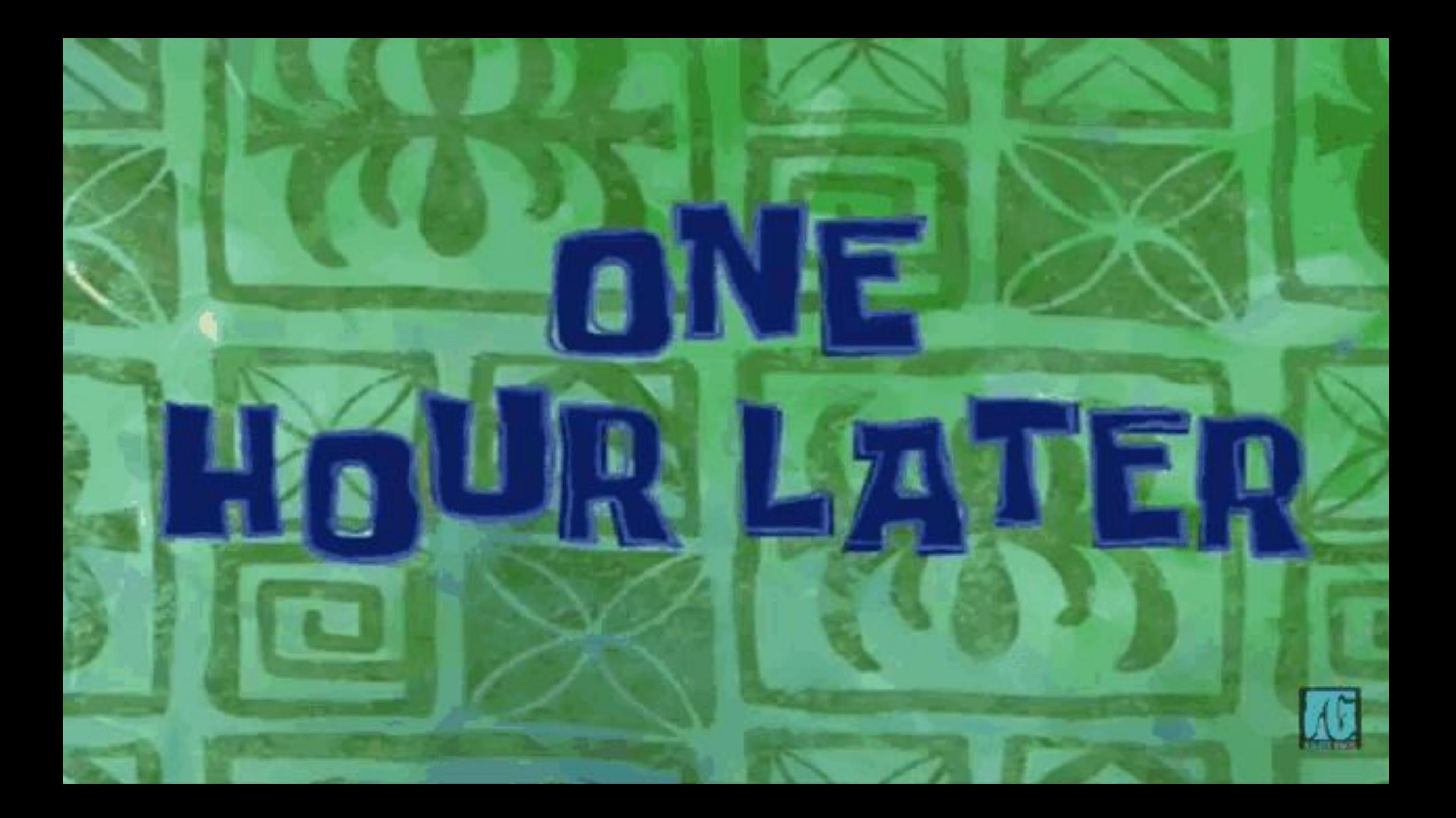

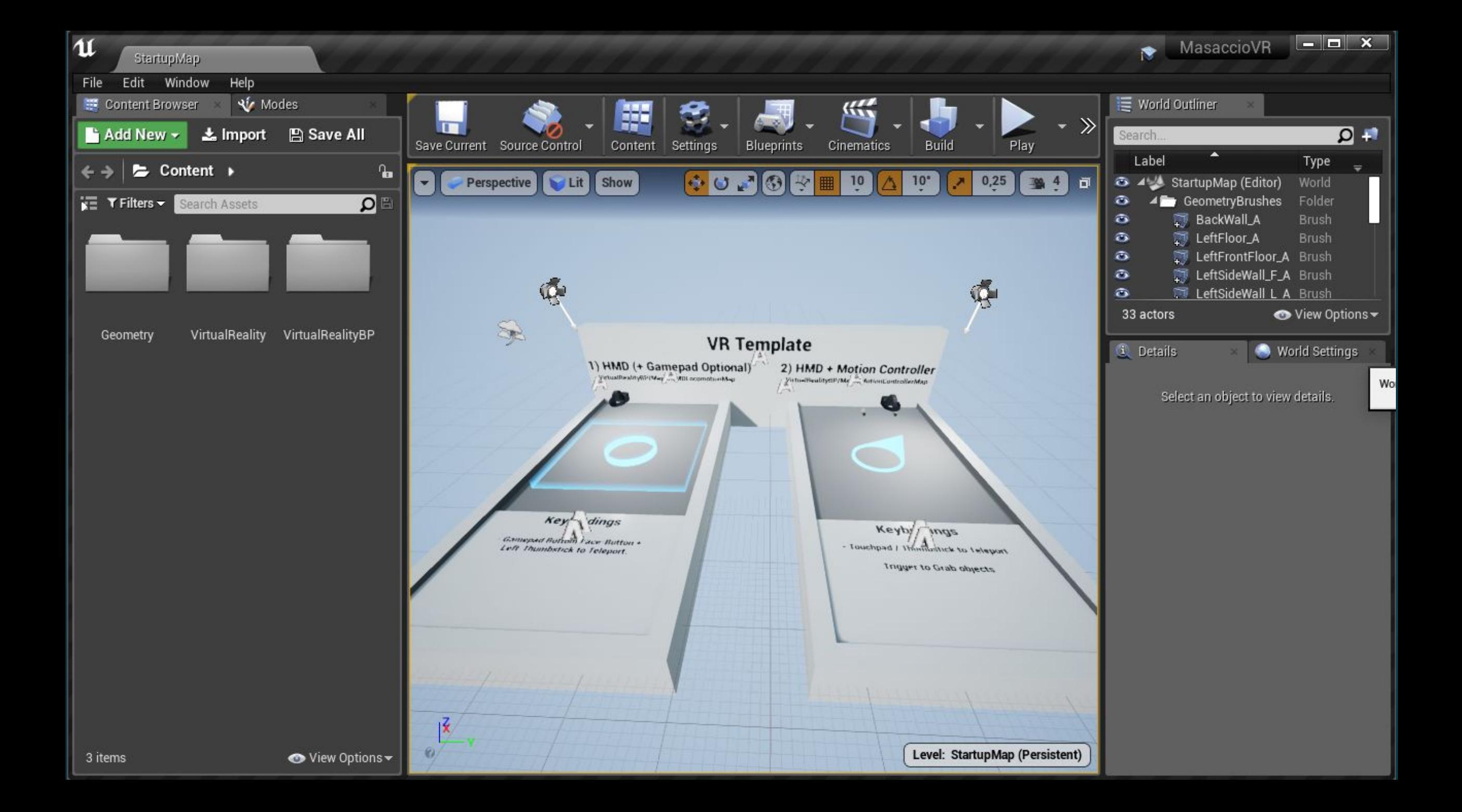

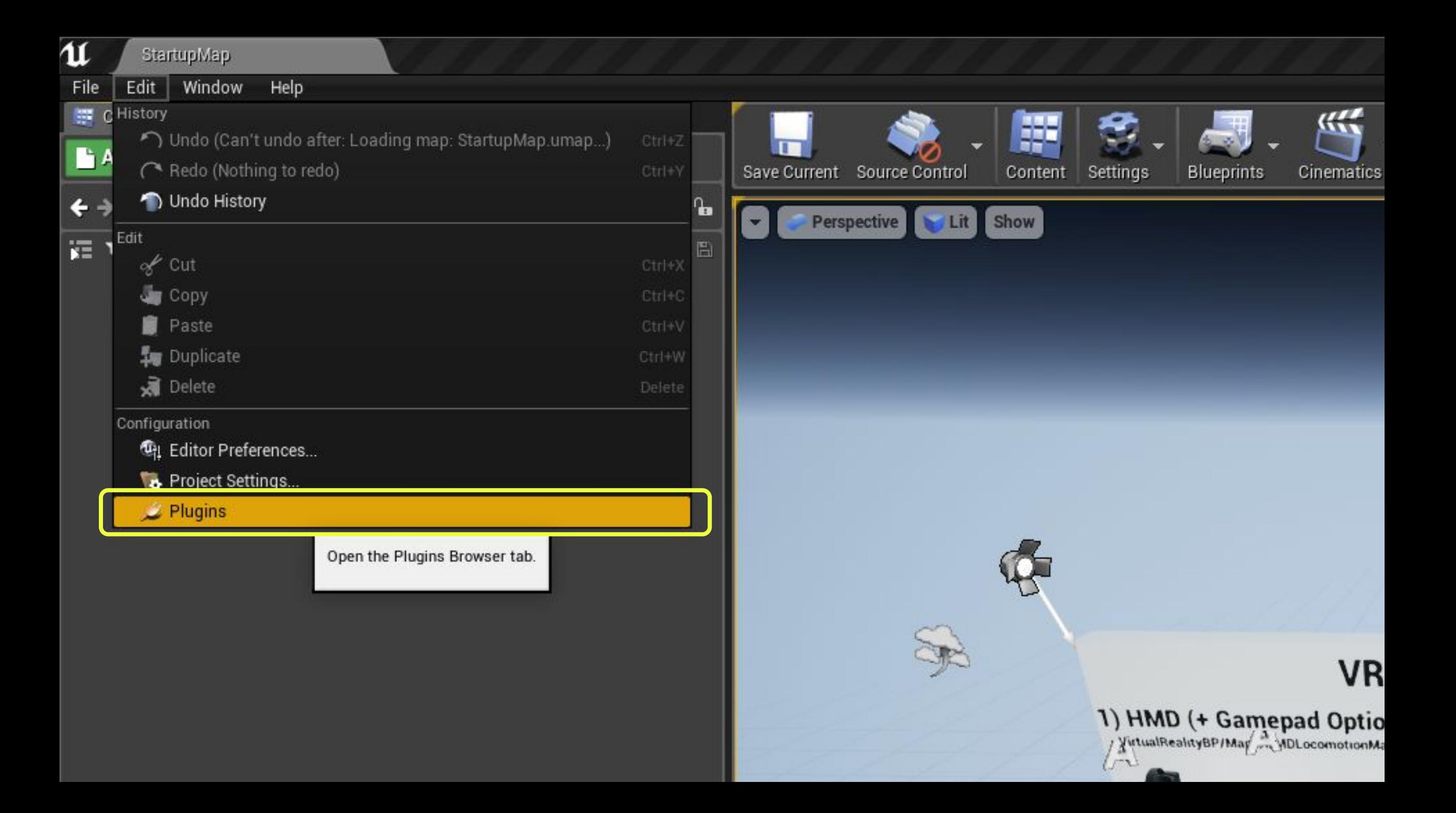

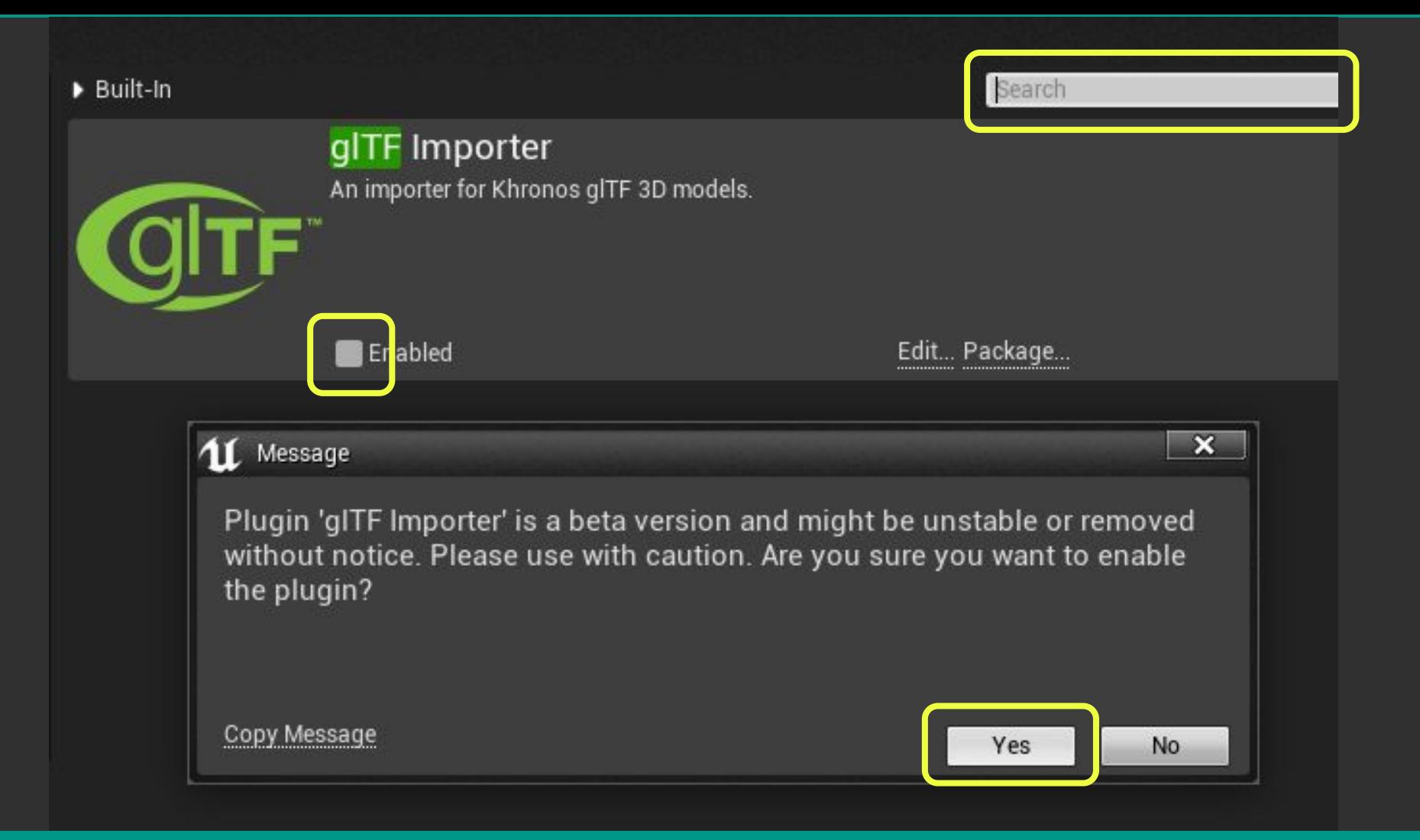

### Search glTF → Enable it → Be Sure → Restart

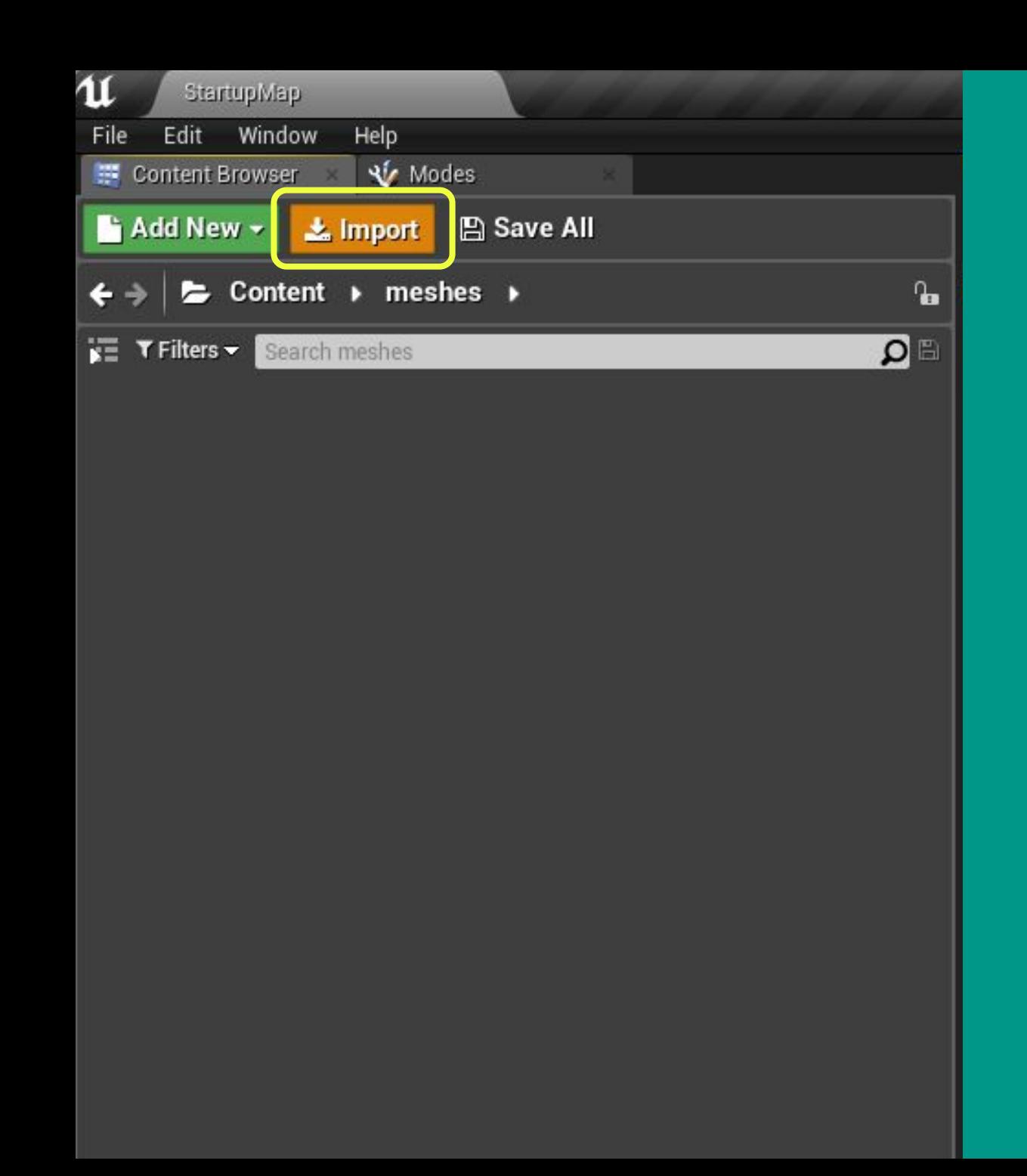

Import the GLB file into the Content Browser

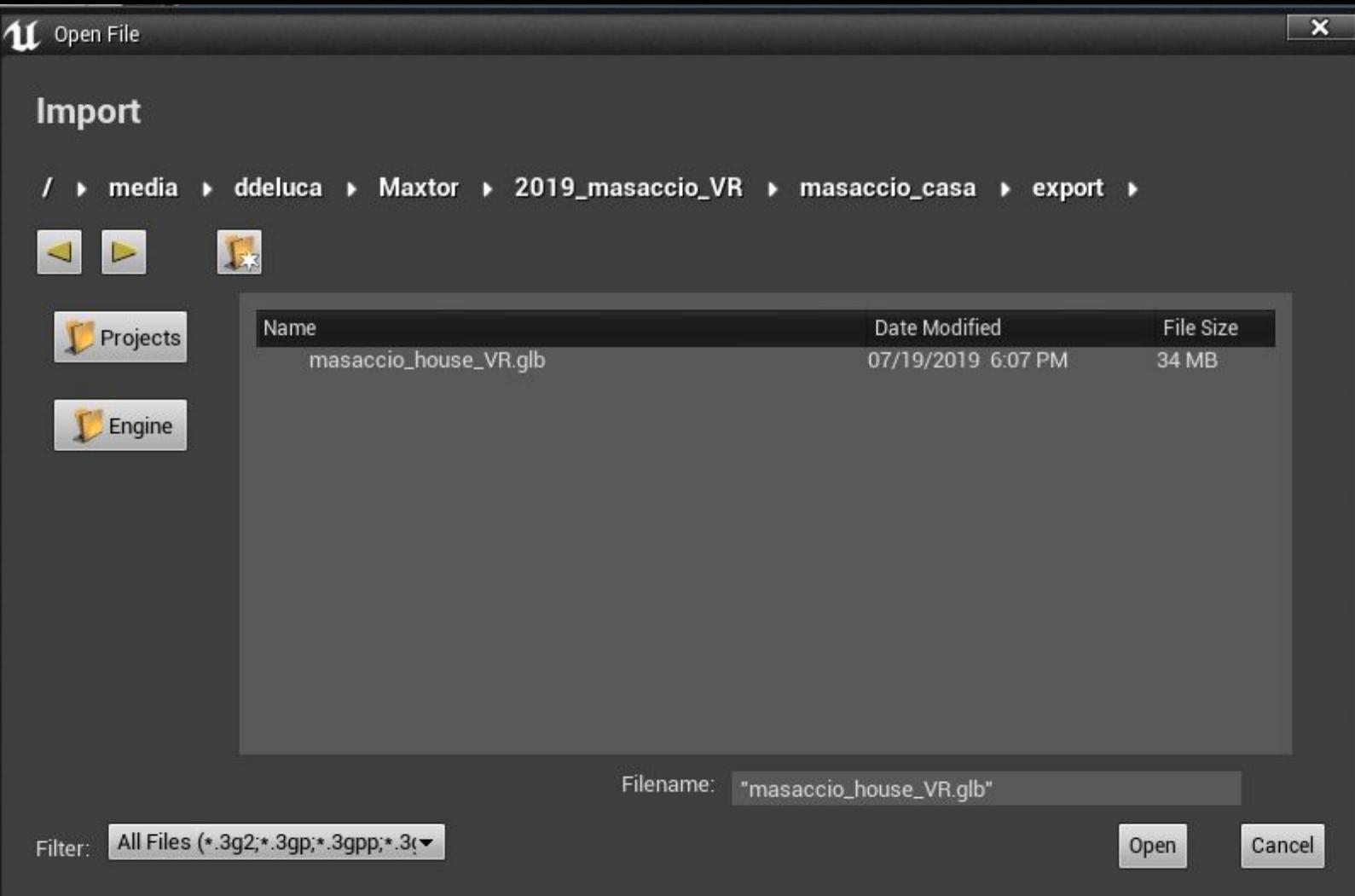

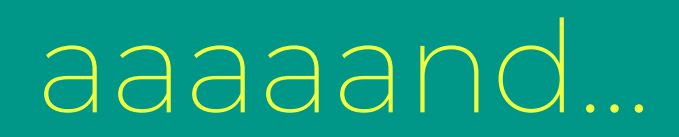

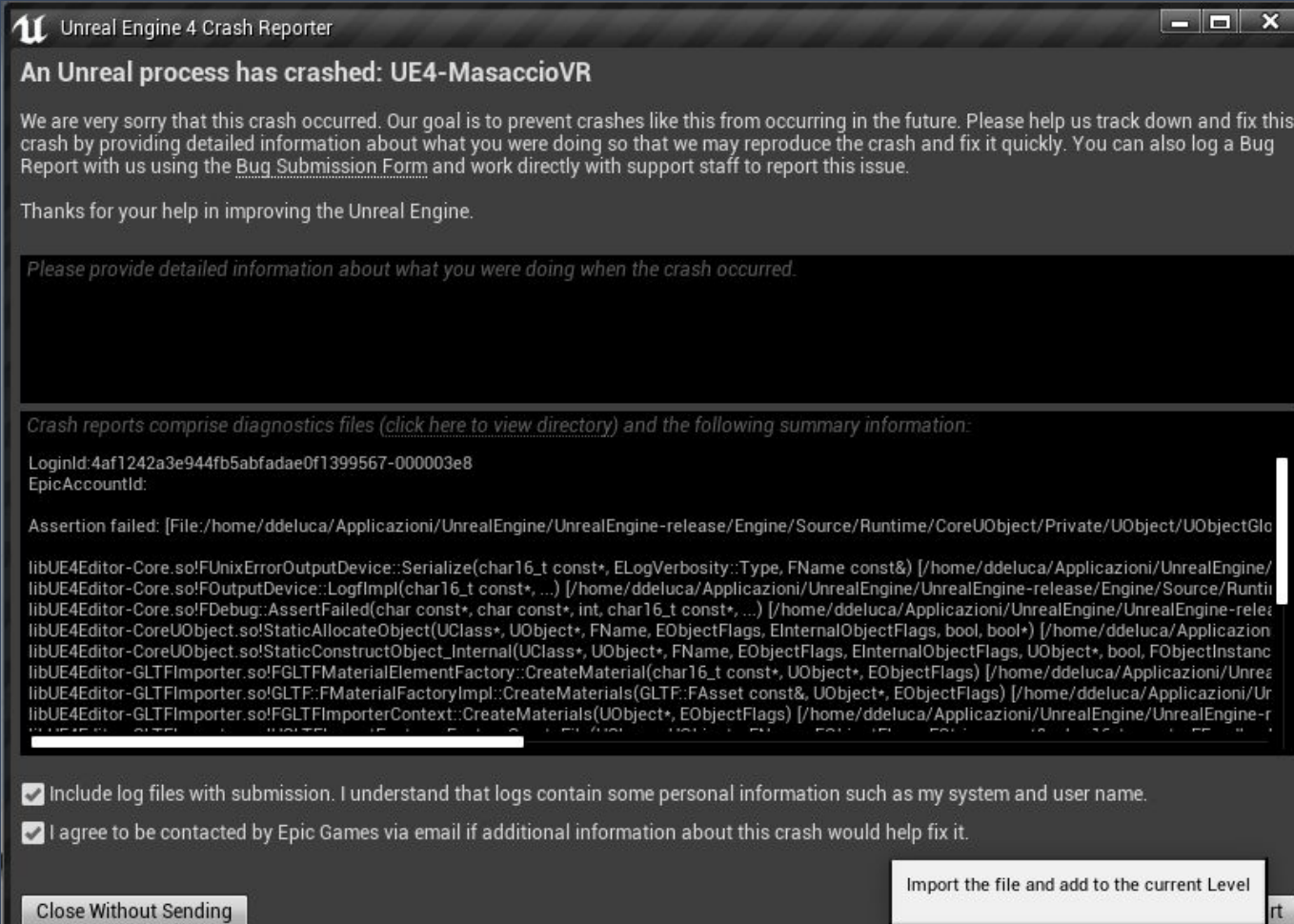

### The nature reveals 2 types of people...

 $rt$ 

#### 11. Unreal Engine 4 Crash Reporter

#### An Unreal process has crashed: UE4-MasaccioVR

We are very sorry that this crash occurred. Our goal is to prevent crashes like this from occurring in the future. Please help us track down and fix this crash by providing detailed information about what you were doing so that we may reproduce the crash and fix it quickly. You can also log a Bug Report with us using the Bug Submission Form and work directly with support staff to report this issue.

#### Thanks for your help in improving the Unreal Engine.

oginld:4af1242a3e944fb5abfadae0f1399567-000003e8 hicAccountld

ertion failed: (File://home/ddeluca/Applicazioni/UnrealEngine/UnrealEngine-release/Engine/Source/Runtime/CoreUObiect/Private/UObiect/UObiectGlobals.cpp] (Line: 2314) Obiects have the same fully quali

فاتماهم

olFUnixErrorOutputDevice::Serialize(char16\_t const\*, ELogVerbosity::Type, FName const&) [/home/ddeluca/Applicazioni/UnrealEngine/UnrealEngine-release/Engine/Source/Runtin' bl.F4Editor-Core.solFOutputDevice:"|ogfImpl(char16\_t\_const\*,\_\_)[/bome/ddeluca/Applicazioni/UprealEpgine/UprealEpgine-release/Epgine/Source/Runtime/Core/Private/Misc/OutputDevice.cpp/71

Crash reports comprise diagnostics files (click here to view directory) and the following summary information.

LoginId:4af1242a3e944fb5abfadae0f1399567-000003e8 EpicAccountId:

Assertion failed: [File:/home/ddeluca/Applicazioni/UnrealEngine/UnrealEngine-release/Engine/Source/Runtime/CoreUObject/Private/UObject/UObject/UObject/UObject/UObject

libUE4Editor-Core.so!FUnixErrorOutputDevice::Serialize(char16\_t const\*, ELogVerbosity::Type, FName const&) [/home/ddeluca/Applicazioni/UnrealEngine libUE4Editor-Core.so!FOutputDevice::LogfImpl(char16\_t const\*, ...) [/home/ddeluca/Applicazioni/UnrealEngine/UnrealEngine-release/Engine/Source/Runtii libUE4Editor-Core.so!FDebug: AssertFailed(char const\*, char const\*, int, char16\_t const\*, ...) [/home/ddeluca/Applicazioni/UnrealEngine/UnrealEngine-relea libUE4Editor-CoreUObject.so!StaticAllocateObject(UClass\*, UObject\*, FName, EObjectFlags, EInternalObjectFlags, bool, bool\*) [/home/ddeluca/Applicazion libUE4Editor-CoreUObject.so!StaticConstructObject\_Internal(UClass\*, UObject\*, FName, EObjectFlags, EInternalObjectFlags, UObject\*, bool, FObjectInstanc libUE4Editor-GLTFImporter.so!FGLTFMaterialElementFactory::CreateMaterial(char16\_t const+, UObject+, EObjectFlags) [/home/ddeluca/Applicazioni/Unrea libUE4Editor-GLTFImporter.so!GLTF::FMaterialFactoryImpl::CreateMaterials(GLTF::FAsset const&, UObject+, EObjectFlags) [/home/ddeluca/Applicazioni/Ur libUE4Editor-GLTFImporter.so!FGLTFImporterContext::CreateMaterials(UObject\*, EObjectFlags) [/home/ddeluca/Applicazioni/UnrealEngine/UnrealEngine-r

Include log files with submission. I understand that logs contain some personal information such as my system and user name.

I agree to be contacted by Epic Games via email if additional information about this crash would help fix it.

**Close Without Sending** 

Import the file and add to the current Level

#### **Assertion failed:**

[File:/home/ddeluca/Applicazioni/UnrealEngine/UnrealEngine-release/Engine/Source/Runtime/CoreUObject/Private/UOb ject/UObjectGlobals.cpp] [Line: 2314] Objects have the same fully qualified name but different paths. New Object: Material /Game/meshes/masaccio\_house\_VR/zaffera\_001.zaffera\_001 Existing Object: StaticMesh /Game/meshes/masaccio\_house\_VR/zaffera\_001.zaffera\_001

- Avoid instanced mesh, materials, textures (use make single user in Blender)
- Avoid custom normals
- Delete complex shader configuration
- Avoid same name between object-mesh-materials
- Many more

## Import errors

#### **AS** Save All  $\pm$  Import  $\leftarrow$   $\rightarrow$ Content ▶ meshes ▶ masaccio\_house\_VR ▶

acciaio\_005

castagno\_tile<br>SPEC\_

colore\_

#### $\equiv$  **T** Filters  $\sim$ Search masaccio\_house\_VR

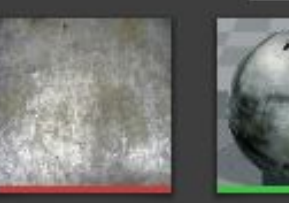

acciaio

Bucchero\_001

Add New -

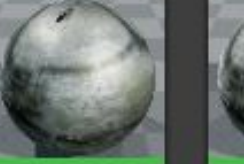

acciaio\_003

camino

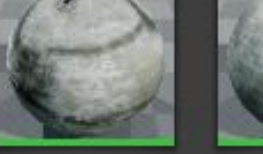

acciaio\_004

castagno\_tile

colore1\_vaso colore2\_001 colore\_000 ciotolina\_1 ciotolina\_2

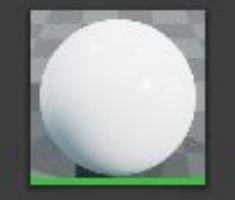

acqua\_001

Centina\_001

colore\_

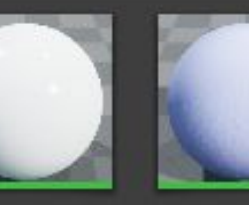

argilla

Cestino\_001

ootto

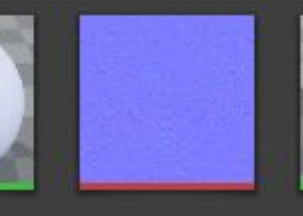

Cestino\_002

Cube 003

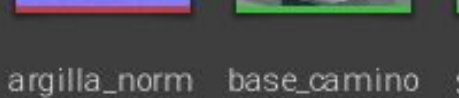

Cestino\_

mesh

 $BMD$ Steampunk Copper 0015

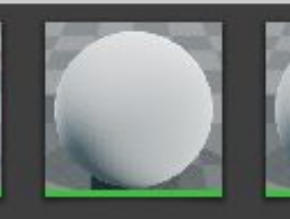

chiavistello 2

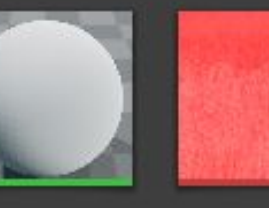

brace\_baked\_ brace\_piccola 001  $-001$ 

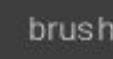

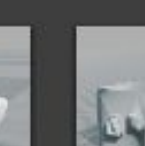

 $5.46 \times 10^{-1}$ 

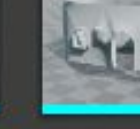

ciotola\_015

Circle

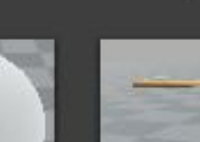

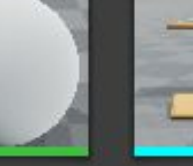

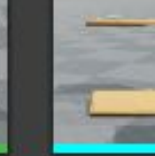

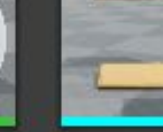

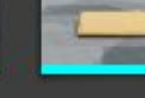

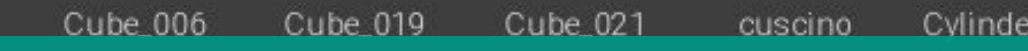

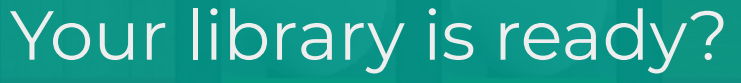

chiavistello

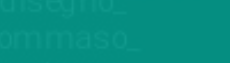

# Almost...

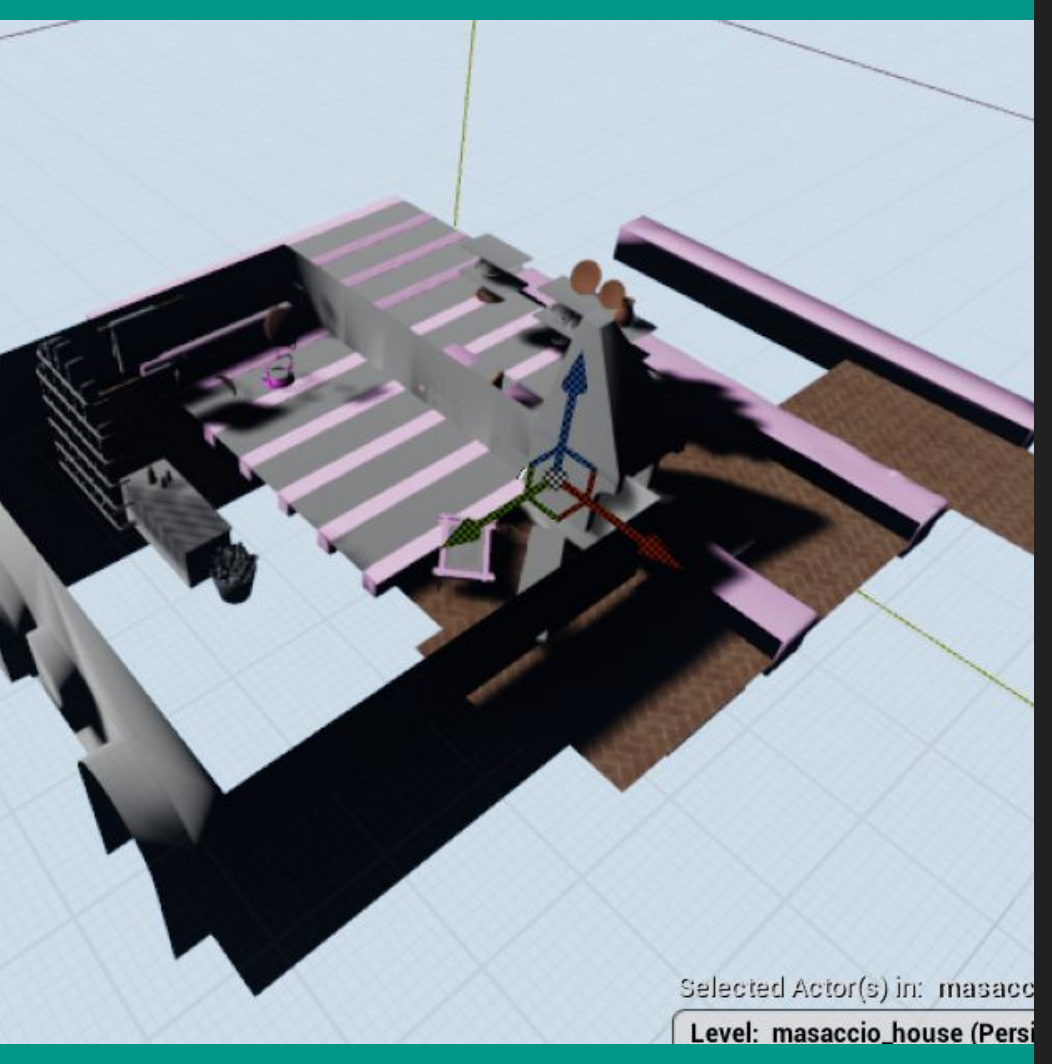

### Almost...

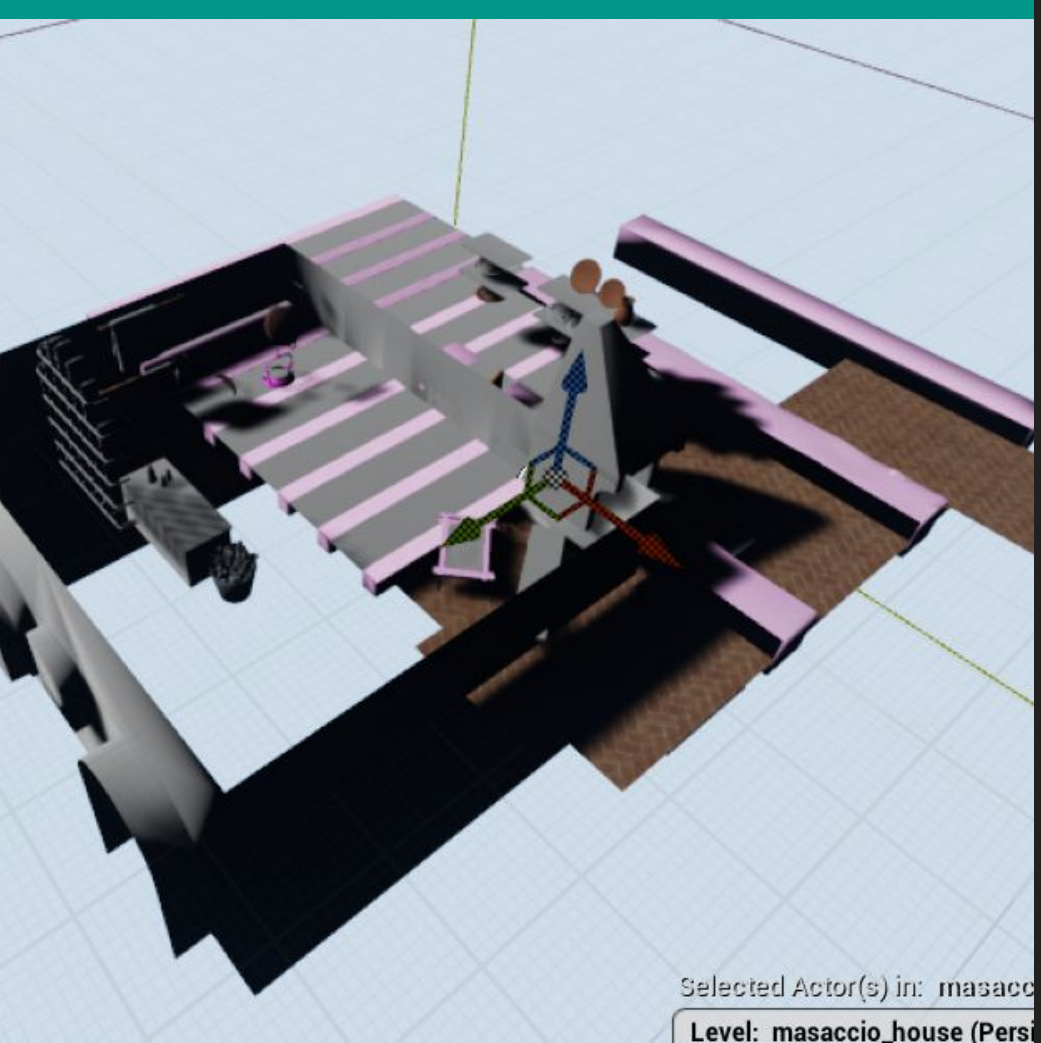

### To avoid this

### The problem...

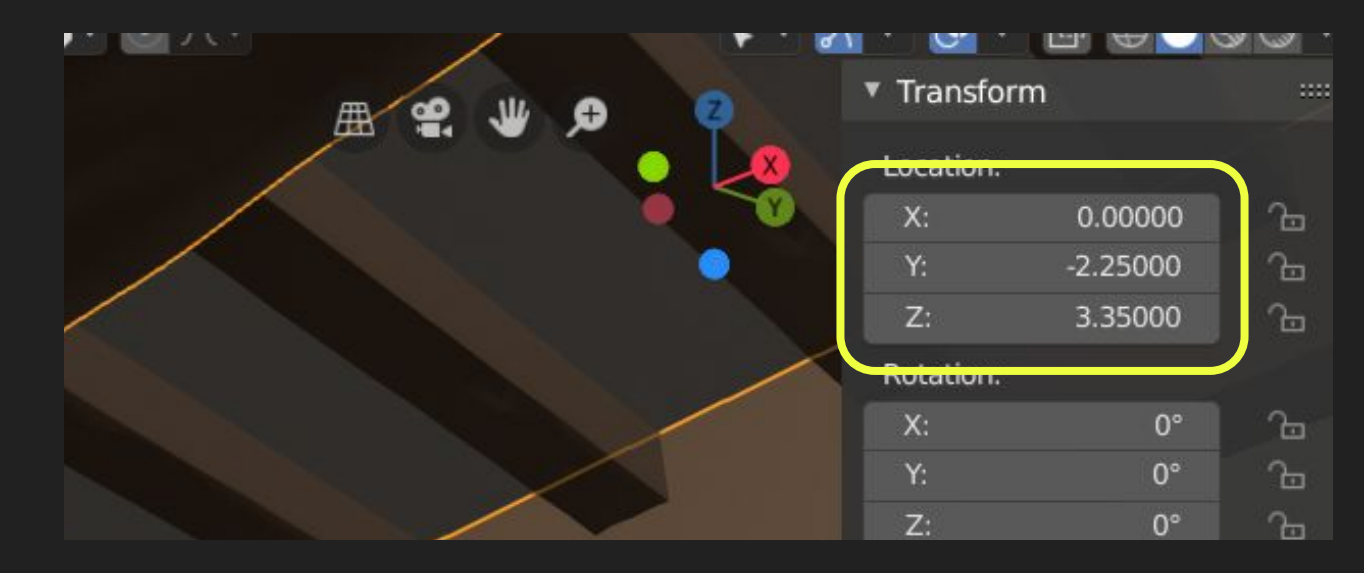

### ...the solution

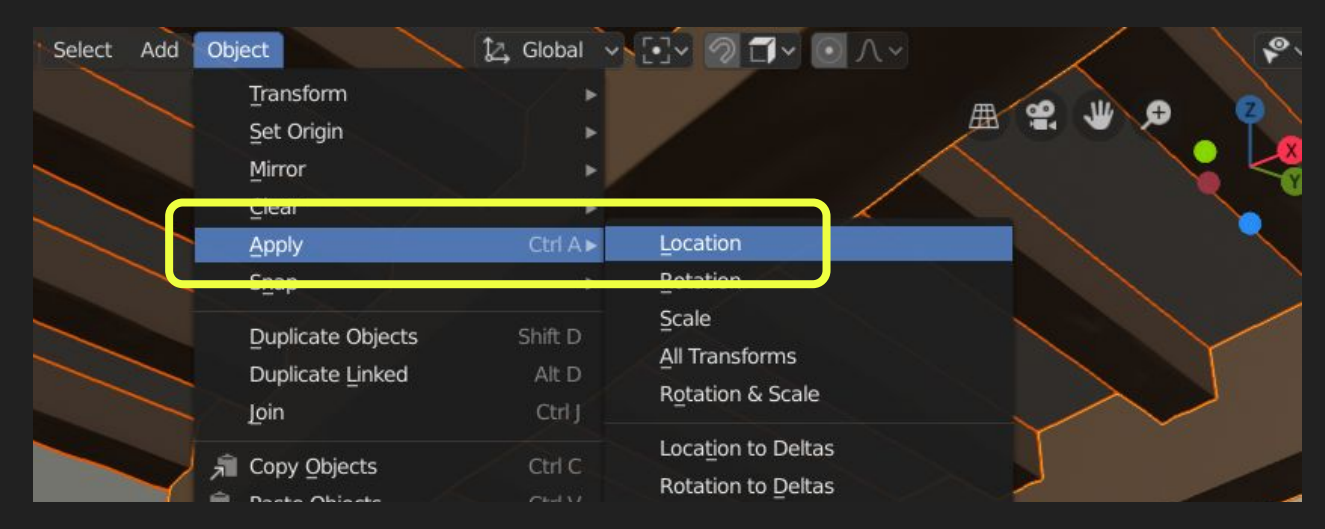

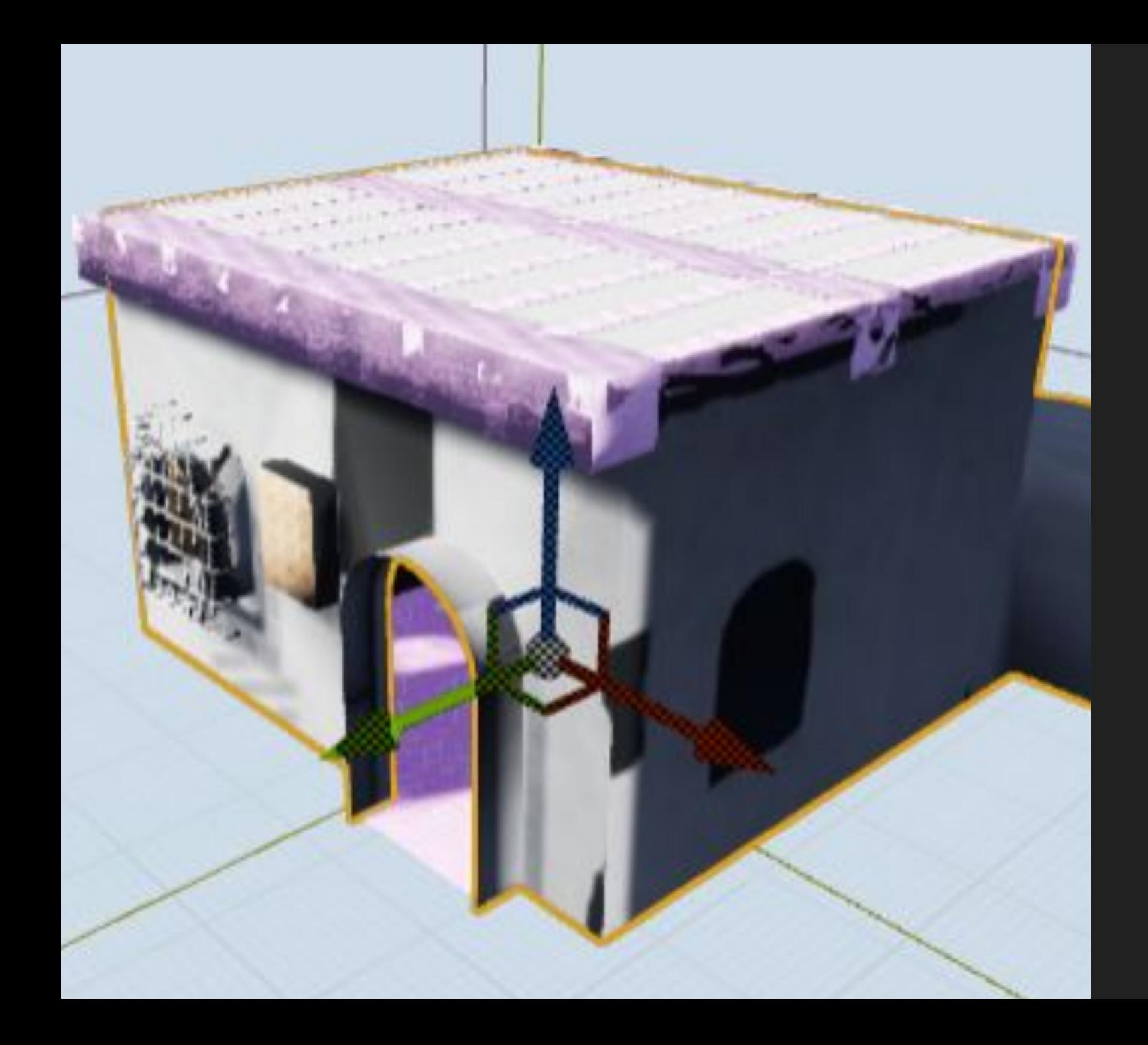

# And re-import: fixed!

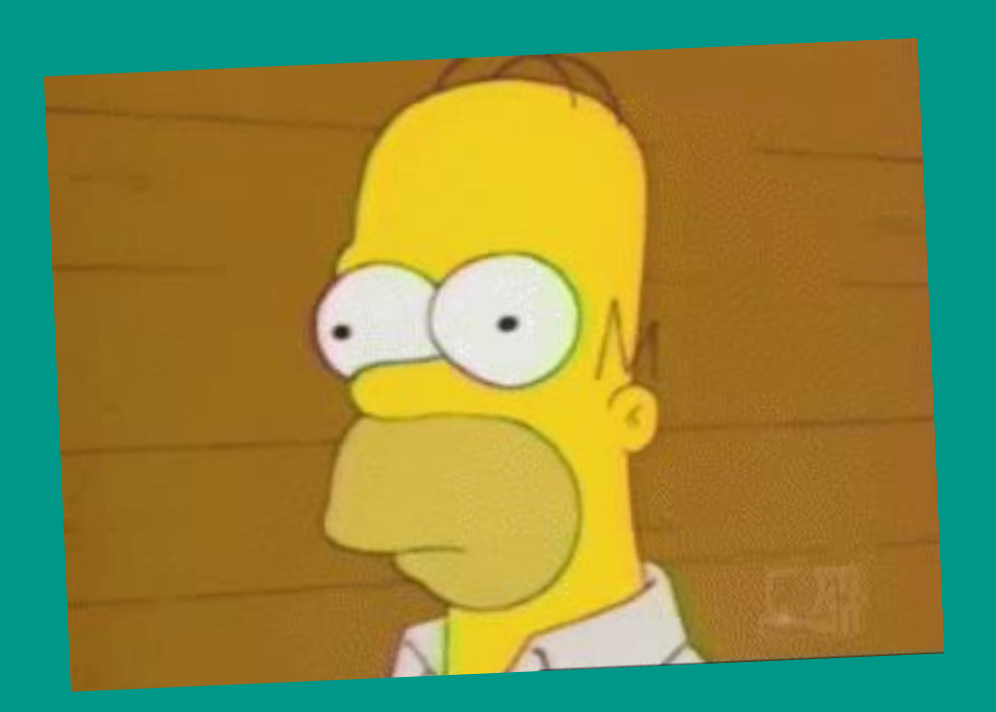

# You weren't paying attention?

Start from:

/Exercise\_Blender/casa\_masaccio\_VR\_import\_ready.blend

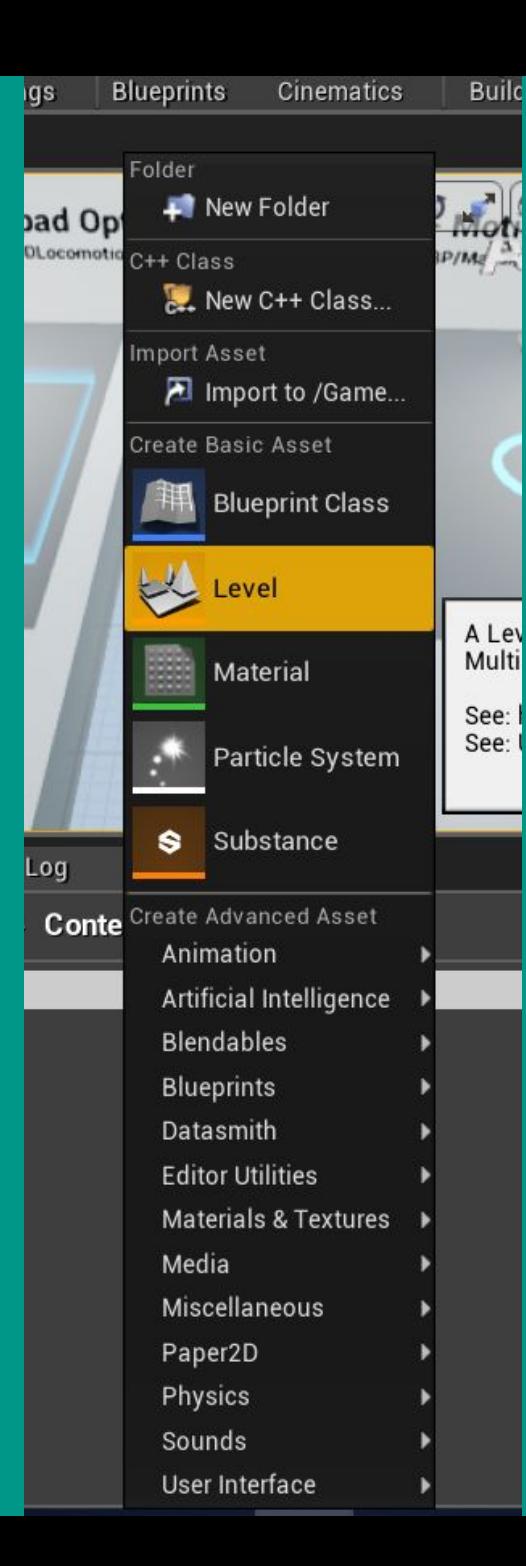

### Create a new level that will host your models

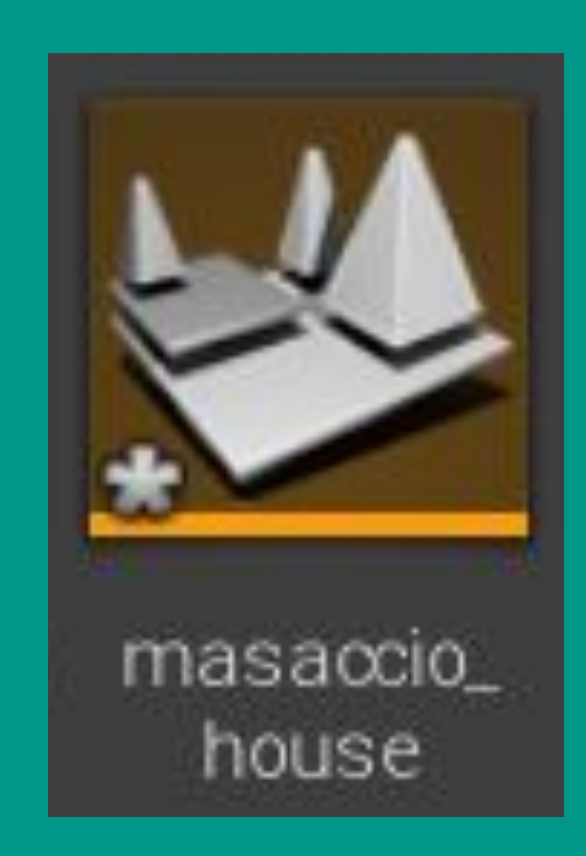

Copy and paste through the world outliner the **lighting folder and objects**

- **From** the HMD Locomotion Map: Content/VirtualRealityBP/Map
- To your new level "masaccio\_house"

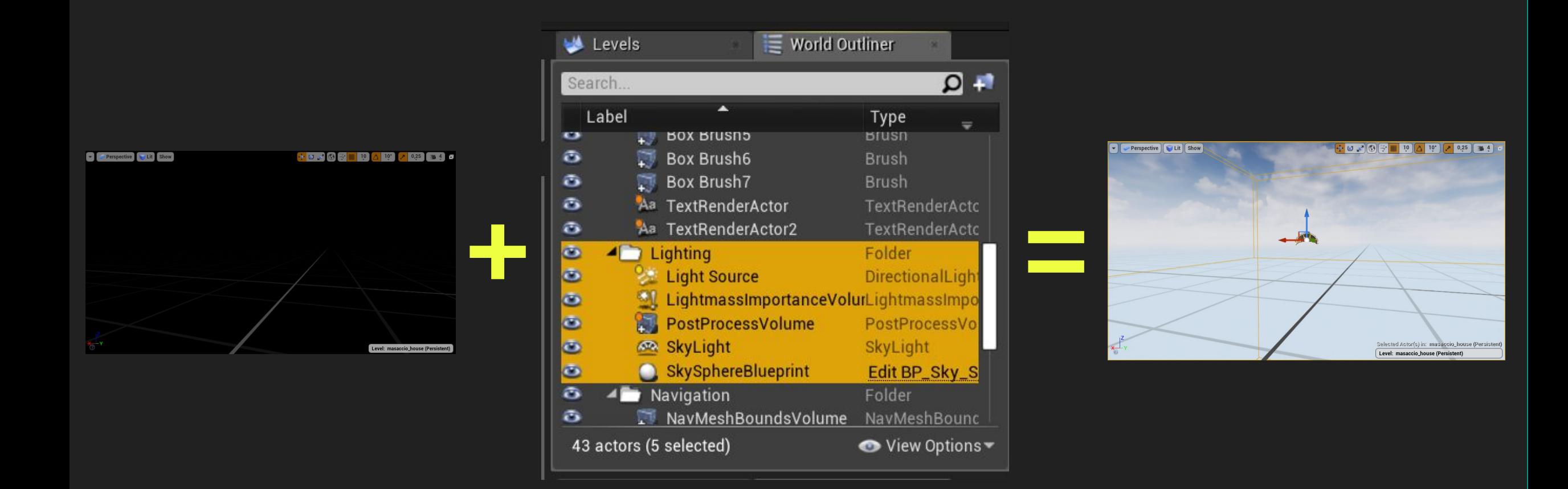

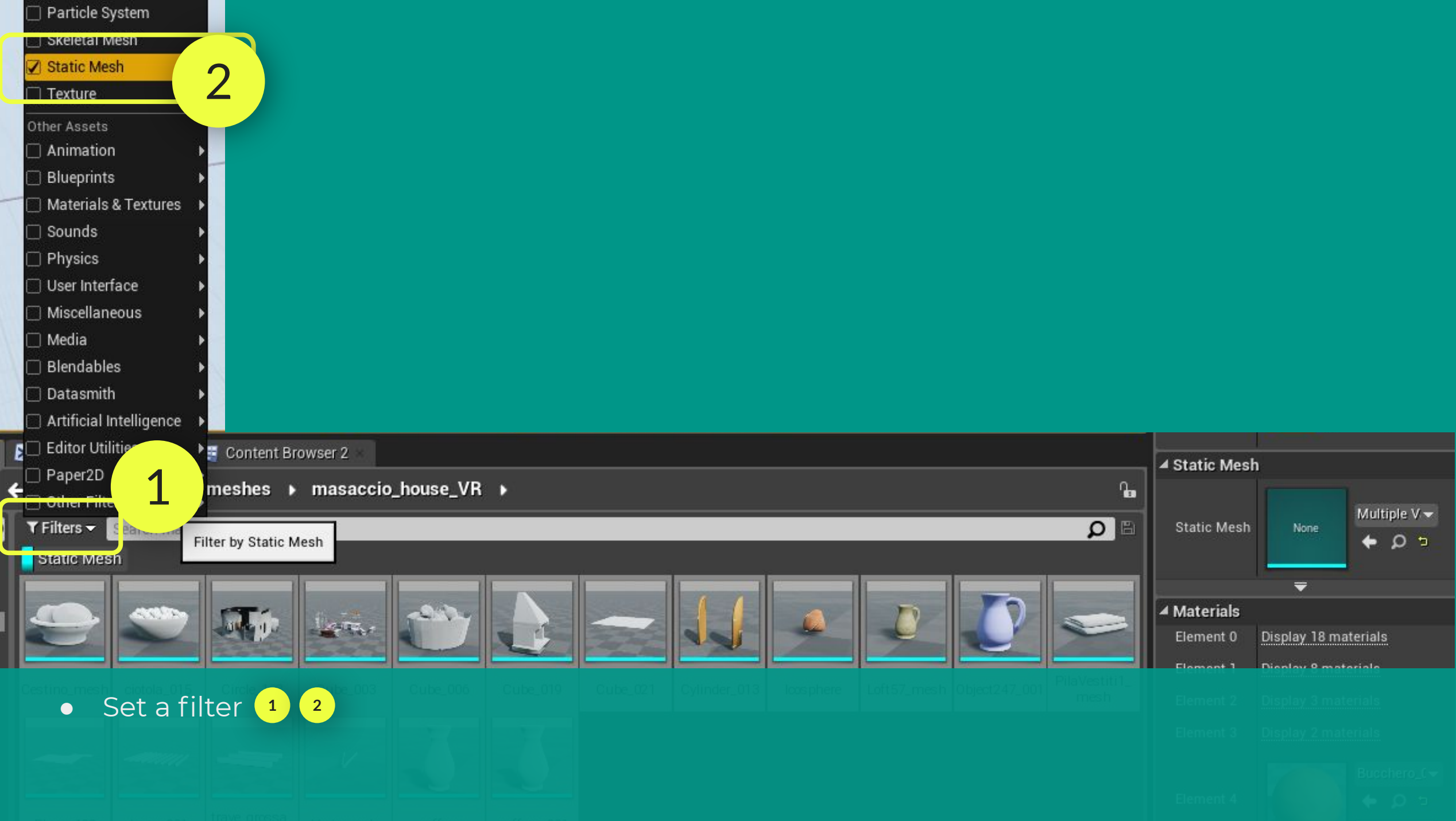

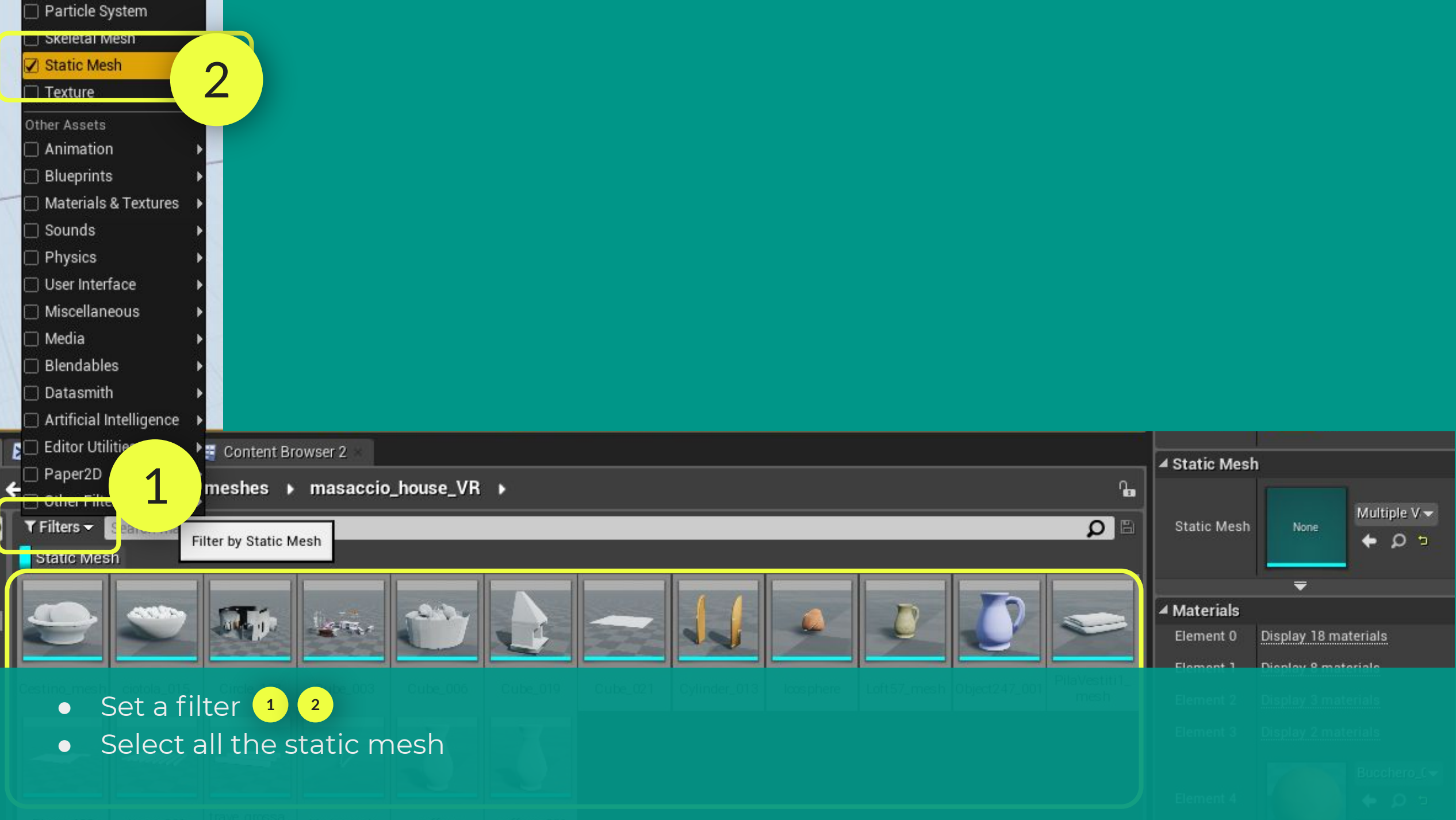

с

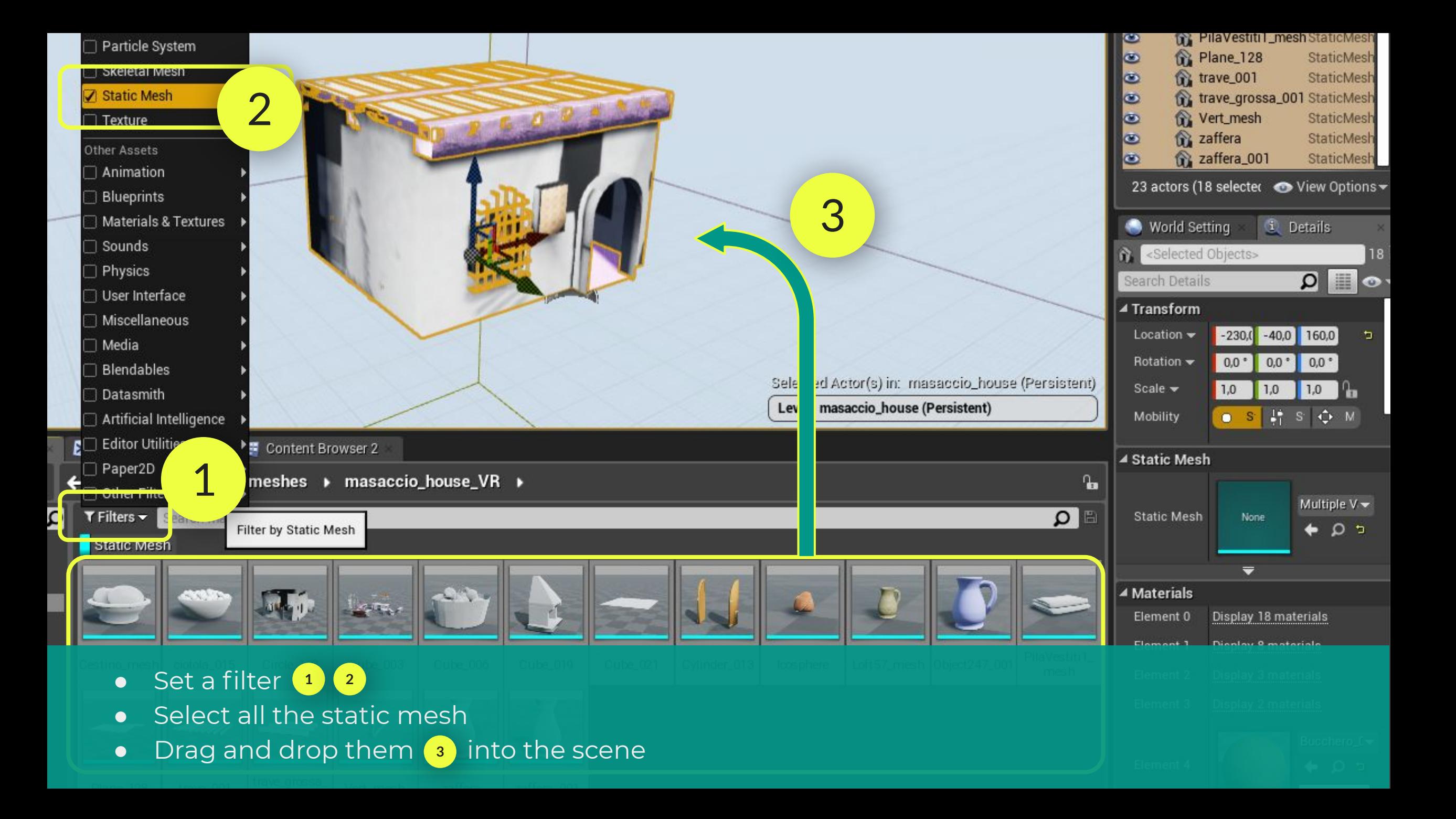

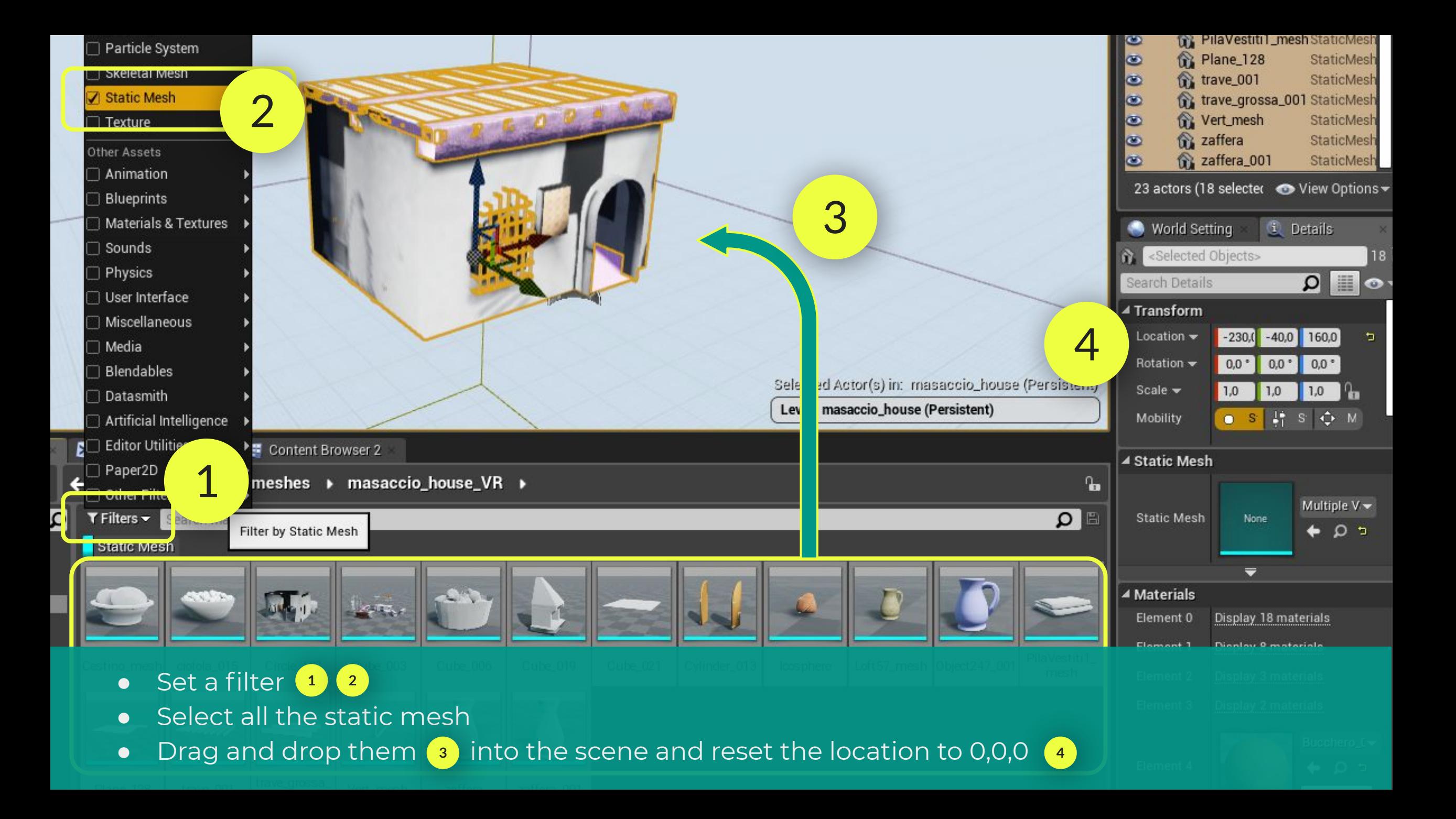
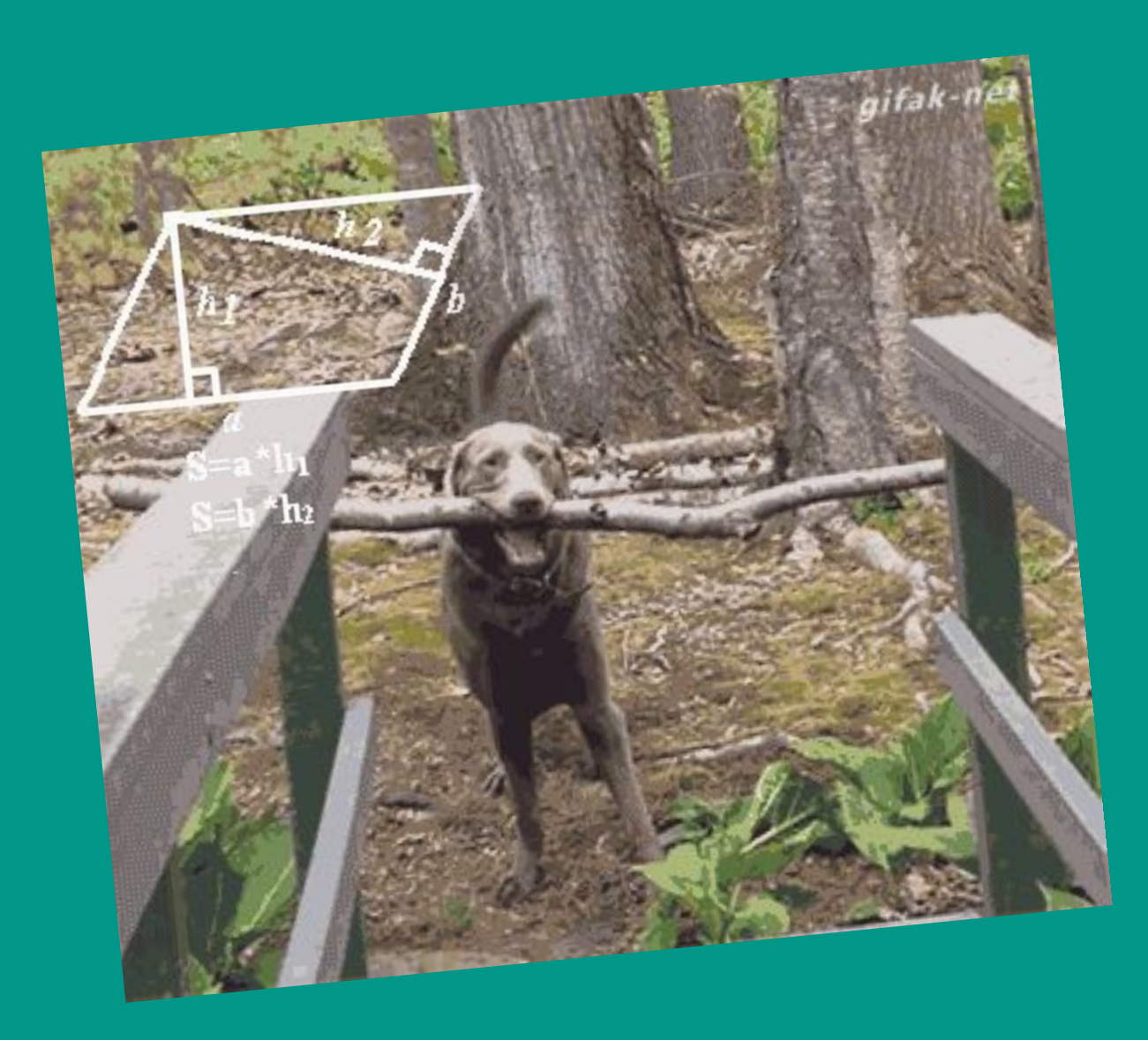

# **Are you lost?**

Start from: /Exercise\_UE4zip/MasaccioVR\_2.zip Check the wrong materials

Open the relative Static Mesh and Materials

Fix the coordinate index to the correct one

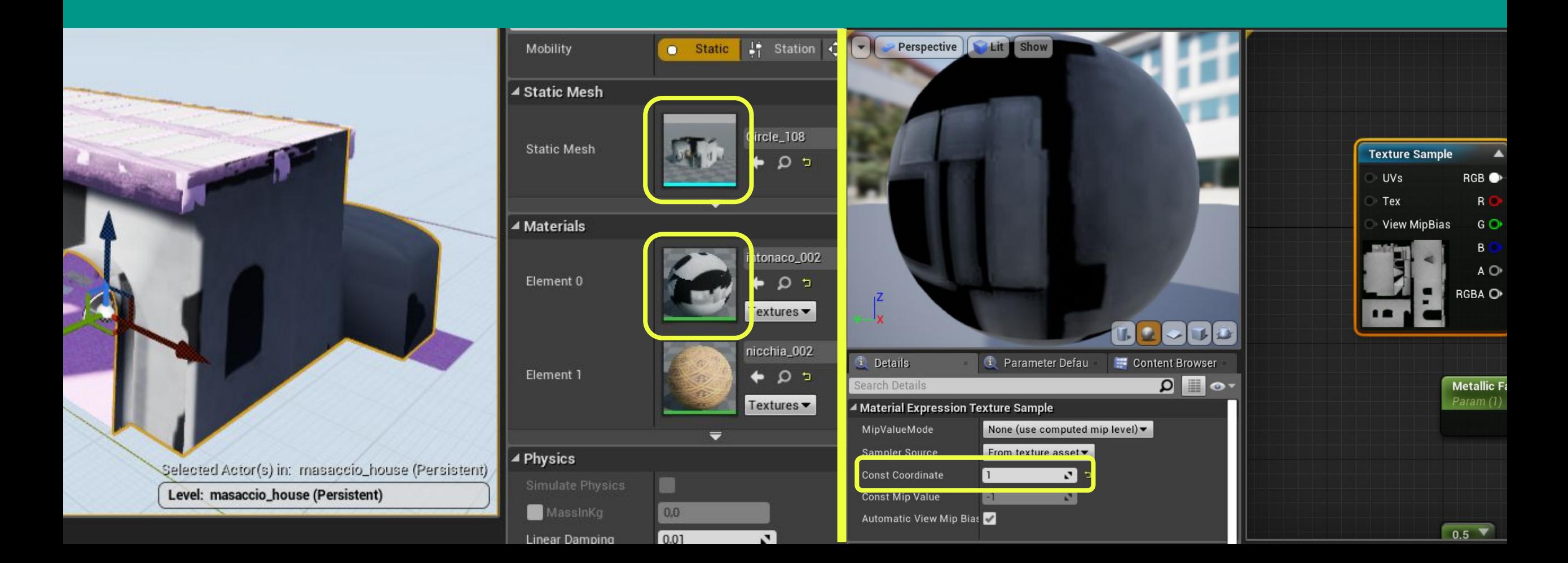

### Check the wrong or missing textures

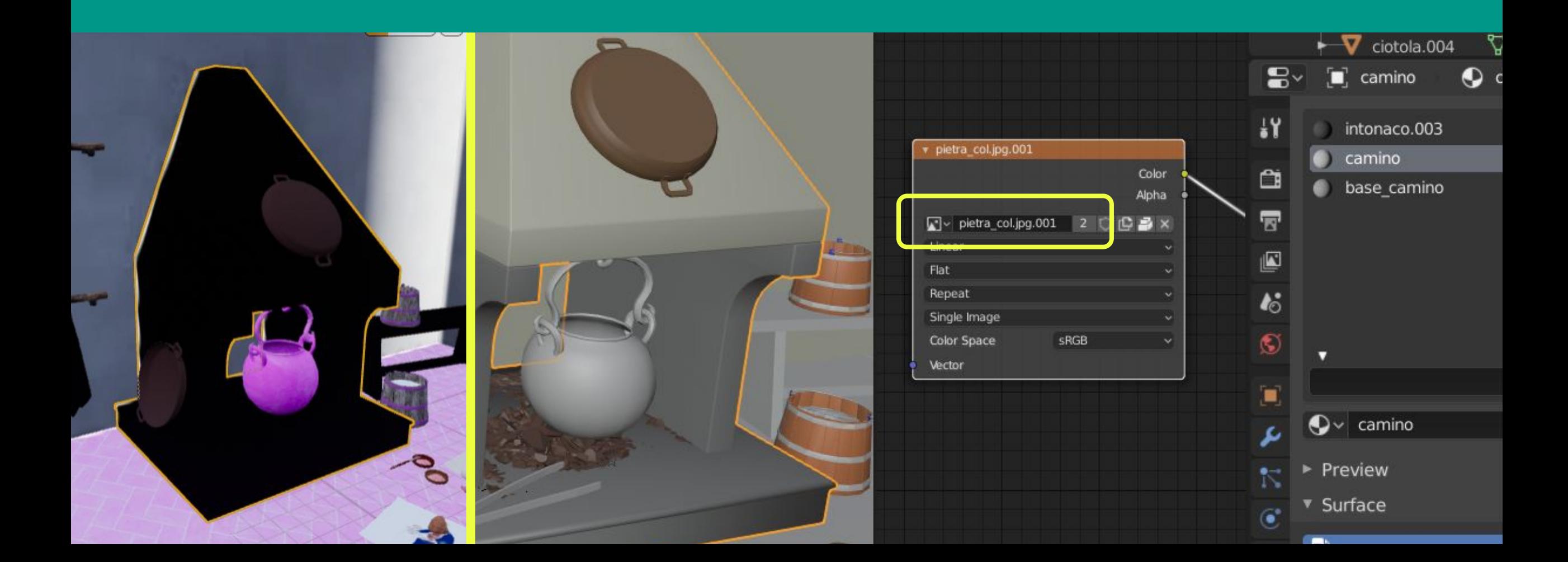

#### Check the wrong or missing textures

Drag and drop from the "textures" folder of your blend file into the UE4 content

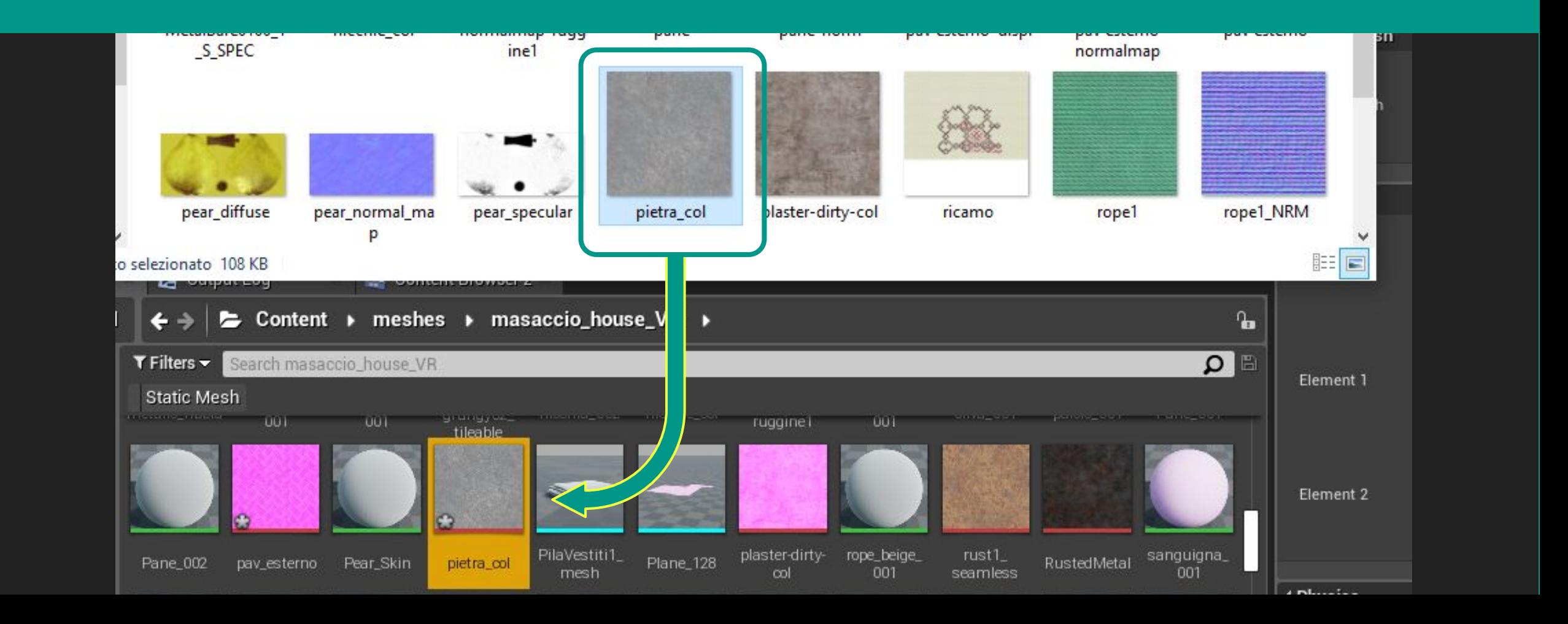

Check the wrong or missing textures

Drag and drop from the "textures" folder of your blend file into the UE4 content Drag and drop the correct texture from the content to the material editor

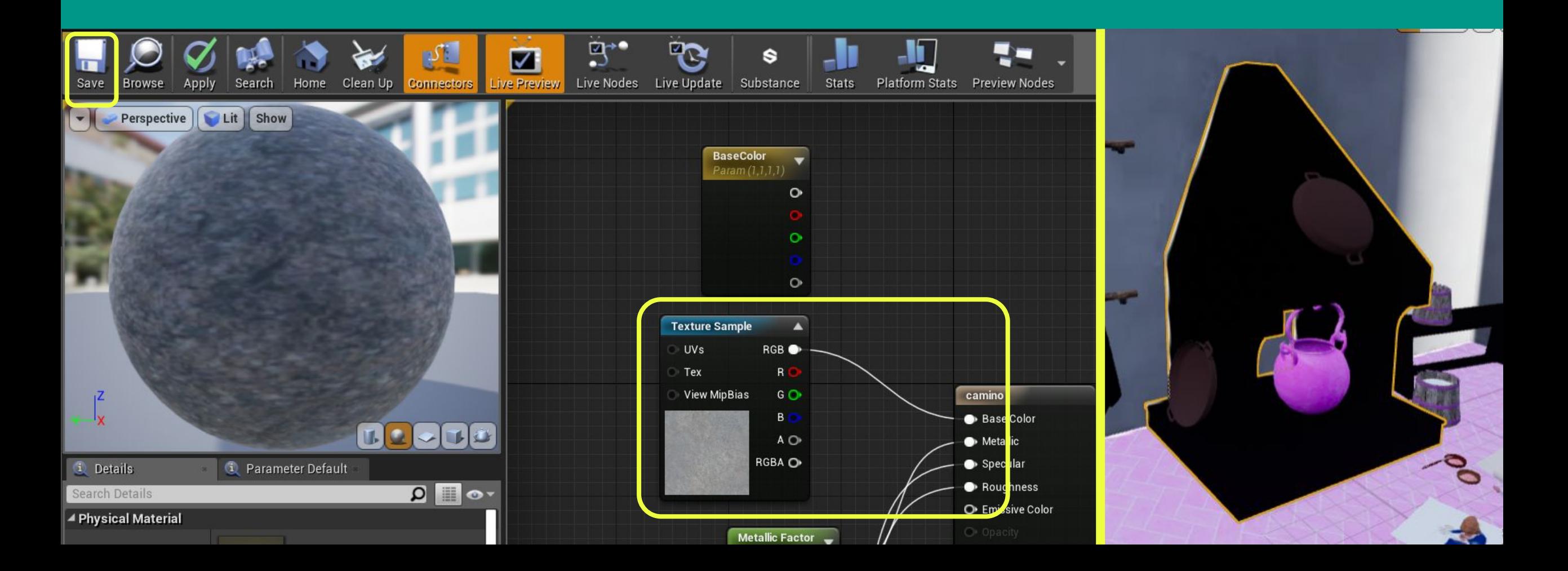

## Check and cry!

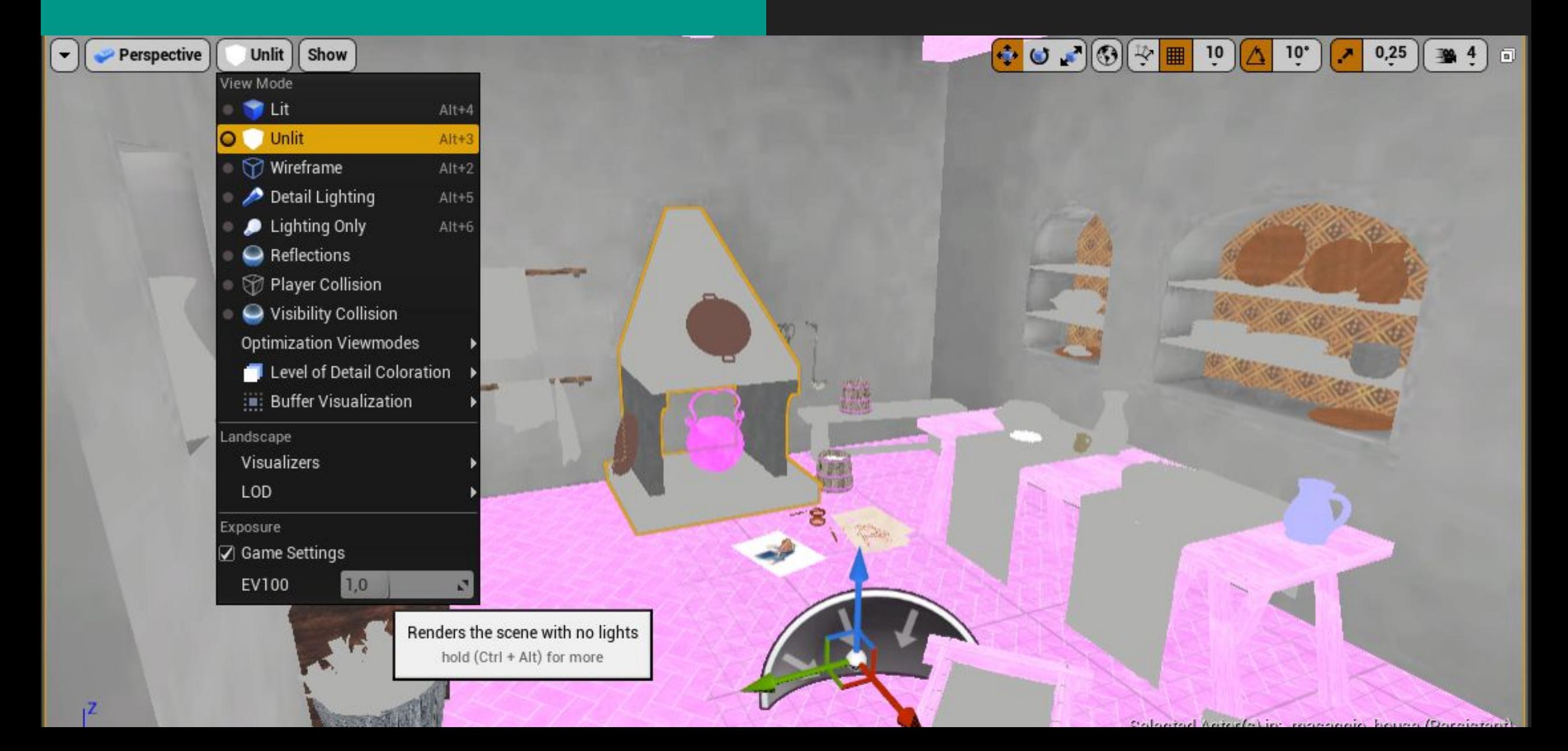

## Be patient and fix everything

## Be patient and fix everything

## We will take a shortcut!

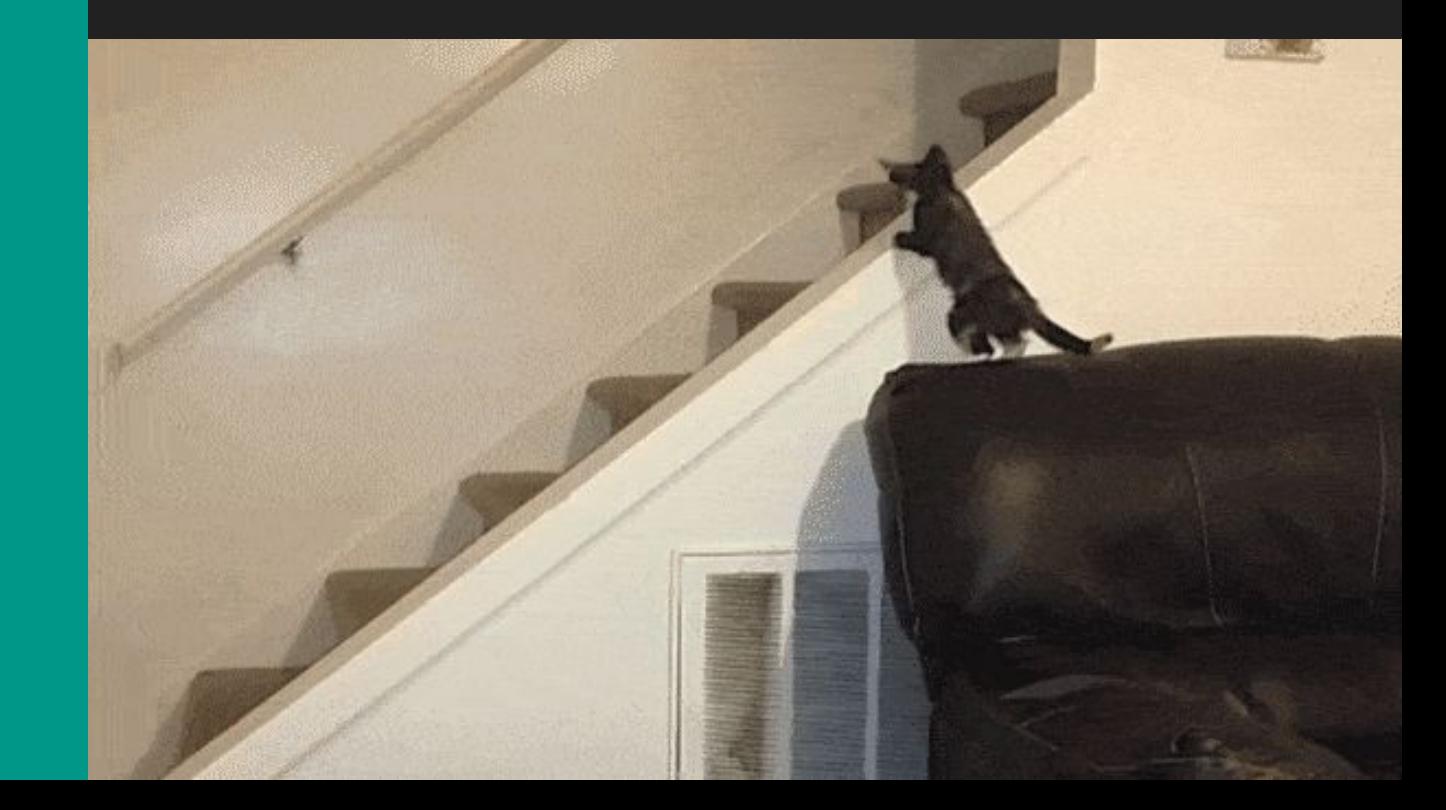

# Start from: /Exercise\_UE4zip/MasaccioVR\_5.zip

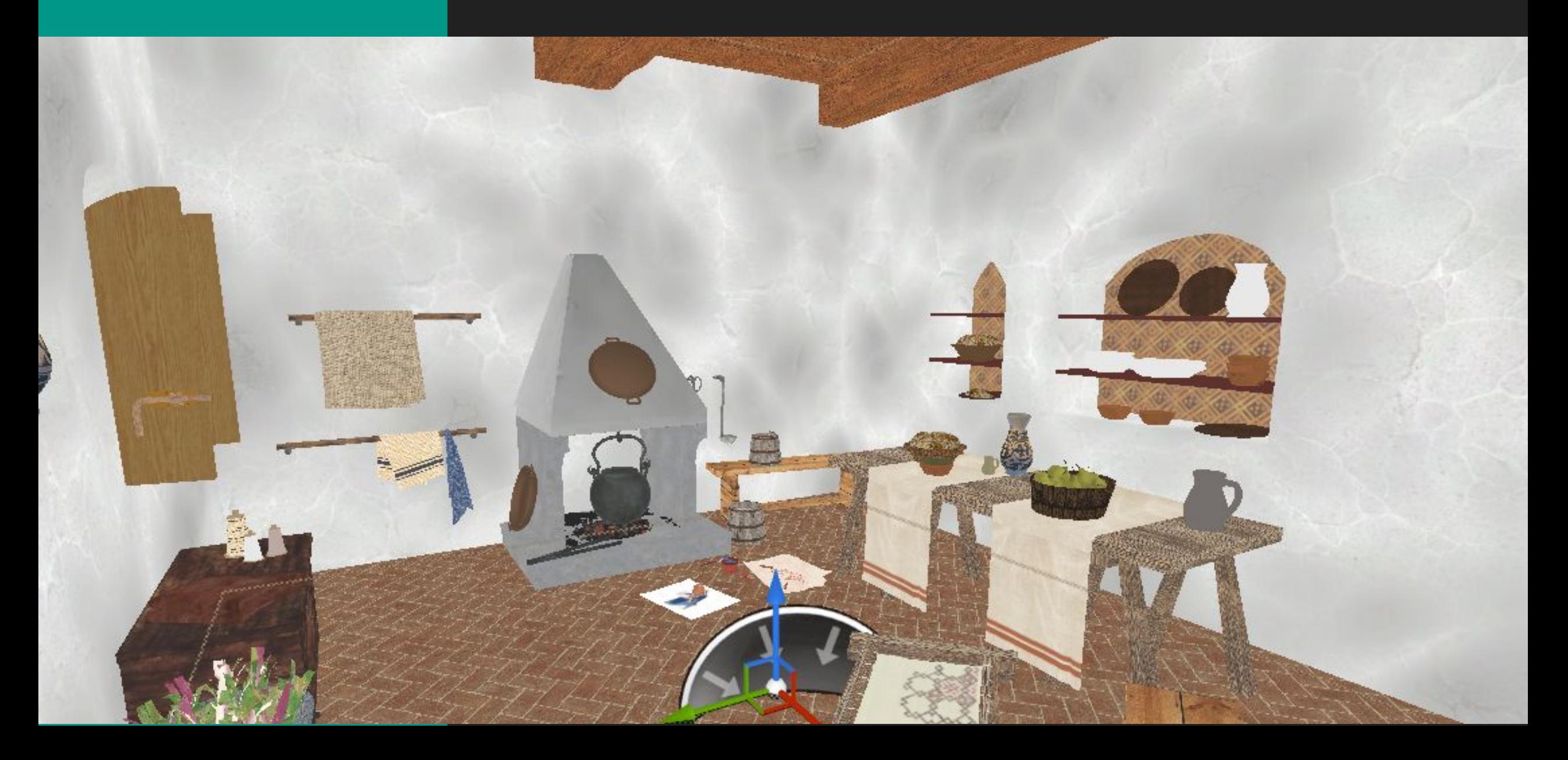

Add Nav Mesh Bounds Volume into the scene and place it all over the floor Help yourself with the orthographic views and the transformation gizmos

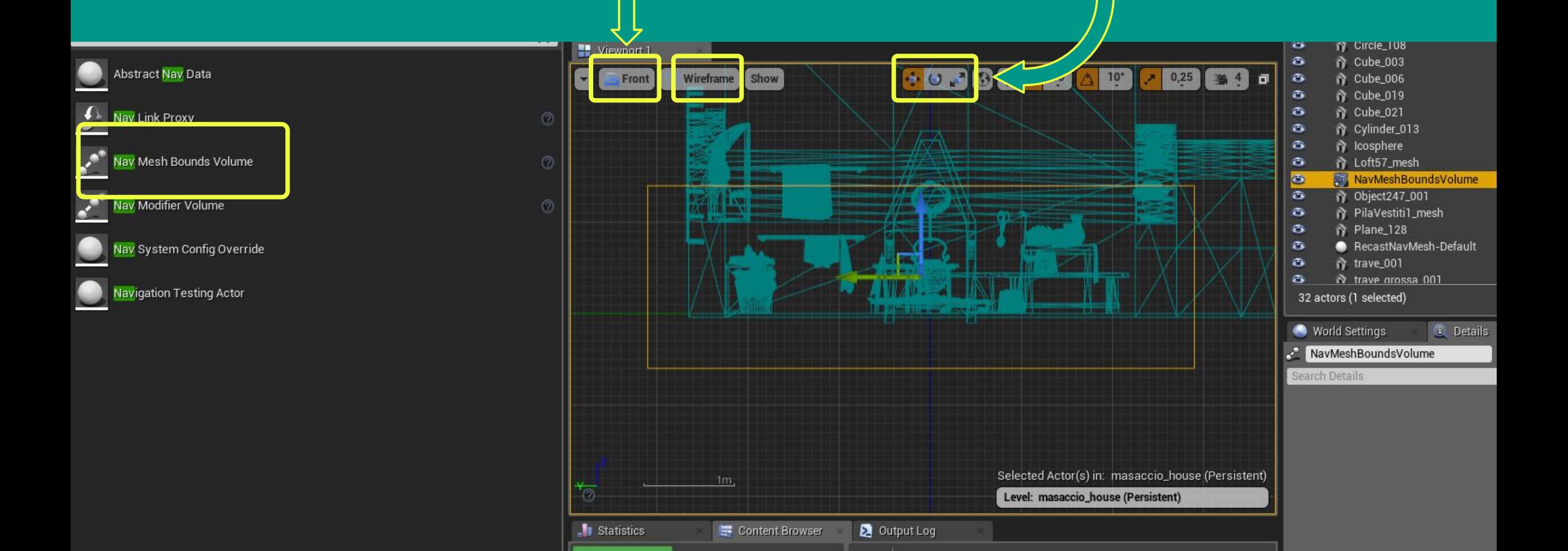

Select and open the mesh of the **floor** and add to it a Box Simplified Collision Set Z Extent to **10** to give to the floor a relevant thickness for the collisions

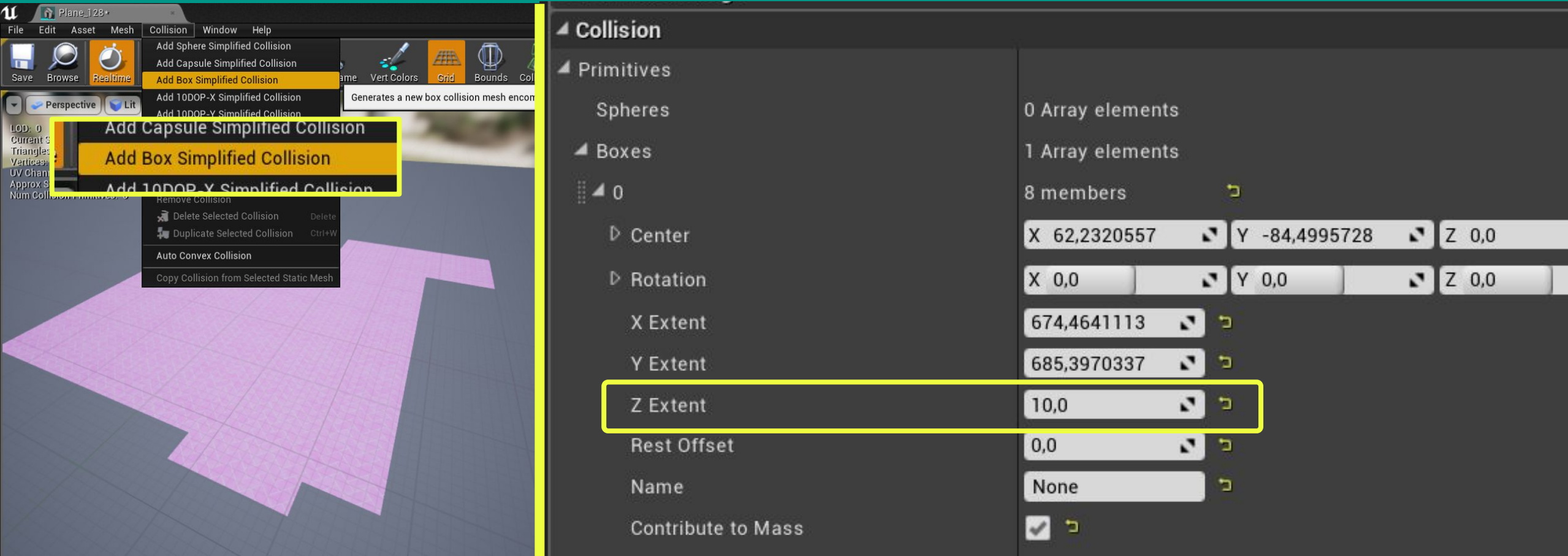

### The Navigation mesh bounds will calculate a NavMesh (in green)

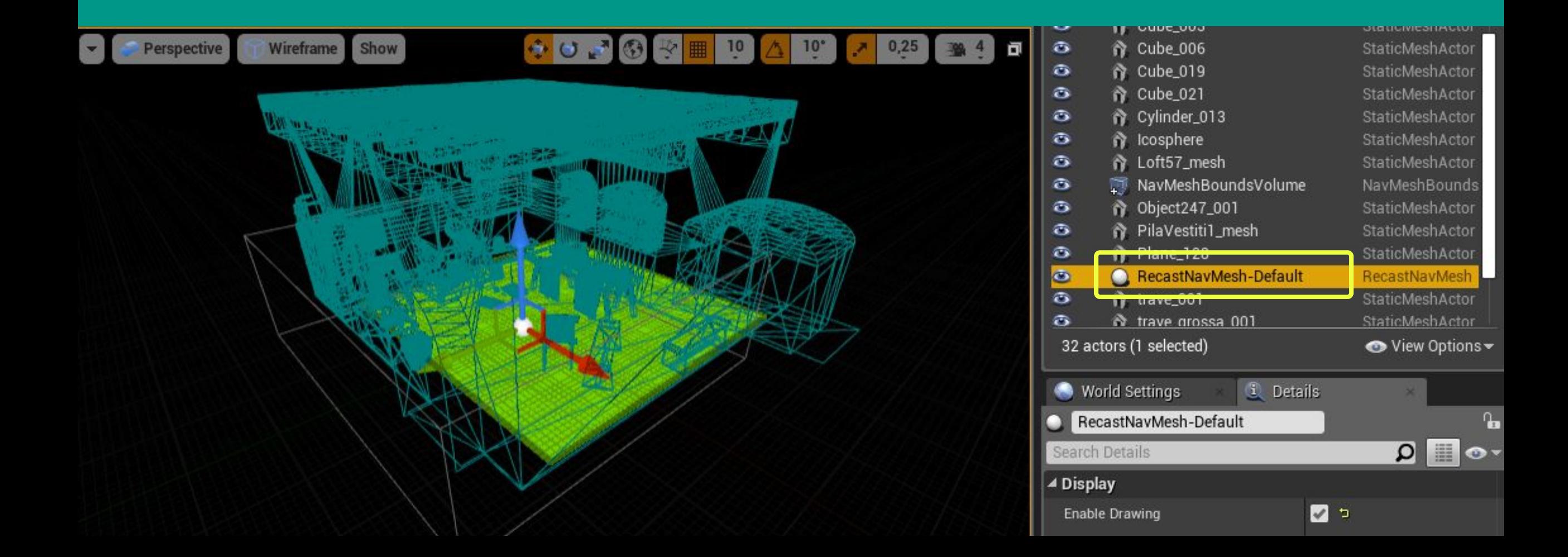

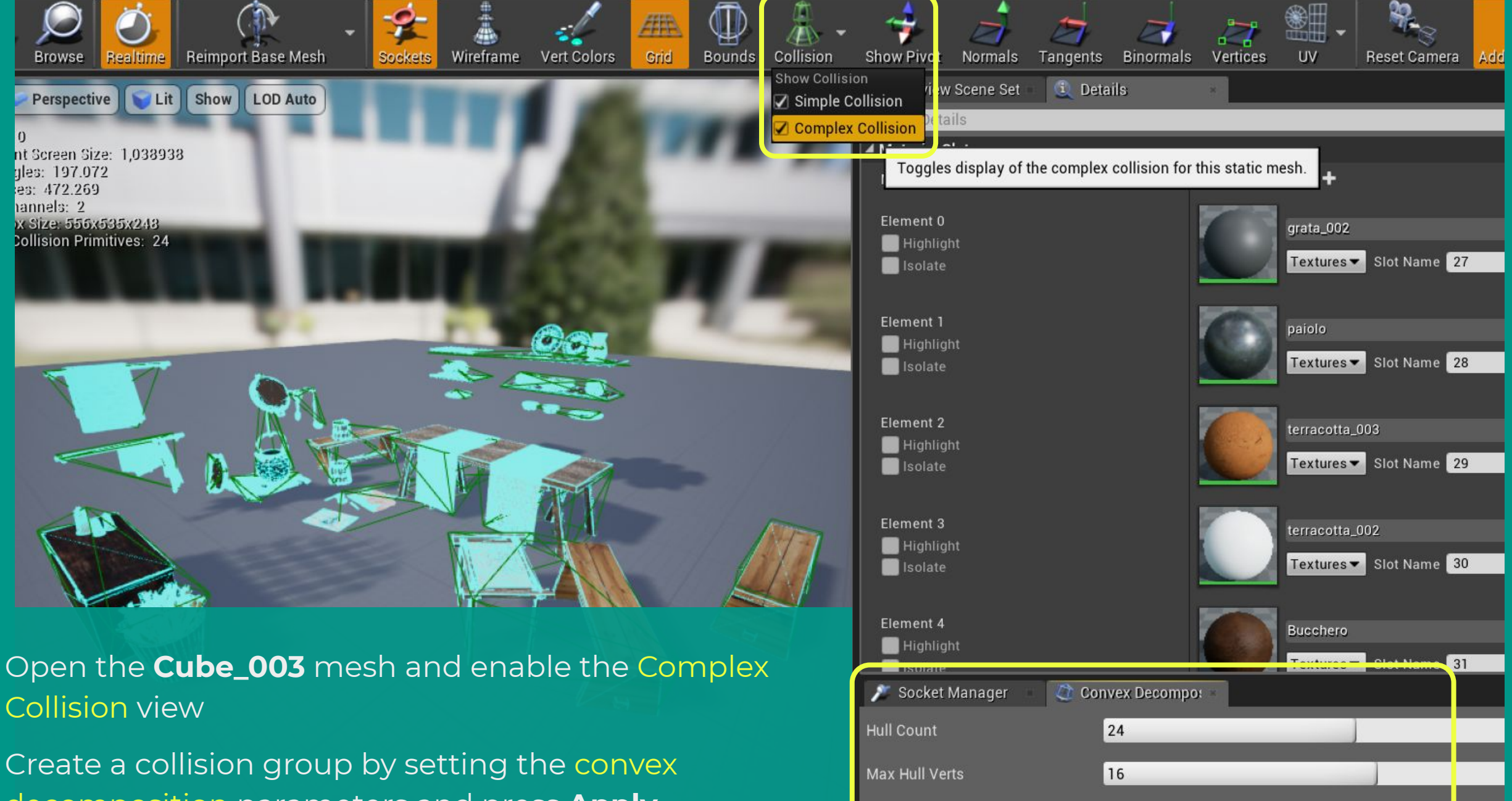

100000

Apply

**Defaults** 

**Hull Precision** 

decomposition parameters and press **Apply**

#### It will result in an update of the NavMesh

To increase the detail of the navigation area, change the RecastNavMesh Cell size parameter

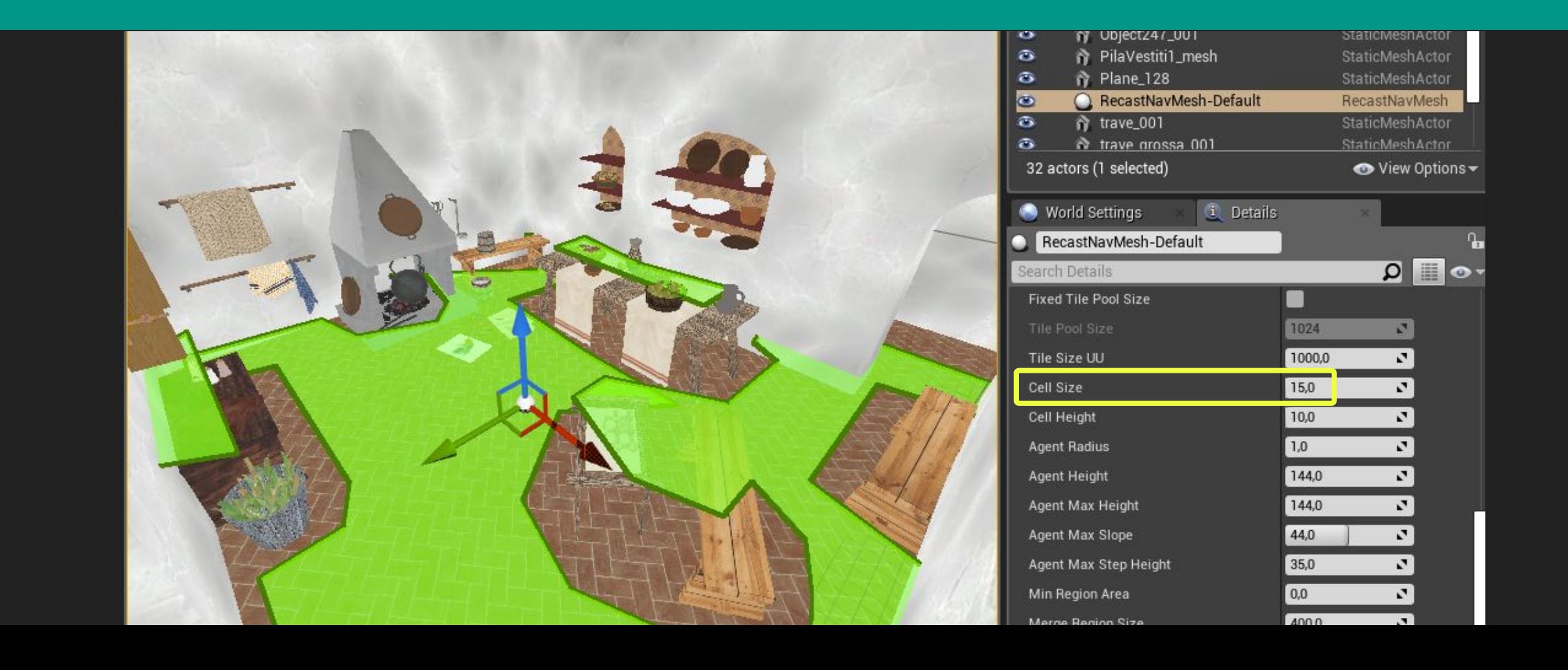

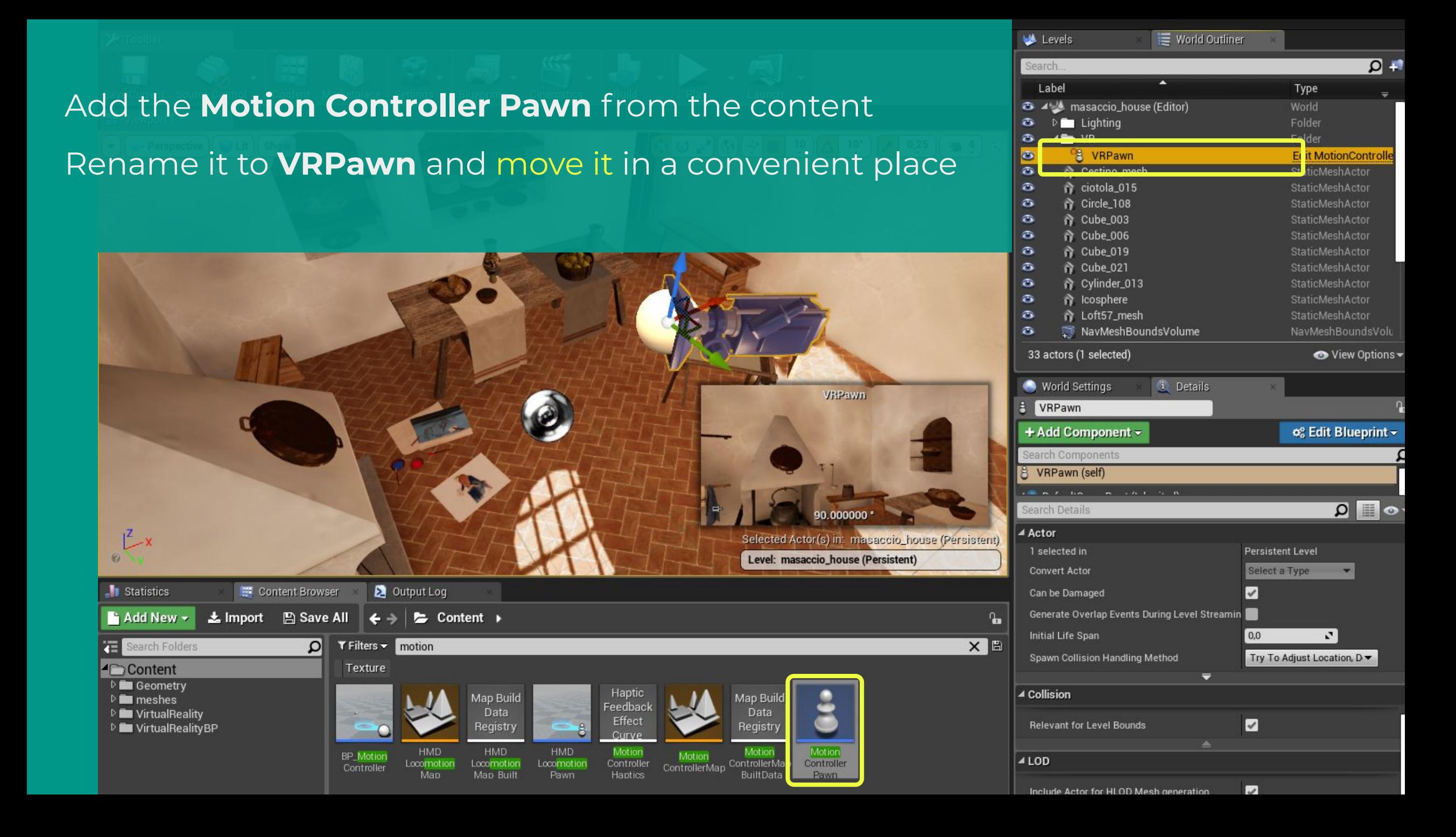

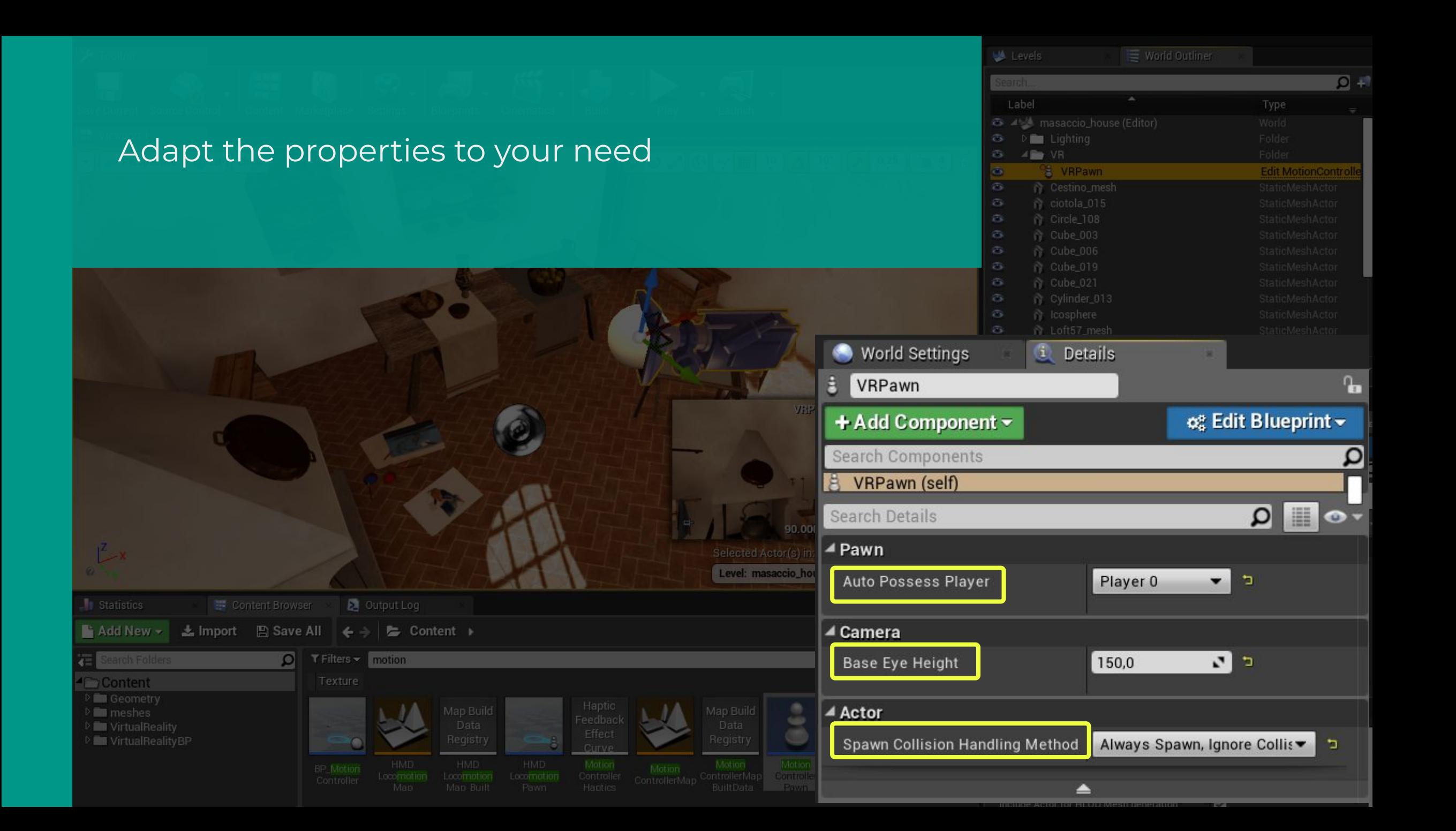

Now it's possible to explore the whole area except from the collisions that we set up

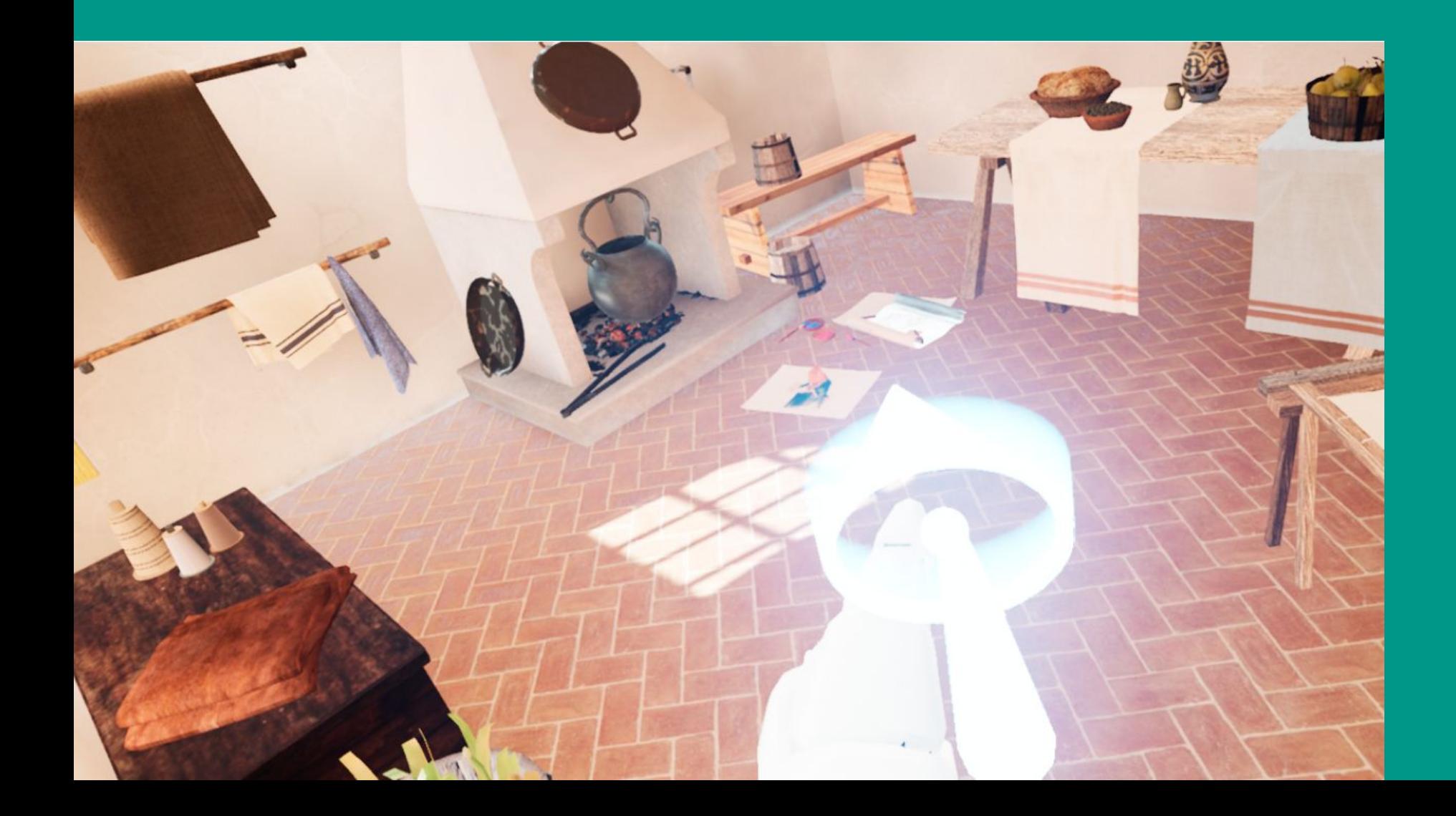

But **how** does it work?

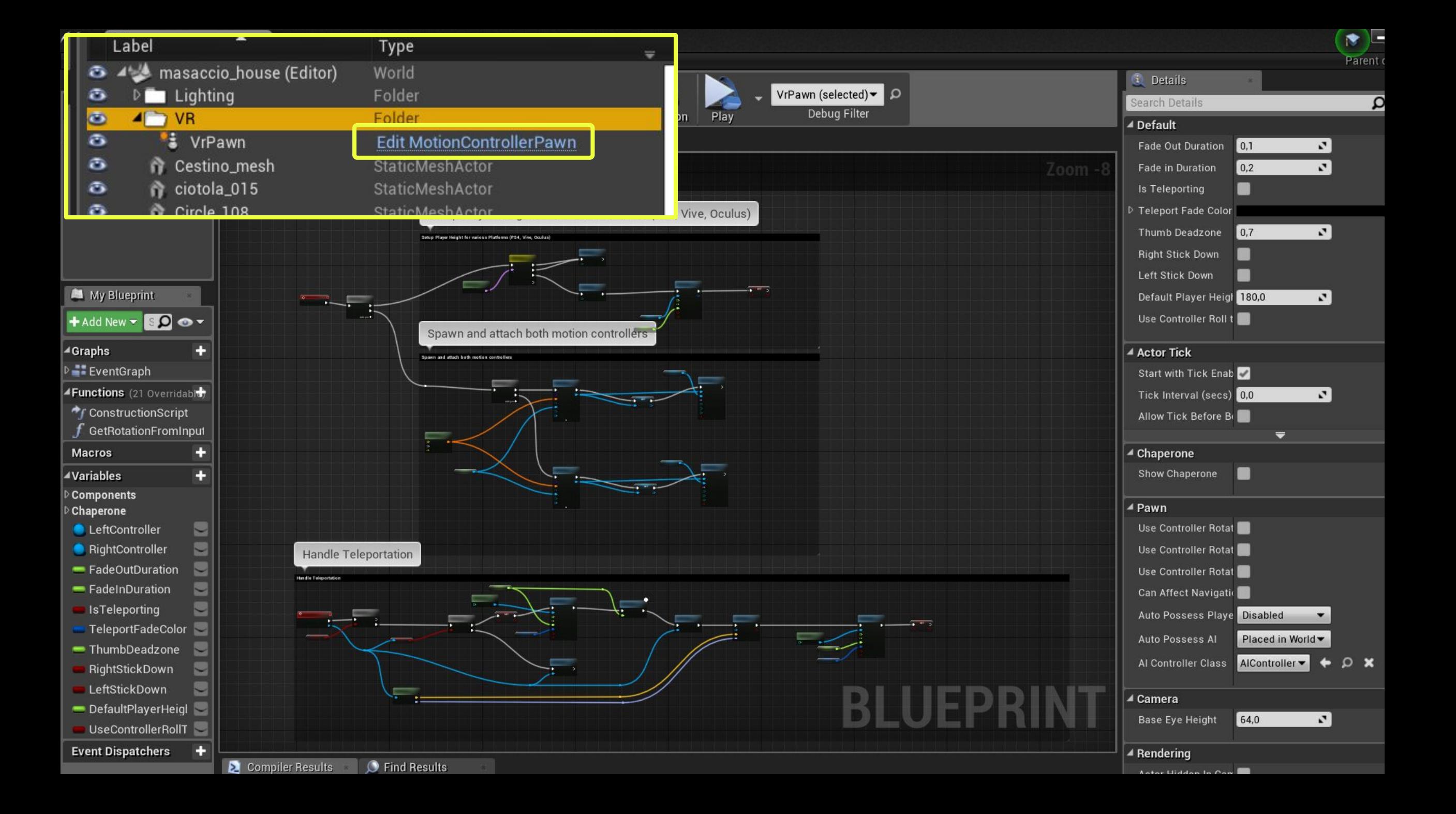

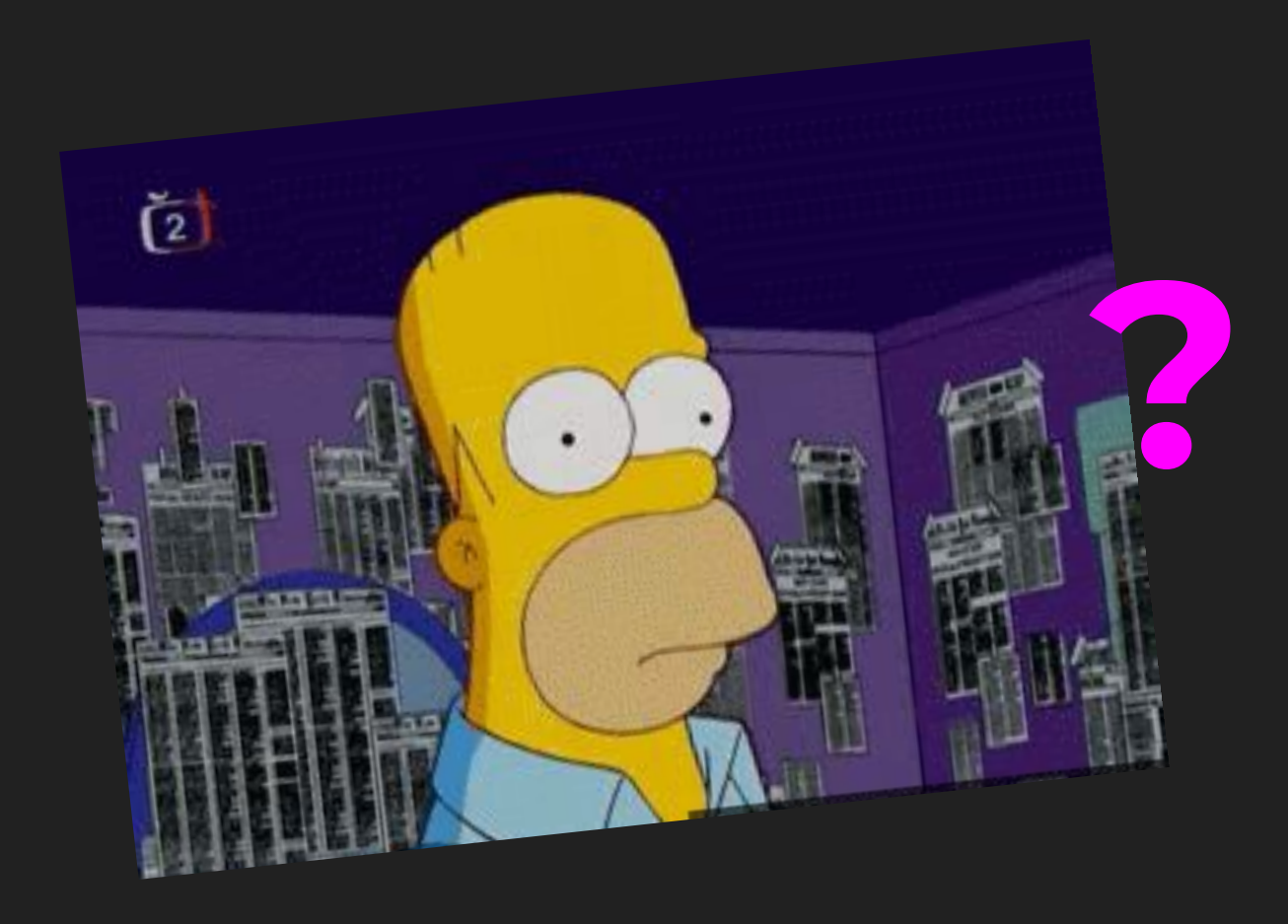

/Exercise\_UE4zip/MasaccioVR\_7.zip !

### Into the template there is a pre-configured BP\_PickupCube

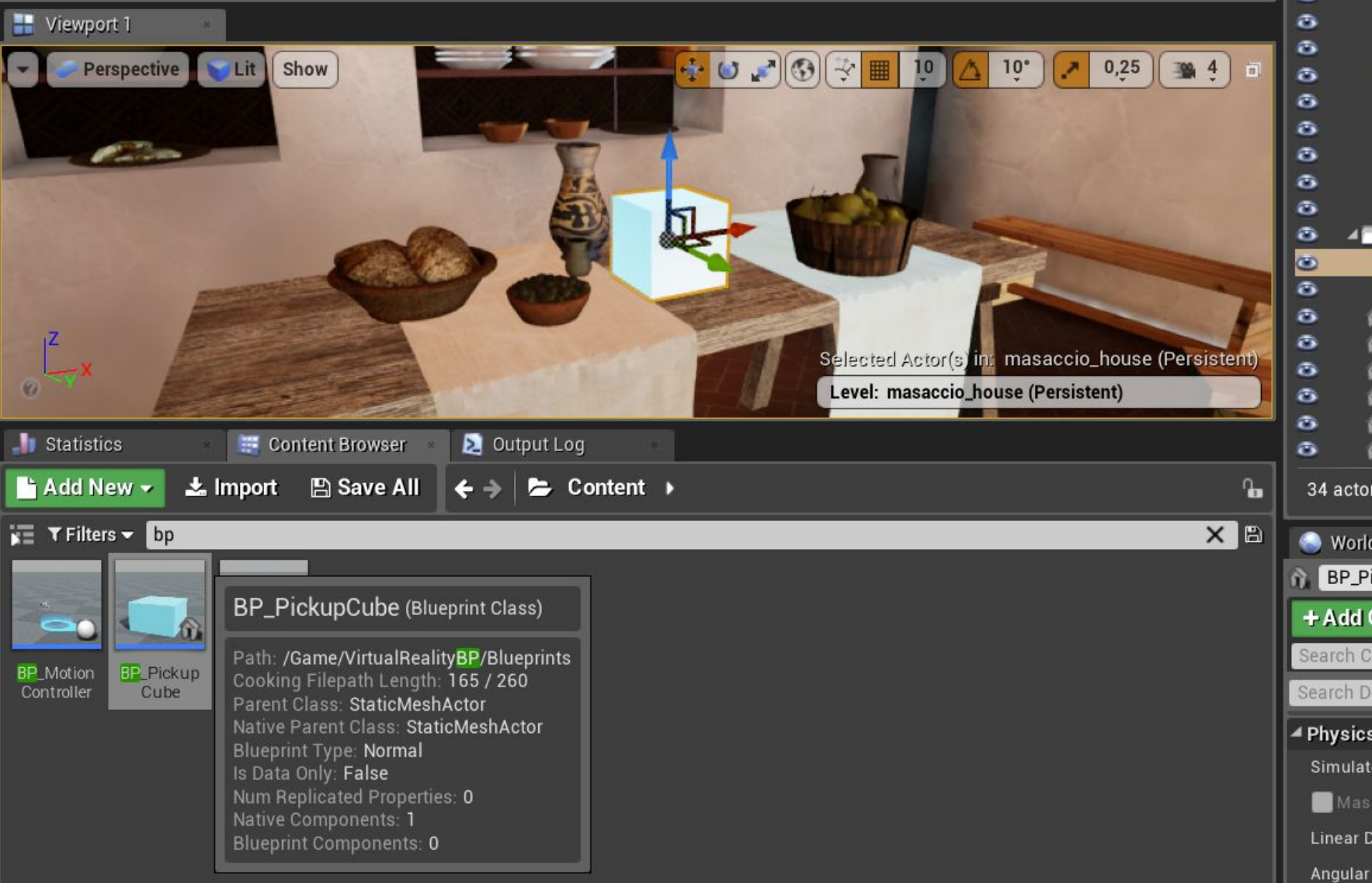

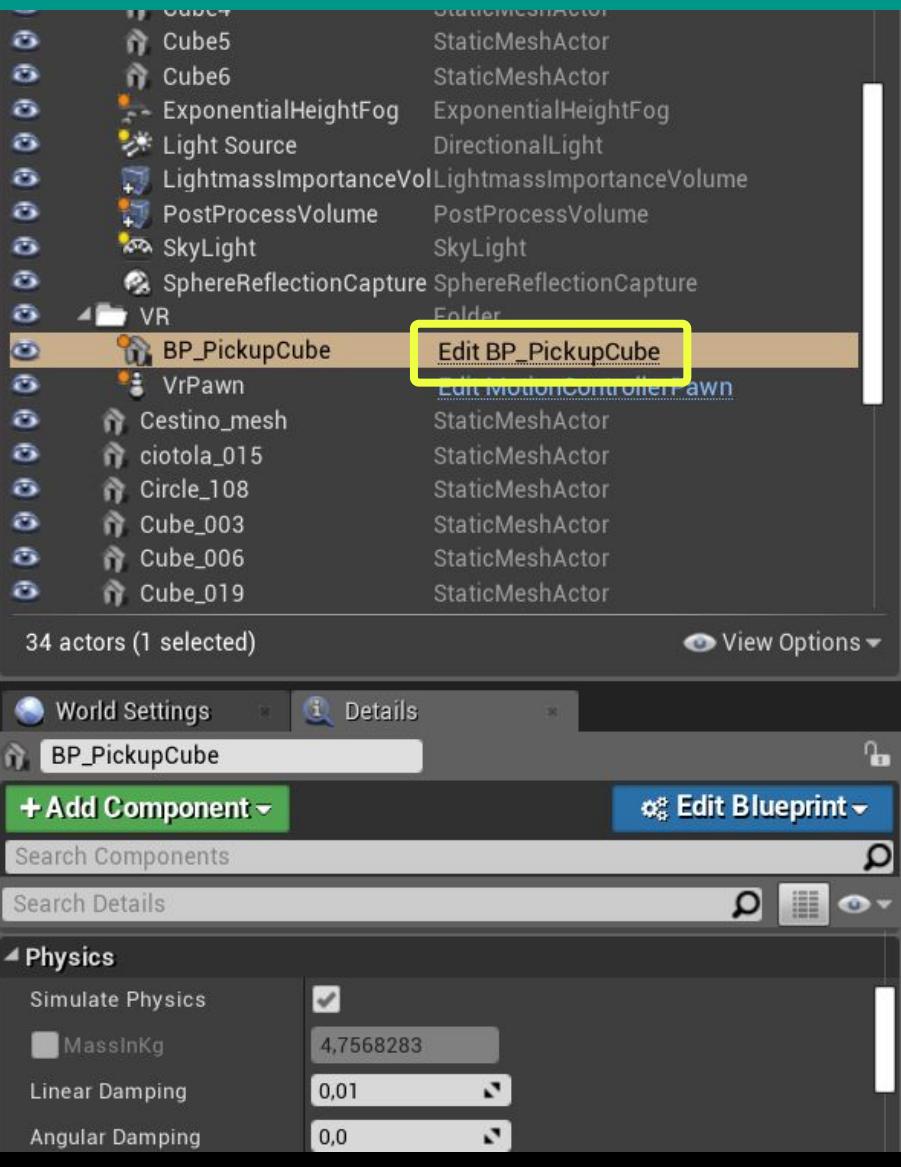

#### In order to make our objects pickable:

#### Add to their mesh a Collision bound **Enable** the Simulate Physics **Convert** the actor to a BP Type

Collision Window

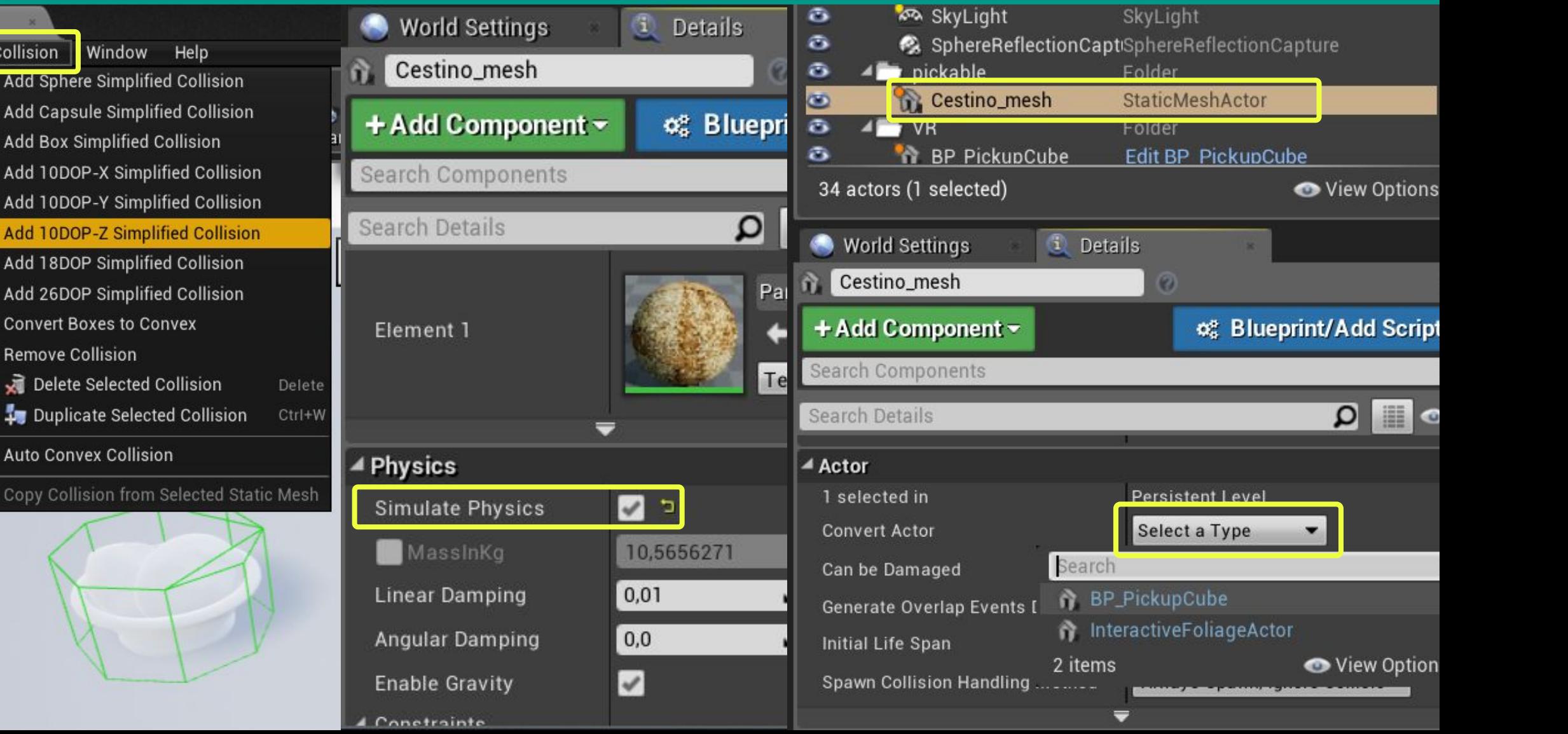

**Browse** Realtime Perspective Lit Green Size: 0,176225  $: 3.014$ 1.793 nels: 2 ize: 37x37x19 lision Primitives: 1

Cestino\_mesh\*

Mesh

Asset

Add Capsule Simplified Collision Add Box Simplified Collision Add 10DOP-X Simplified Collision Add 10DOP-Y Simplified Collision Add 10DOP-Z Simplified Collision Add 18DOP Simplified Collision Add 26DOP Simplified Collision **Convert Boxes to Convex Remove Collision** Delete Selected Collision Duplicate Selected Collision **Auto Convex Collision** 

Copy Collision from Selected Static Mesh

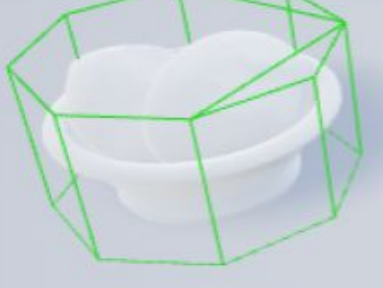

## Repeat those steps for every pickable object! It's now possible to **grab meshes** and **explore** the space

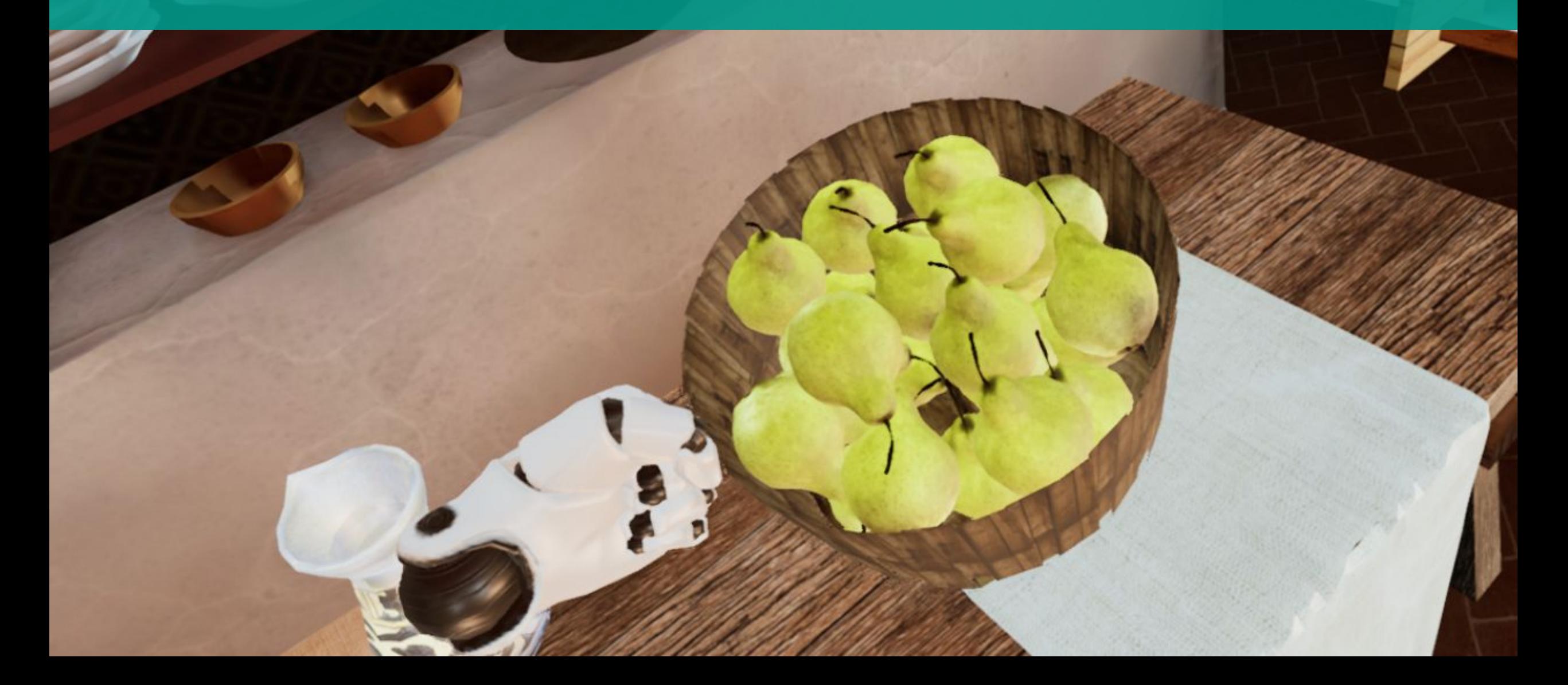

## Interaction with Unreal Blueprint

• To enable the "grab" interaction, we converted a Blueprint template where there are PickUp and Drop **events**

**•** PickUp **binds** every mesh transform to the controller/hand

● Drop **un-binds** the mesh from the controller and re-enable the physics of the mesh

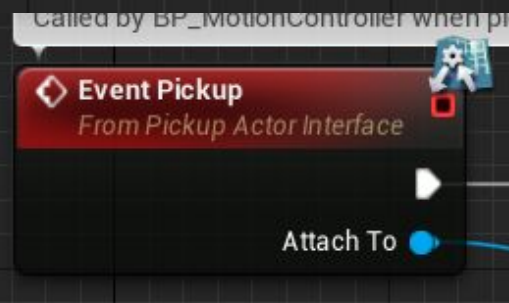

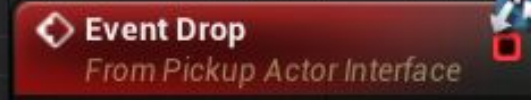

# Many **thanks** for your attention

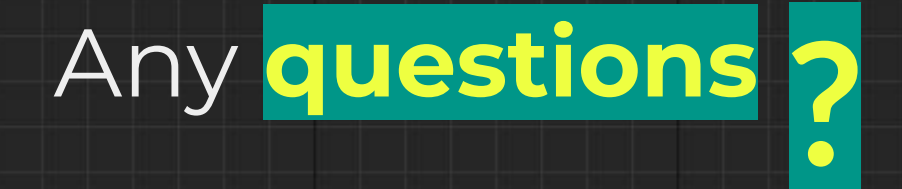

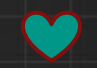